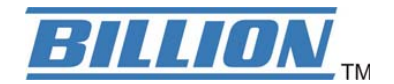

# **BiPAC 7401VP/VGP**

# **VoIP/(802.11g) ADSL2+ Router**

# **User's Manual**

**Version Release 2.04**

# **Table of Contents**

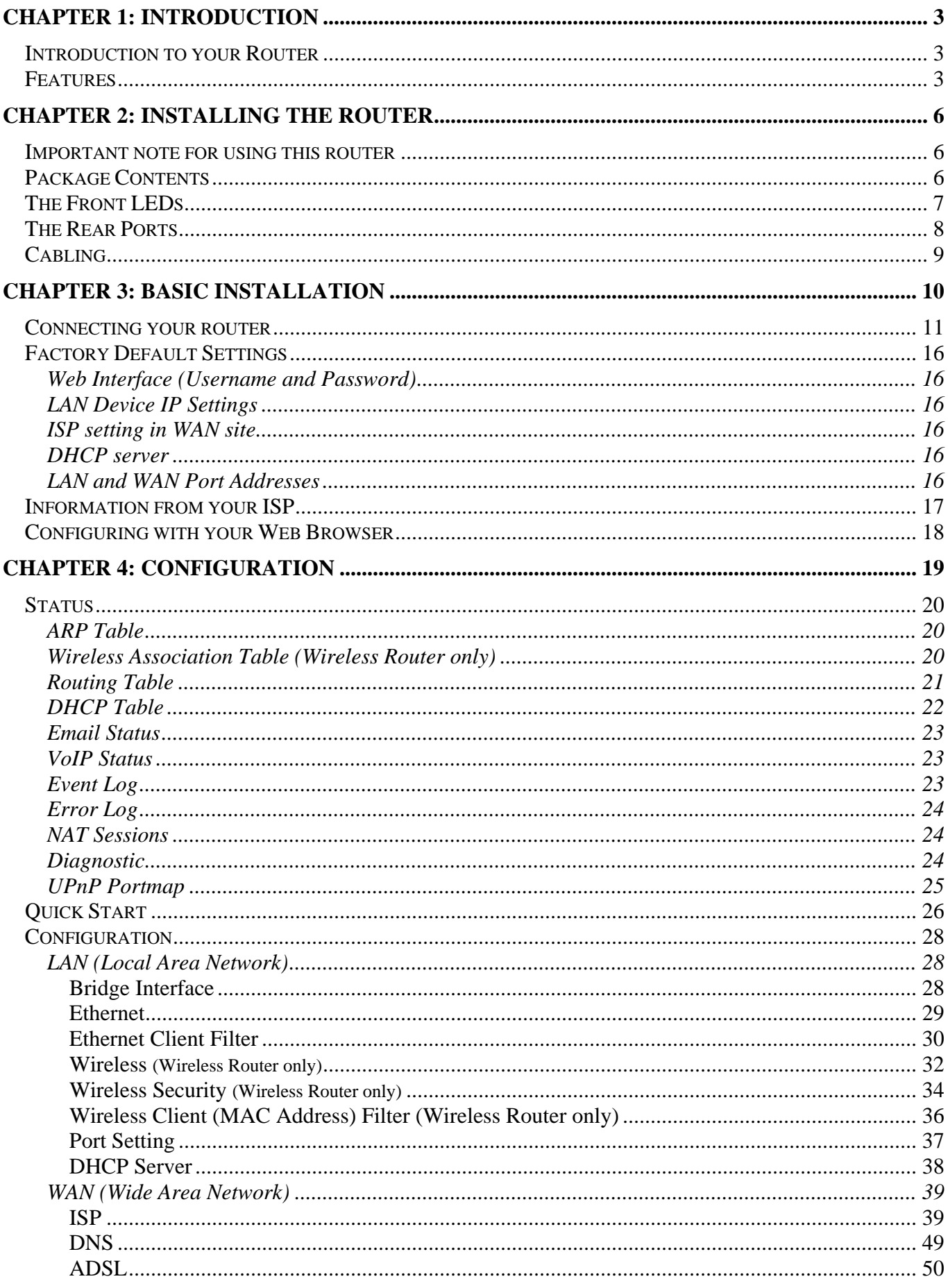

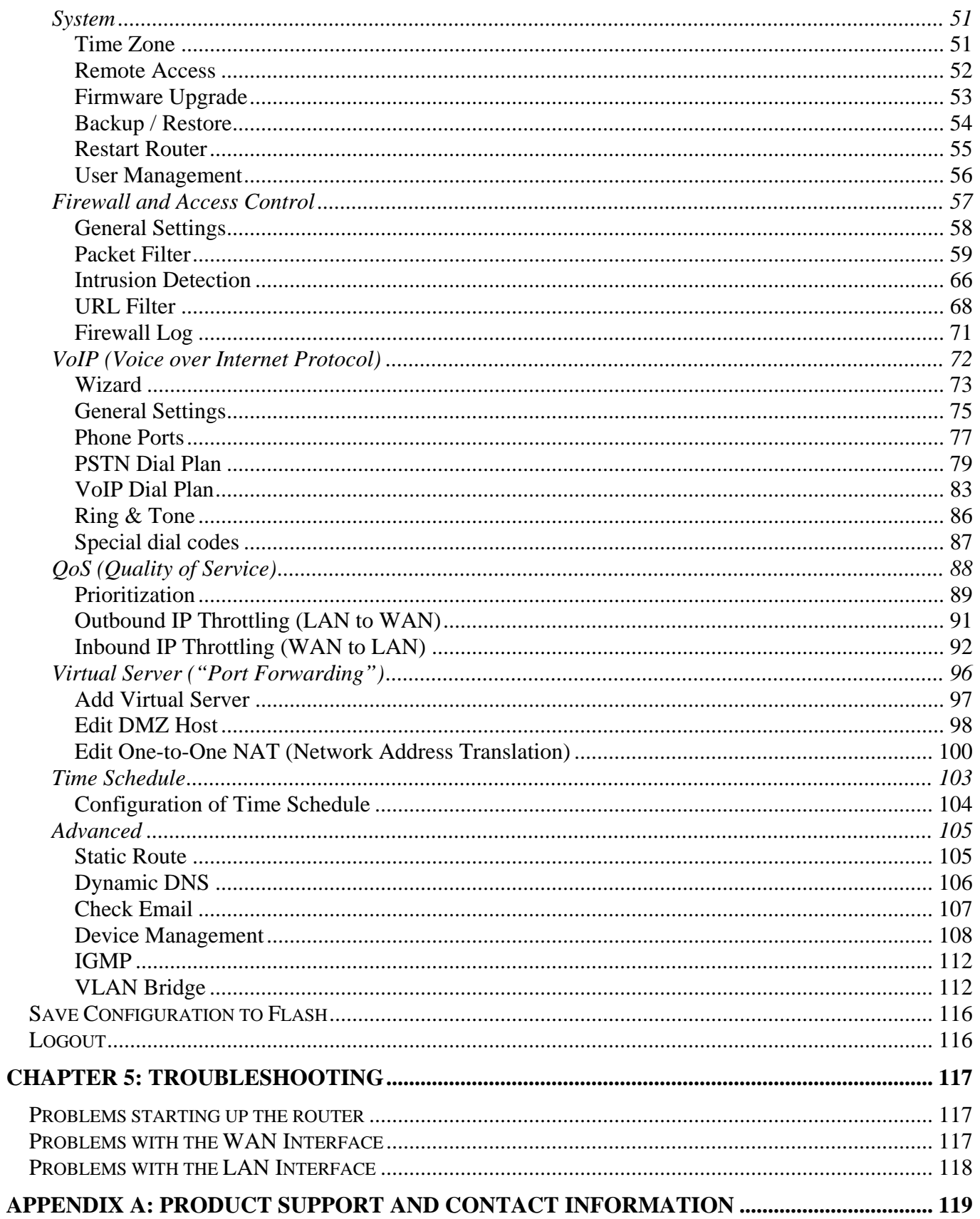

# Chapter 1: Introduction

#### <span id="page-3-0"></span>**Introduction to your Router**

Welcome to the VoIP/(802.11g) ADSL2+ Router. The router is an "all-in-one" VoIP ADSL router, combining an ADSL modem, ADSL router, Ethernet network switch and 1 ports for Voice over IP functionalities, providing everything you need to get the machines on your network connected to the Internet over your ADSL broadband connection. With features such as an ADSL Quick-Start wizard and DHCP Server, you can be online in no time at all and with a minimum of fuss and configuration, catering for first-time users to the guru requiring advanced features and control over their Internet connection and network.

#### **Features**

#### **Voice over IP compliance with SIP standard**

The router supports cost-effective, toll-quality voice calls over the Internet. It complies with the most popular industrial standard, SIP protocol, to ensure the interoperability with SIP devices and major VoIP Gateways. The VoIP ADSL router supports call waiting, silence suppression, voice activity detection (VAD), comfort noise generation (CNG), line echo cancellation, caller ID (Bell 202, V3) and so on.

#### **Lifeline Support**

The router integrates RJ-11 FXO port for inbound and outbound calls transmitted through PSTN. Users can receive phone calls from PSTN while enjoying VoIP call service at the same time. In addition, the device automatically fallbacks to lifeline POTS to enable making normal phone calls when there is power outage, or when the Internet connection is down.

#### $\bullet$ **Express Internet Access**

The router complies with ADSL worldwide standards. It supports downstream rate up to 12/24 Mbps with ADSL2/2+, 8Mbps with ADSL. Users enjoy not only high-speed ADSL services but also broadband multimedia applications such as interactive gaming, video streaming and real-time audio much easier and faster than ever. It is compliant with Multi-Mode standard (ANSI T1.413, Issue 2; G.dmt (ITU G.992.1); G.lite (ITU G.992.2); G.hs (ITU G994.1); G.dmt.bis (ITU G.992.3); G.dmt.bisplus (ITU G.992.5)).

#### $\blacksquare$ **802.11g Wireless AP with WPA Support (wireless router only)**

With integrated 802.11g Wireless Access Point in the router, the device offers a quick and easy access among wired network, wireless network and broadband connection (ADSL) with single device simplicity, and as a result, mobility to the users. In addition to 54 Mbps 802.11g data rate, it also interoperates backward with existing 802.11b equipment. The Wireless Protected Access (WPA) and Wireless Encryption Protocol (WEP) supported features enhance the security level of data protection and access control via Wireless LAN.

#### **Fast Ethernet Switch**

 $\blacksquare$ 

A 4-port 10/100Mbps fast Ethernet switch is built in with automatic switching between MDI and MDI-X for 10Base-T and 100Base-TX ports. An Ethernet straight or crossover cable can be used directly for auto detection.

#### $\blacksquare$ **Multi-Protocol to Establish A Connection**

Supports PPPoA (RFC 2364 - PPP over ATM Adaptation Layer 5), RFC 1483 encapsulation over ATM (bridged or routed), PPP over Ethernet (RFC 2516), and IPoA (RFC1577) to establish a connection with the ISP. The product also supports VC-based and LLC-based multiplexing.

#### **Q** Quick Installation Wizard

Supports a WEB GUI page to install this device quickly. With this wizard, end users can enter the information easily which they get from their ISP, then surf the Internet immediately.

#### **Universal Plug and Play (UPnP) and UPnP NAT Traversal**

This protocol is used to enable simple and robust connectivity among stand-alone devices and PCs from many different vendors. It makes network simple and affordable for users. UPnP architecture leverages TCP/IP and the Web to enable seamless proximity networking in addition to control and data transfer among networked devices. With this feature enabled, users can now connect to Net meeting or MSN Messenger seamlessly.

#### $\bullet$ **Network Address Translation (NAT)**

Allows multi-users to access outside resources such as the Internet simultaneously with one IP address/one Internet access account. Many application layer gateway (ALG) are supported such as web browser, ICQ, FTP, Telnet, E-mail, News, Net2phone, Ping, NetMeeting, IP phone and others.

#### $\bullet$ **SOHO Firewall Security with DoS and SPI**

Along with the built-in NAT natural firewall feature, the router also provides advanced hacker pattern-filtering protection. It can automatically detect and block Denial of Service (DoS) attacks. The router is built with Stateful Packet Inspection (SPI) to determine if a data packet is allowed through the firewall to the private LAN.

#### $\blacksquare$ **Domain Name System (DNS) relay**

Provides an easy way to map the domain name (a friendly name for users such as www.yahoo.com) and IP address. When a local machine sets its DNS server with this router's IP address, every DNS conversion request packet from the PC to this router will be forwarded to the real DNS in the outside network.

#### $\blacksquare$ **Dynamic Domain Name System (DDNS)**

The Dynamic DNS service allows you to alias a dynamic IP address to a static hostname. This dynamic IP address is the WAN IP address. For example, to use the service, you must first apply for an account from a DDNS service like http://www.dyndns.org/. More than 5 DDNS servers are supported.

#### **Quality of Service (QoS)**

QoS gives you full control over which types of outgoing data traffic should be given priority by the router, ensuring important data like gaming packets, customer information, or management information move through the router ay lightning speed, even under heavy load. The QoS features are configurable by source IP address, destination IP address, protocol, and port. You can throttle the speed at which different types of outgoing data pass through the router, to ensure P2P users don't saturate upload bandwidth, or office browsing doesn't bring client web serving to a halt. In addition, or alternatively, you can simply change the priority of different types of upload data and let the router sort out the actual speeds.

#### $\blacksquare$ **Virtual Server ("port forwarding")**

Users can specify some services to be visible from outside users. The router can detect incoming service requests and forward either a single port or a range of ports to the specific local computer to handle it. For example, a user can assign a PC in the LAN acting as a WEB server inside and expose it to the outside network. Outside users can browse inside web servers directly while it is protected by NAT. A DMZ host setting is also provided to a local computer exposed to the outside network, Internet.

#### $\blacksquare$ **Rich Packet Filtering**

Not only filters the packet based on IP address, but also based on Port numbers. It will filter packets from and to the Internet, and also provides a higher level of security control.

#### $\bullet$ **Dynamic Host Configuration Protocol (DHCP) client and server**

In the WAN site, the DHCP client can get an IP address from the Internet Service Provider (ISP) automatically. In the LAN site, the DHCP server can allocate a range of client IP addresses and distribute them including IP address, subnet mask as well as DNS IP address to local computers. It provides an easy way to manage the local IP network.

#### $\bullet$ **Static and RIP1/2 Routing**

Supports an easy static routing table or RIP1/2 routing protocol to support routing capability.

#### $\blacksquare$

#### **Simple Network Management Protocol (SNMP)**

It is an easy way to remotely manage the router via SNMP.

#### $\blacksquare$ **Web based GUI**

Supports web based GUI for configuration and management. It is user-friendly and comes with online help. It also supports remote management capability for remote users to configure and manage this product.

#### $\bullet$  Firmware Upgradeable

Device can be upgraded to the latest firmware through the WEB based GUI.

#### $\bullet$ **Rich management interfaces**

Supports flexible management interfaces with local console port, LAN port, and WAN port. Users can use terminal applications through the console port to configure and manage the device, or Telnet, WEB GUI, and SNMP through LAN or WAN ports to configure and manage the device.

## Chapter 2: Installing the Router

#### <span id="page-6-0"></span>**Important note for using this router**

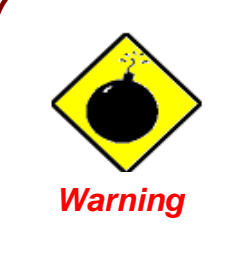

- $\checkmark$  Do not use this router in high humidity or high temperatures.
- 9 **Do not use the same power source for this router as other equipment.**
- $\checkmark$  Do not open or repair the case yourself. If this router is too hot, **turn off the power immediately and have it repaired at a qualified service center.**
- 9 **Avoid using this product and all accessories outdoors.**

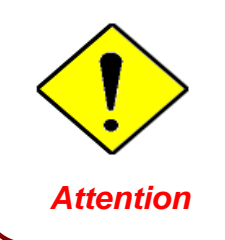

- 9 **Place this router on a stable surface.**
- 9 **Only use the power adapter that comes with the package. Using a different voltage rating power adaptor may damage this router.**

### **Package Contents**

- $\bullet$ VoIP/(802.11g) ADSL2+ Router
- **CD-ROM containing the online manual**
- $\bullet$ RJ-11 ADSL/telephone Cable
- $\bullet$ Ethernet (CAT-5 LAN) Cable
- **Console tool**
- $\bullet$ AC-DC power adapter (12VDC, 1A)
- $\blacksquare$ A detachable antenna (wireless router only)
- $\bullet$ Quick Start Guide

## <span id="page-7-0"></span>**The Front LEDs**

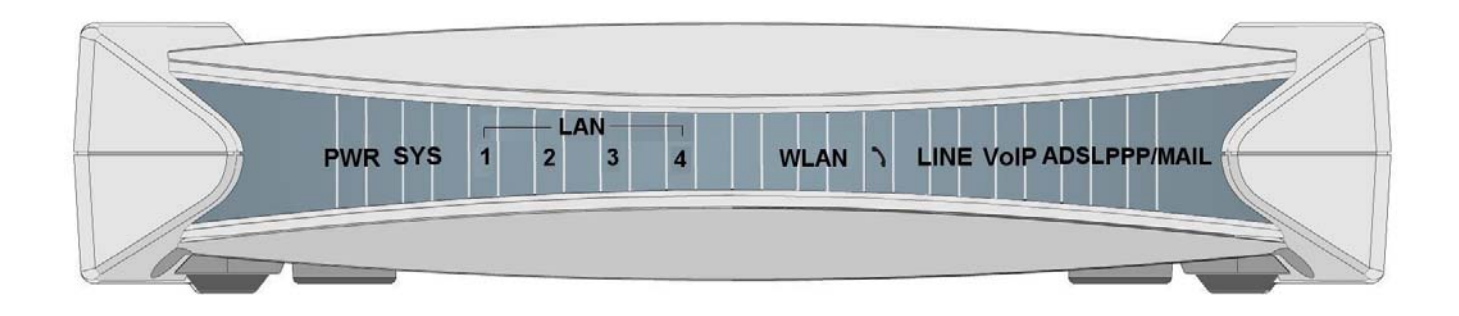

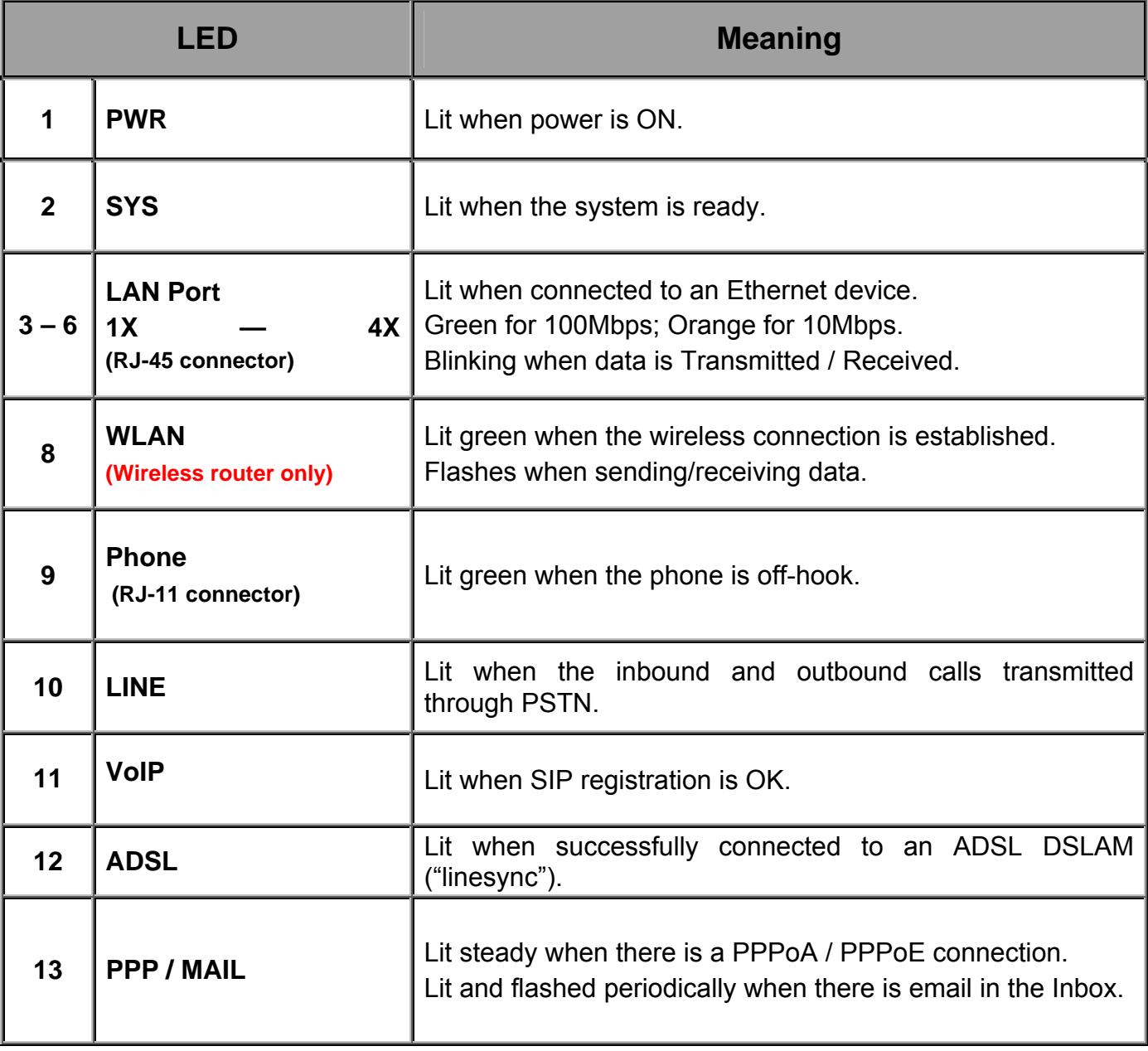

### <span id="page-8-0"></span>**The Rear Ports**

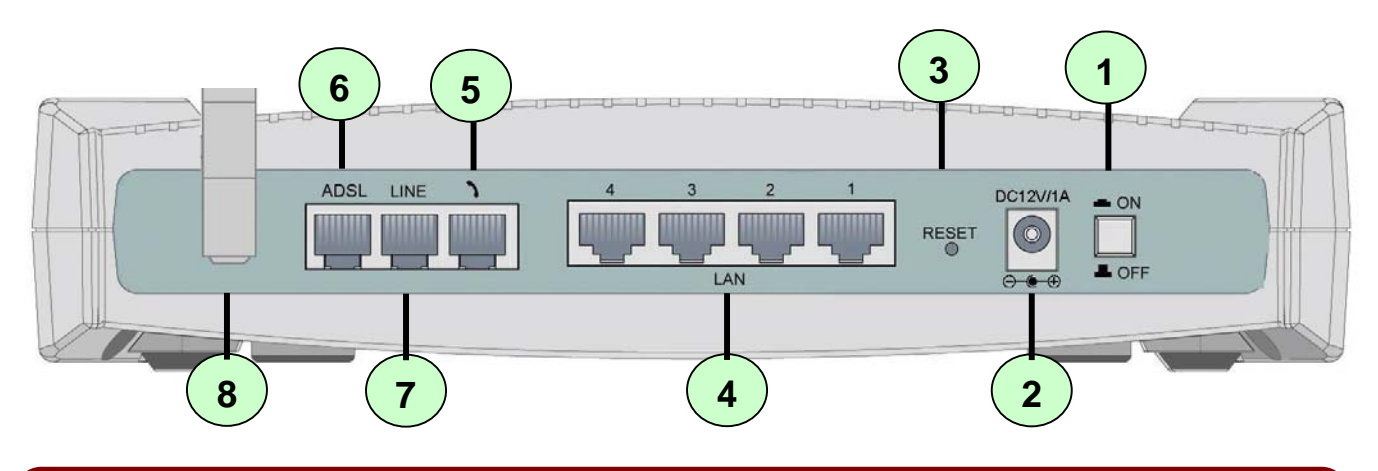

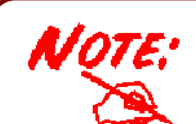

The Ethernet Port # 4 can be connected to the computer and console. You need a special console tool which is included in this package to connect the LAN cable of Port 4 when connecting to a PC's RS-232 port (9-pin serial port).

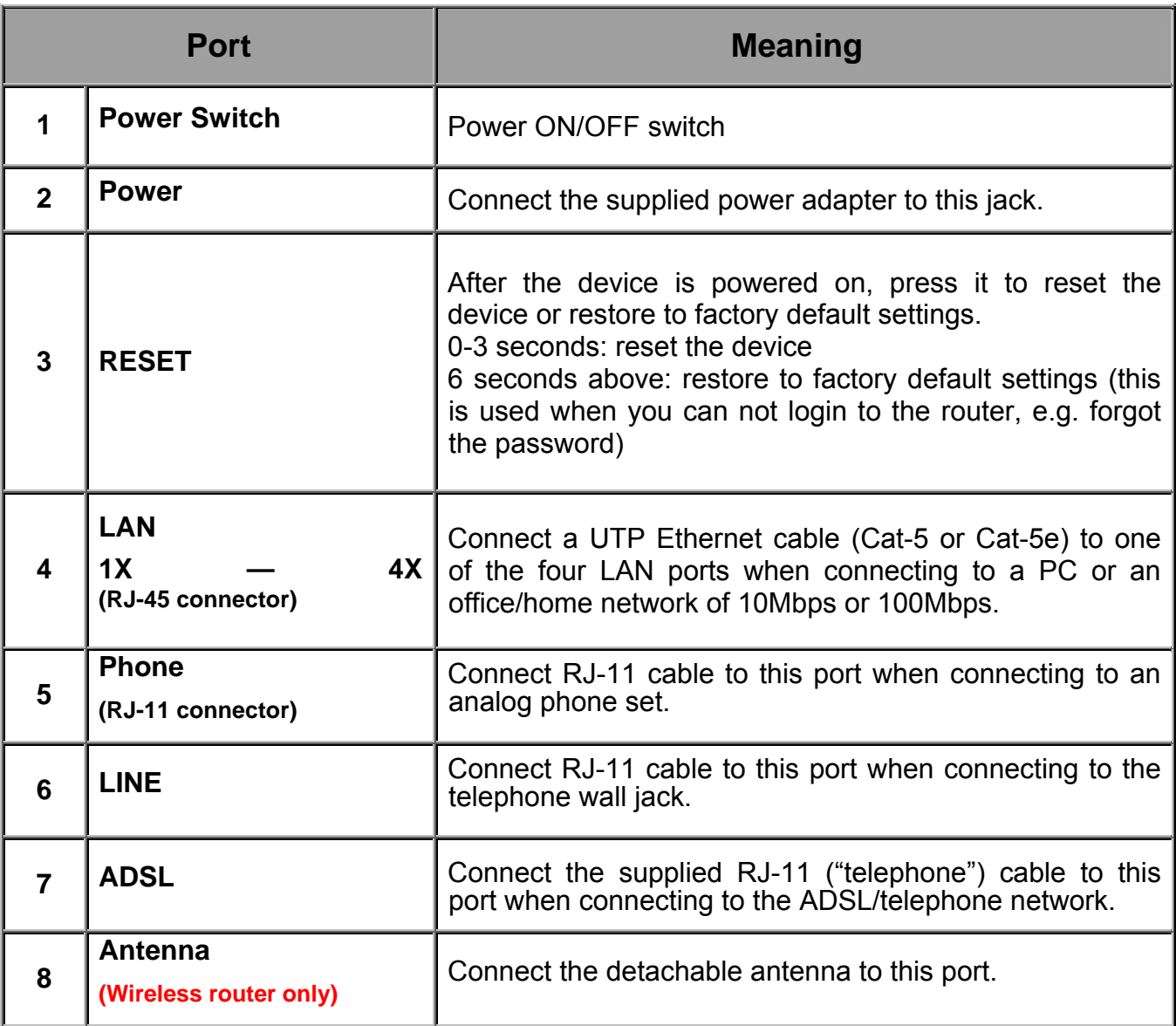

### <span id="page-9-0"></span>**Cabling**

One of the most common causes of problems is bad cabling or ADSL line(s). Make sure that all connected devices are turned on. On the front of the product is a bank of LEDs. Verify that the LAN Link and ADSL line LEDs are lit. If they are not, verify that you are using the proper cables.

Ensure that all other devices connected to the same telephone line as your router (e.g. telephones, fax machines, analogue modems) have a line filter connected between them and the wall socket (unless you are using a Central Splitter or Central Filter installed by a qualified and licensed electrician), and ensure that all line filters are correctly installed and the right way around. Missing line filters or line filters installed the wrong way around can cause problems with your ADSL connection, including causing frequent disconnections.

# Chapter 3: Basic Installation

<span id="page-10-0"></span>The router can be configured with your web browser. A web browser is included as a standard application in the following operating systems: Linux, Mac OS, Windows 98/NT/2000/XP/Me, etc. The product provides a very easy and user-friendly interface for configuration.

PCs must have an Ethernet interface installed properly and be connected to the router either directly or through an external repeater hub, and have TCP/IP installed and configured to obtain an IP address through a DHCP server or a fixed IP address that must be in the same subnet as the router. The default IP address of the router is **192.168.1.254** and the subnet mask is **255.255.255.0** (i.e. any attached PC must be in the same subnet, and have an IP address in the range of 192.168.1.1 to 192.168.1.253). The best and easiest way is to configure the PC to get an IP address automatically from the router using DHCP. If you encounter any problems accessing the router's web interface it may also be advisable to **uninstall** any kind of software firewall on your PCs, as they can cause problems accessing the 192.168.1.254 IP address of the router. Users should make their own decisions on how to best protect their network.

Please follow the steps below for your PC's network environment installation. First of all, please check your PC's network components. The TCP/IP protocol stack and Ethernet network adapter must be installed. If not, please refer to your Windows-related or other operating system manuals.

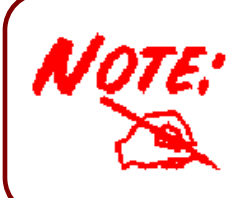

Any TCP/IP capable workstation can be used to communicate with or through the router. To configure other types of workstations, please consult the manufacturer's documentation.

### <span id="page-11-0"></span>**Connecting your router**

- 1. Connect this router to a **LAN** (Local Area Network) and the ADSL/telephone (**ADSL**) network.
- 2. Power on the device.
- 3. Make sure the **PWR** and **SYS** LEDs are lit steadily and that the **LAN** LED is lit.
- 4. Connect an RJ11 cable to VoIP port when connecting to an analog phone set.
- 5. Connect RJ-11 cable to LINE Port when connecting to the telephone wall jack.

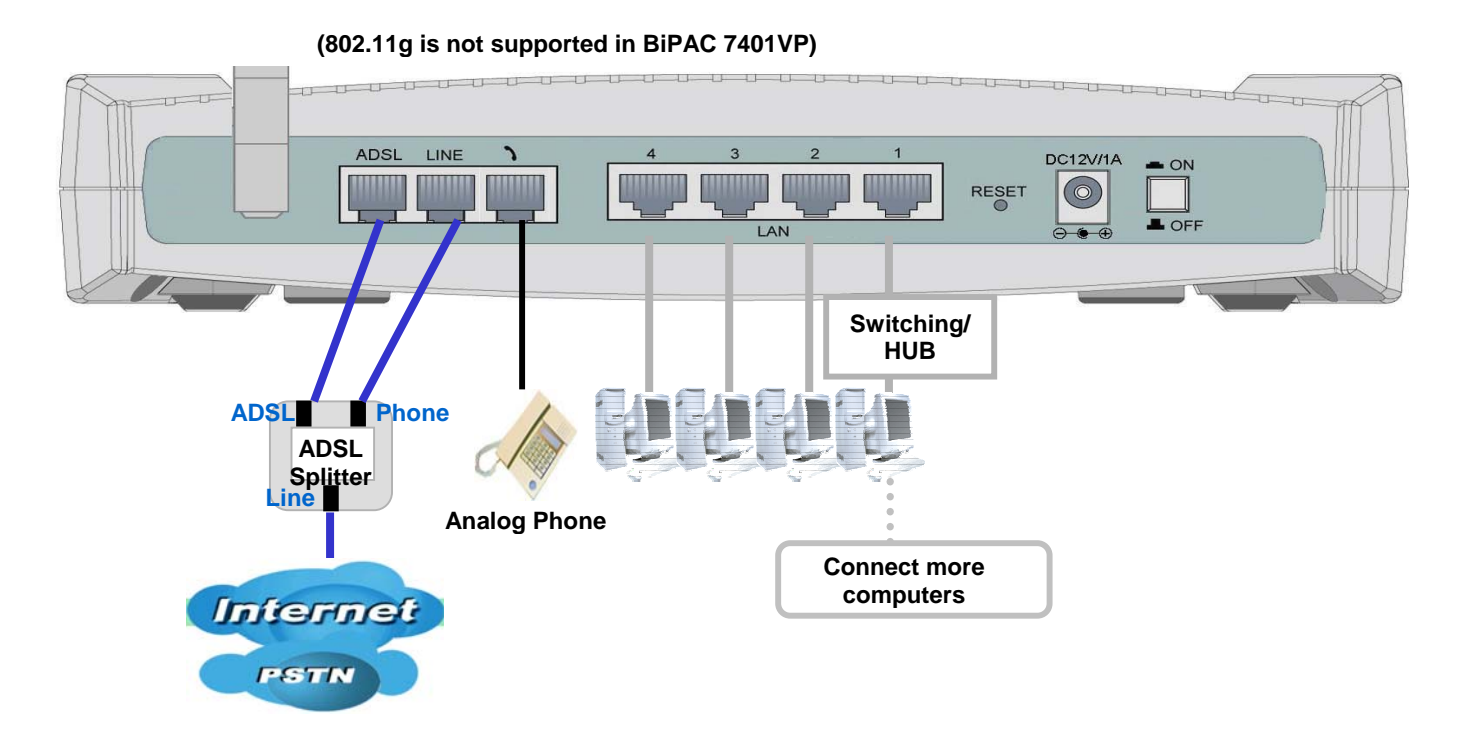

### **Configuring PCs in Windows in Window XP**

- **1.** Go to **Start / Control Panel** (in Classic View). In the Control Panel, double-click **Network Connections**.
- **2.** Double-click **Local Area Connection**. **(See Figure 3.1)**

**3.** In the **LAN Area Connection Status** window, click **Properties**. (**See Figure 3.2)**

**4.** Select **Internet Protocol (TCP/IP)** and click **Properties**.

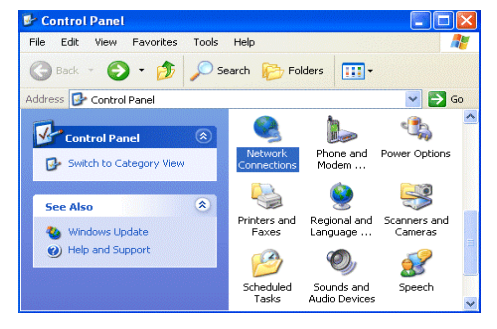

**Figure 3.1: LAN Area Connection**

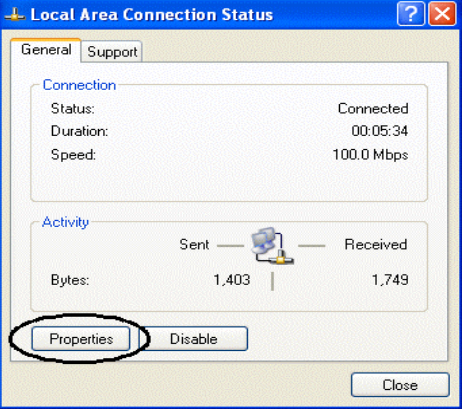

**Figure 3.2: LAN Connection Status** 

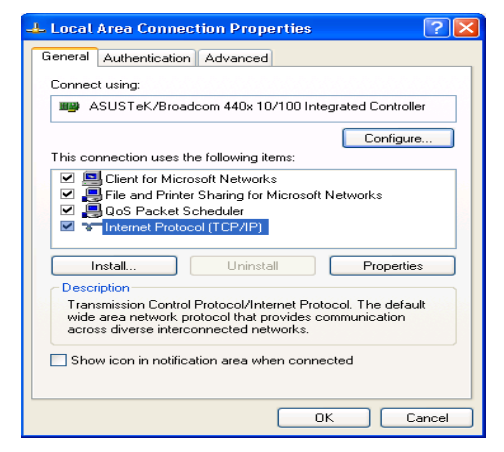

#### **Figure 3.3: TCP / IP**

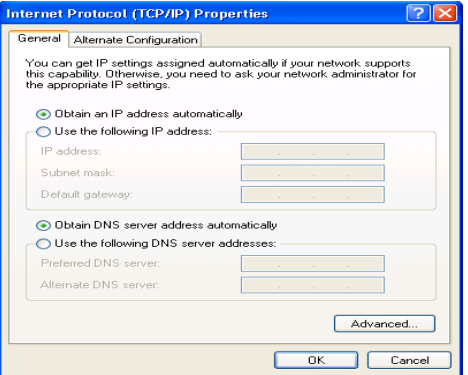

**Figure 3.4: IP Address & DNS Configuration** 

- **5.** Select the **Obtain an IP address automatically** and **Obtain DNS server address automatically** radio buttons. (**See Figure 3.4**)
- **6.** Click **OK** to finish the configuration.

(**See Figure 3.3)**

### **Configuring PCs in Windows 2000**

- **1.** Go to **Start / Settings / Control Panel**. In the Control Panel, double-click **Network and Dial-up Connections**.
- **2.** Double-click **Local Area ("LAN") Connection**. **(See Figure 3.5)**

**3.** In the **LAN Area Connection Status** window, click **Properties**. **(See Figure 3.6)**

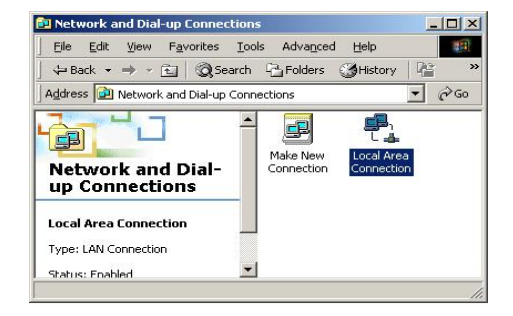

#### **Figure 3.5: LAN Area Connection**

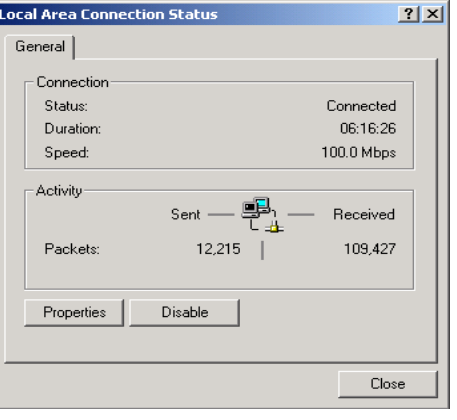

#### **Figure 3.6: LAN Connection Status**

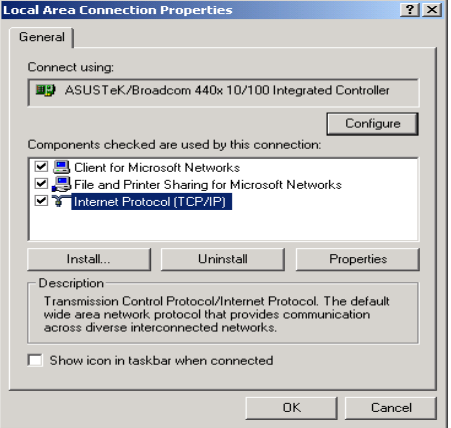

#### **Figure 3.7: TCP / IP**

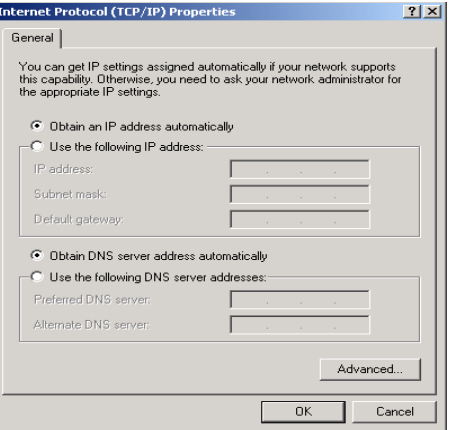

**Figure 3.8: IP Address & DNS Configuration** 

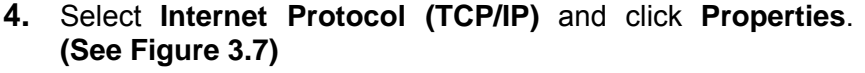

- **5.** Select the **Obtain an IP address automatically** and **Obtain DNS server address automatically** radio buttons. **(See Figure 3.8)**
- **6.** Click **OK** to finish the configuration.

### **Configuring PC in Windows 95/98/ME**

- **1.** Go to **Start / Settings / Control Panel**. In the Control Panel, double-click **Network** and choose the **Configuration** tab.
- **2.** Select **TCP / IP -> NE2000 Compatible**, or the name of any Network Interface Card (NIC) in your PC. (**See Figure 3.9)**
- **3.** Click **Properties**.

**4.** Select the **IP Address** tab. In this page, click the Obtain an IP address automatically radio button. (**See Figure 3.10)** 

- **5.** Then select the **DNS Configuration** tab. **(See Figure 3.11)**
- **6.** Select the **Disable DNS** radio button and click **OK** to finish the configuration.

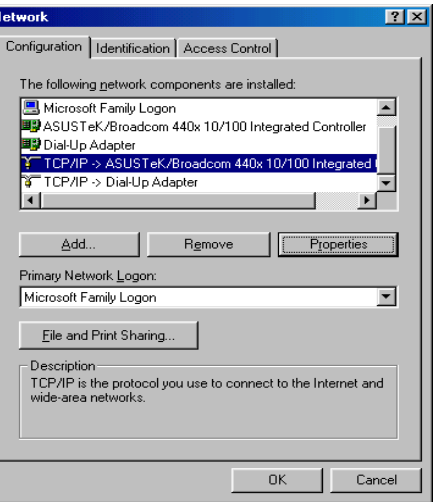

#### **Figure 3.9: TCP / IP**

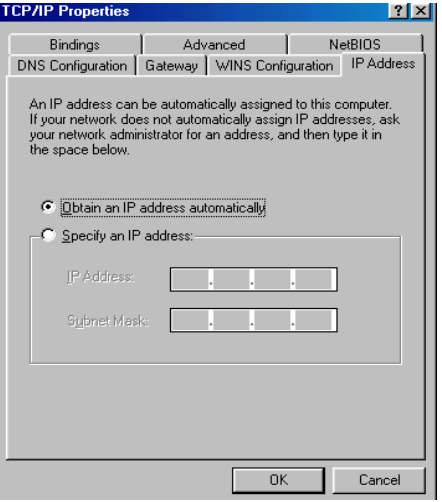

#### **Figure 3.10: IP Address**

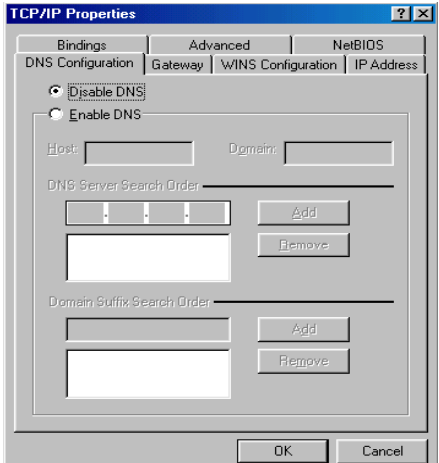

**Figure 3.11: DNS Configuration** 

### **Configuring PC in Windows NT4.0**

- **1.** Go to **Start / Settings / Control Panel**. In the Control Panel, double-click **Network** and choose the **Protocols** tab.
- **2.** Select **TCP/IP Protocol** and click **Properties**. (**See Figure 3.12)**

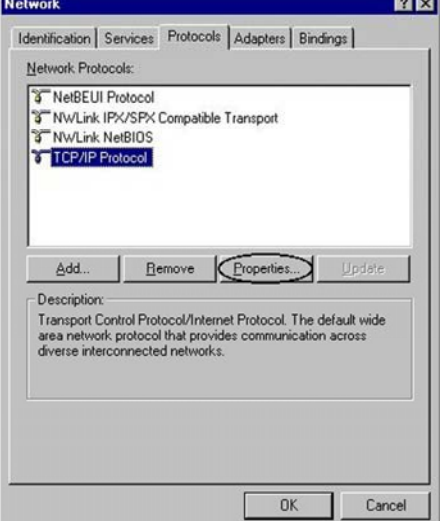

#### **Figure 3.12: TCP / IP**

**3.** Select the **Obtain an IP address from a DHCP server** radio button and click **OK**. (**See Figure 3.13)**

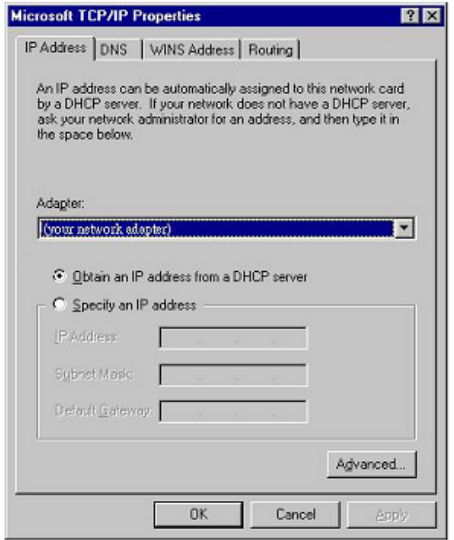

**Figure 3.13: IP Address** 

### <span id="page-16-0"></span>**Factory Default Settings**

Before configuring your, you need to know the following default settings.

#### **Web Interface (Username and Password)**

- Username: admin
- **Password: admin**

The default username and password are "**admin**" and "**admin**" respectively.

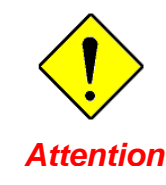

If you ever forget the password to log in, you may press the RESET button up to 6 seconds to restore the factory default settings.

*Attention Attention*

#### **LAN Device IP Settings**

- IP Address: 192.168.1.254
- Subnet Mask: 255.255.255.0

#### **ISP setting in WAN site**

**PPP<sub>O</sub>F** 

#### **DHCP server**

- DHCP server is enabled.
- Start IP Address: 192.168.1.100
- **IP** IP pool counts: 100

#### **LAN and WAN Port Addresses**

The parameters of LAN and WAN ports are pre-set in the factory. The default values are shown below.

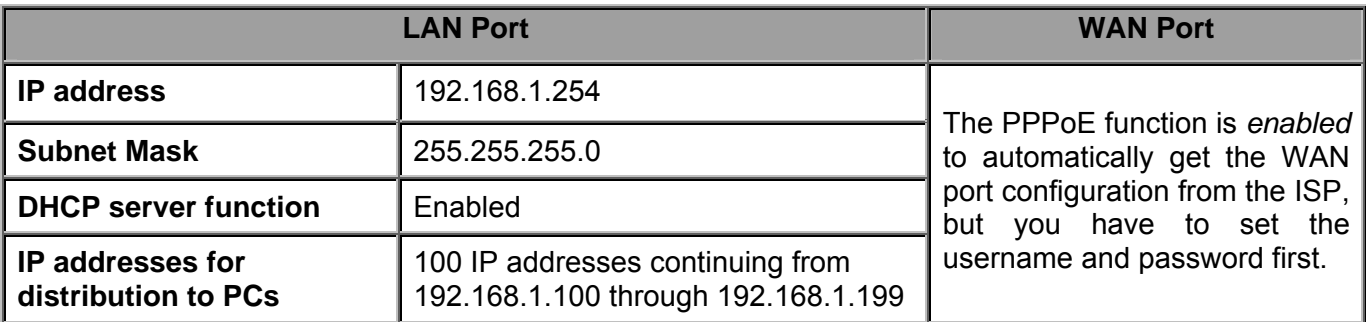

### <span id="page-17-0"></span>**Information from your ISP**

Before configuring this device, you have to check with your ISP (Internet Service Provider) what kind of service is provided such as PPPoE, PPPoA, RFC1483, or IPoA.

Gather the information as illustrated in the following table and keep it for reference.

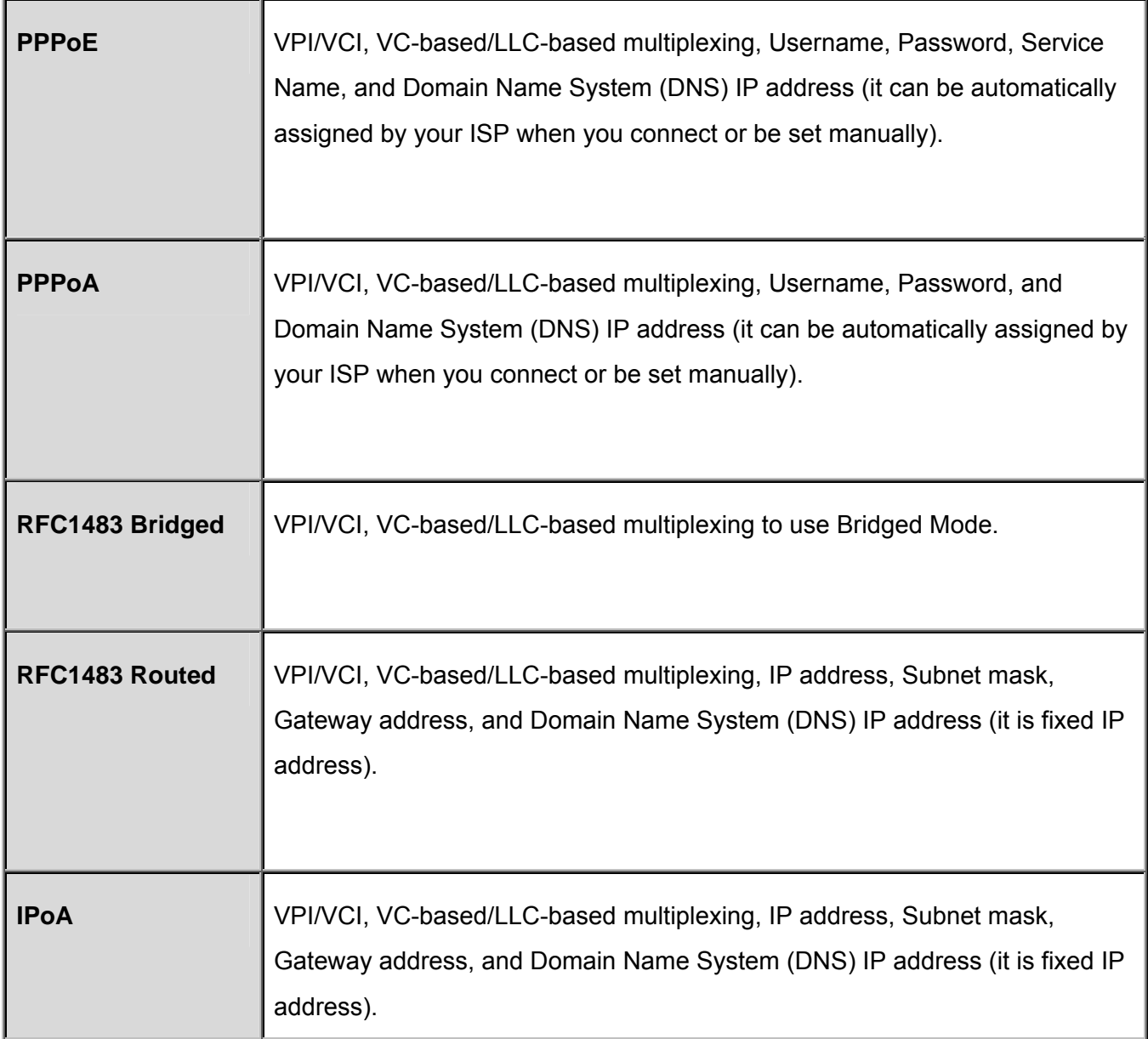

#### <span id="page-18-0"></span>**Configuring with your Web Browser**

Open your web browser, enter the IP address of your router, which by default is **192.168.1.254**, and click "**Go**", a user name and password window prompt will appear. **The default username and password are "admin" and "admin". (See Figure 3.14)** 

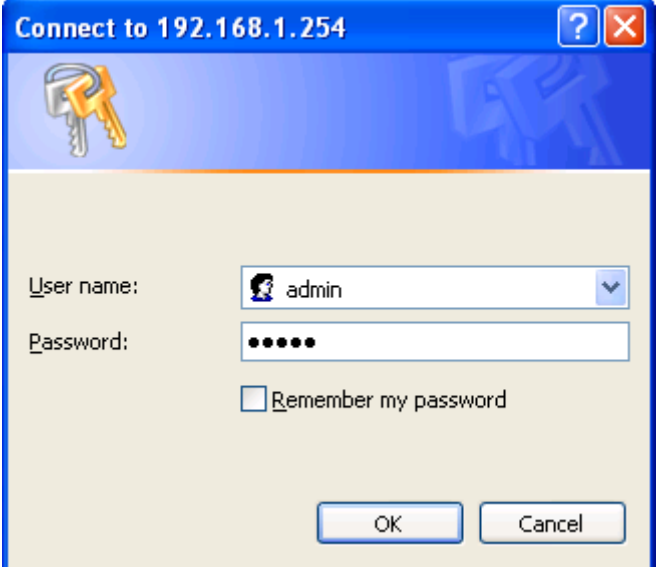

 **Figure 3.14: User name & Password Prompt Widonw**

**Congratulation! You are now successfully logon to the VoIP ADSL2+ Router!**

# Chapter 4: Configuration

<span id="page-19-0"></span>At the configuration homepage, the left navigation pane where bookmarks are provided links you directly to the desired setup page, including:

- **Status** (ARP Table, Wireless Association Table(wireless router only), Routing Table, DHCP Table, Email Status, VoIP Status, Event Log, Error Log, NAT Sessions, Diagnostic and UPnP Portmap)
- **Quick Start**
- **<sup>** $\bullet$ **</sup>** Configuration

(LAN, WAN, System, Firewall, VoIP, QoS, Virtual Server, Time Schedule and Advanced)

- $\bullet$ **Save Config to FLASH**
- **C** Language (provides user interface in English and French languages)

Please see the relevant sections of this manual for detailed instructions on how to configure the VoIP ADSL Router.

### <span id="page-20-0"></span>**Status**

#### **ARP Table**

This section displays the router's ARP (Address Resolution Protocol) Table, which shows the mapping of Internet (IP) addresses to Ethernet (MAC) addresses. This is useful as a quick way of determining the MAC address of the network interface of your PCs to use with the router's **Firewall – MAC Address Filter** function. See the Firewall section of this manual for more information on this feature.

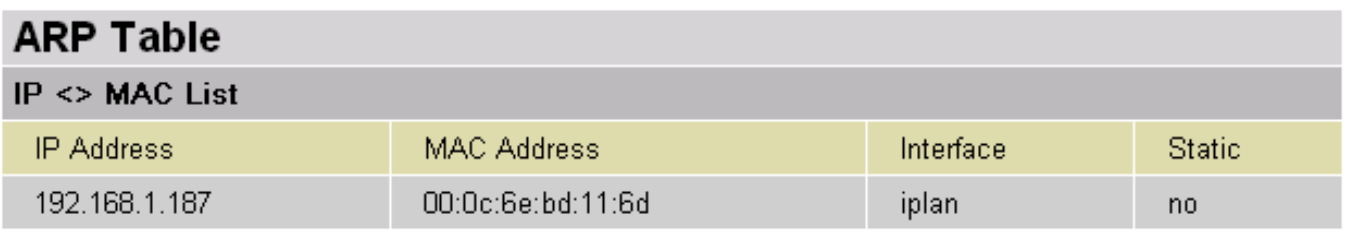

**IP Address:** A list of IP addresses of devices on your LAN (Local Area Network).

**MAC Address:** The MAC (Media Access Control) addresses for each device on your LAN.

**Interface:** The interface name (on the router) that this IP Address connects to.

**Static:** Static status of the ARP table entry:

- ~ "**no**" for dynamically-generated ARP table entries
- ~ "**yes**" for static ARP table entries added by the user

#### **Wireless Association Table (Wireless Router only)**

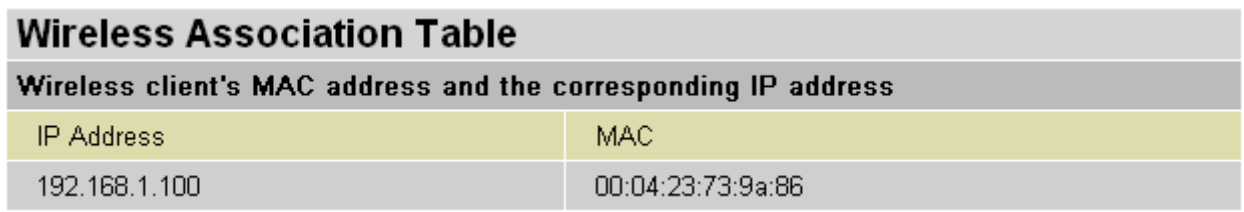

**IP Address:** It is IP address of wireless client that joins this network.

**MAC:** The MAC address of wireless client.

#### <span id="page-21-0"></span>**Routing Table**

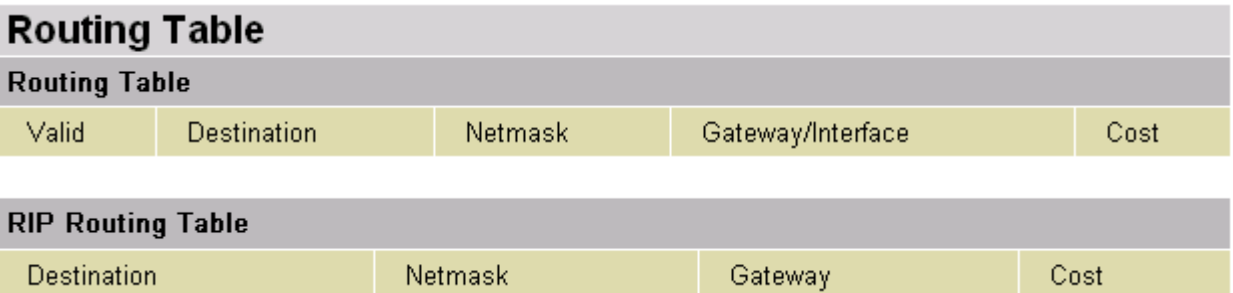

#### **Routing Table**

**Valid:** It indicates a successful routing status.

**Destination:** The IP address of the destination network.

**Netmask:** The destination netmask address.

**Gateway/Interface:** The IP address of the gateway or existing interface that this route will use.

**Cost:** The number of hops counted as the cost of the route.

#### **RIP Routing Table**

**Destination:** The IP address of the destination network.

**Netmask:** The destination netmask address.

**Gateway:** The IP address of the gateway that this route will use.

**Cost:** The number of hops counted as the cost of the route.

#### <span id="page-22-0"></span>**DHCP Table**

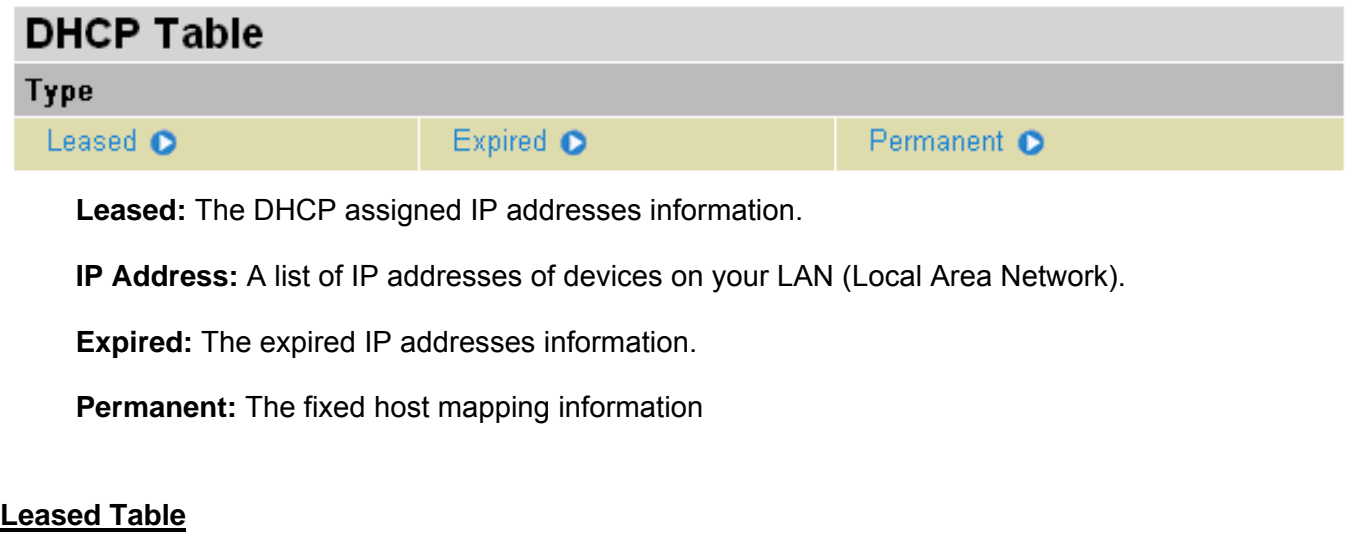

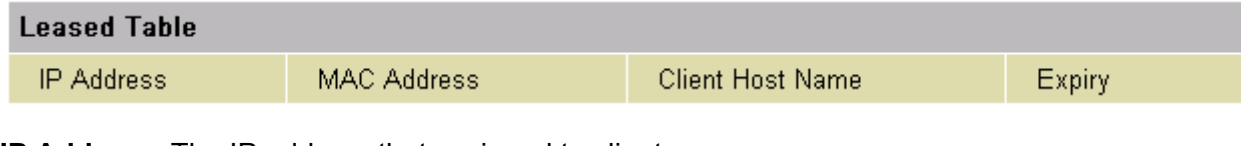

**IP Address:** The IP address that assigned to client.

**MAC Address:** The MAC address of client.

**Client Host Name:** The Host Name (Computer Name) of client.

**Expiry:** The current lease time of client.

#### **Expired Table**

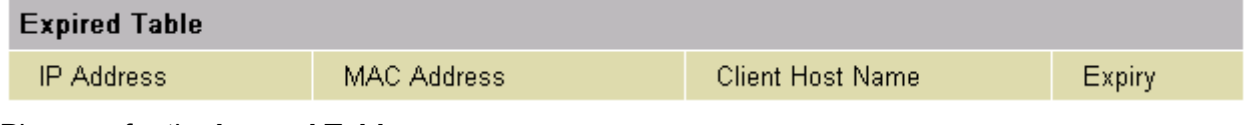

Please refer the **Leased Table**.

#### **Permanent Table**

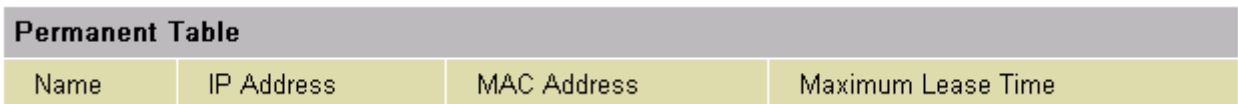

**Name:** The name you assigned to the Permanent configuration.

**IP Address:** The fixed IP address for the specify client.

**MAC Address:** The MAC Address that you want to assign the fixed IP address

**Maximum Lease Time:** The maximum lease time interval you allow to clients

#### <span id="page-23-0"></span>**Email Status**

Details and status for the Email Account you have configured the router to check. Please see the **Advanced** section of this manual for details on this function.

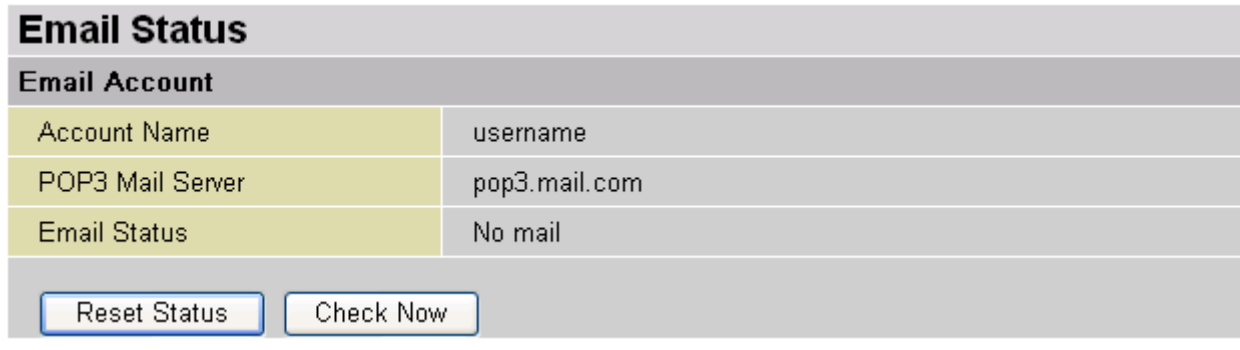

#### **VoIP Status**

Details and status for the VoIP Account you have configured the router to check. Please see the **Phone Configuration** section of this manual for details on this function.

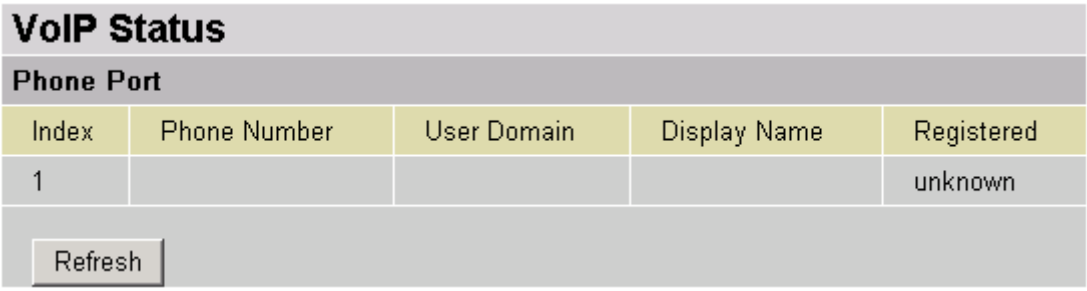

#### **Event Log**

This page displays the router's Event Log entries. Major events are logged to this window, such as when the router's ADSL connection is disconnected, as well as Firewall events when you have enabled Intrusion or Blocking Logging in the **Configuration – Firewall** section of the interface. Please see the **Firewall** section of this manual for more details on how to enable Firewall logging.

#### **Event Log**

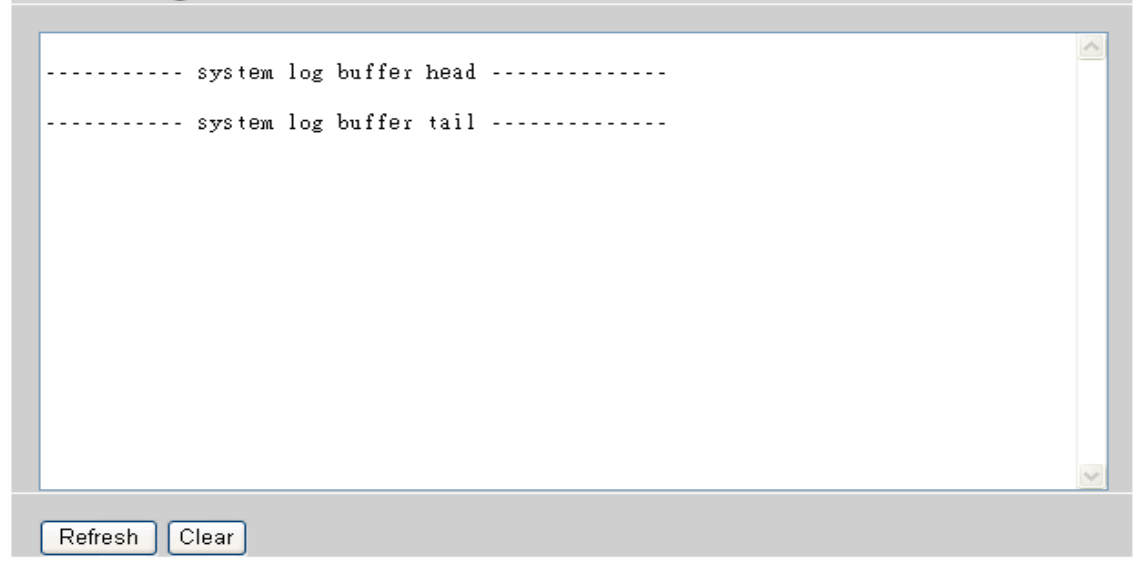

ㅅ

#### <span id="page-24-0"></span>**Error Log**

Any errors encountered by the router (e.g. invalid names given to entries) are logged to this window.

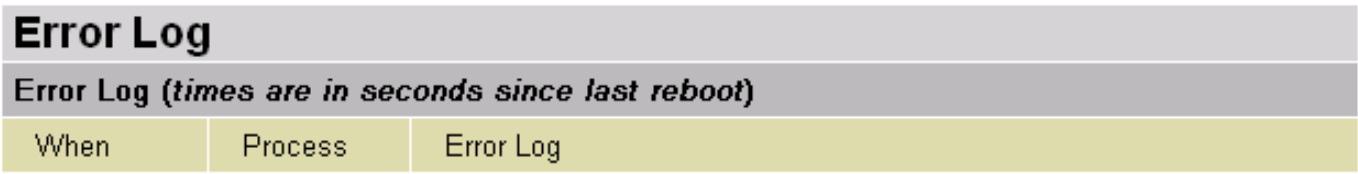

#### **NAT Sessions**

This section lists all current NAT sessions between interface of types external (WAN) and internal (LAN).

#### **NAT Sessions**

```
Active NAT sessions between interface of types external and internal:
                                                l Idle (sec.)
Prot | Local IP: Port local/public | Remote IP: Port
TCP | 192.168. 1.201: 1110/ 1110 | 64. 94.110. 12: 80 | 29
TCP | 192.168. 1. 99: 1982/ 1982 | 210.184.108.126: 80 | 729
TCP | 192.168. 1. 99: 1979/ 1979 | 207. 68.178.239: 80 | 542
TCP | 192.168. 1.202: 2011/ 2011 | 207. 46.107. 27: 1863 | 21
TCP | 192.168. 1.100: 1166/ 1166 | 207. 46.106. 90: 1863 | 18
TCP | 192.168. 1. 99: 1969/ 1969 | 207. 46.107. 22: 1863 | 673
ICMP | 192.168. 1.201: 512/ 512 | 168.95. 4.211: 512 | 0
  TCP :6 sessions
  UDP:
          0 sessions
Others :
          1 sessions
Total:
          7 sessions
 Refresh
```
#### **Diagnostic**

It tests the connection to computer(s) which is connected to LAN ports and also the WAN Internet connection. If **PING [www.google.com](http://www.google.com/)** is shown FAIL and the rest is PASS, you ought to check your PC's DNS settings is set correctly.

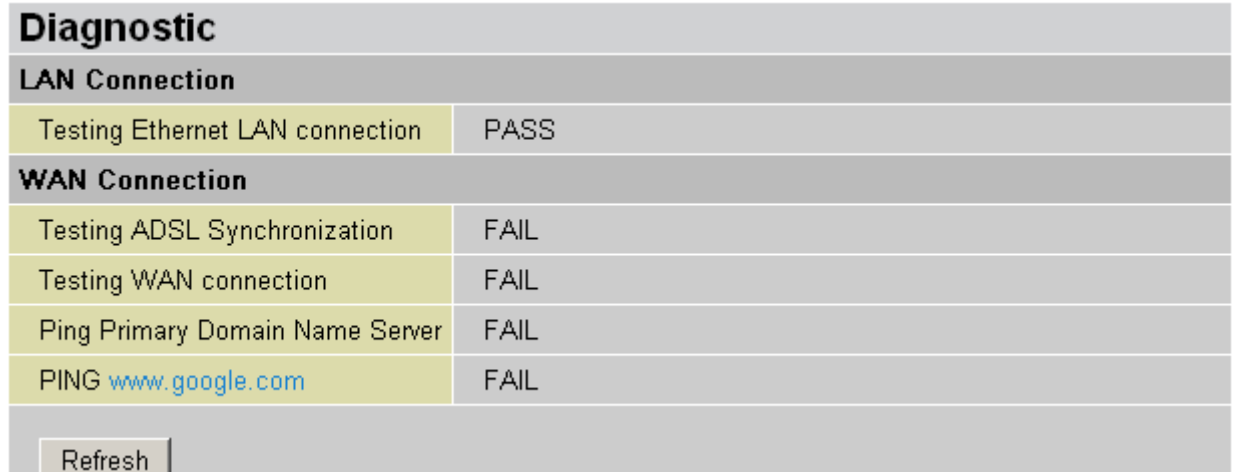

#### <span id="page-25-0"></span>**UPnP Portmap**

The section lists all port-mapping established using UPnP (Universal Plug and Play). Please see the **Advanced** section of this manual for more details on UPnP and the router's UPnP configuration options.

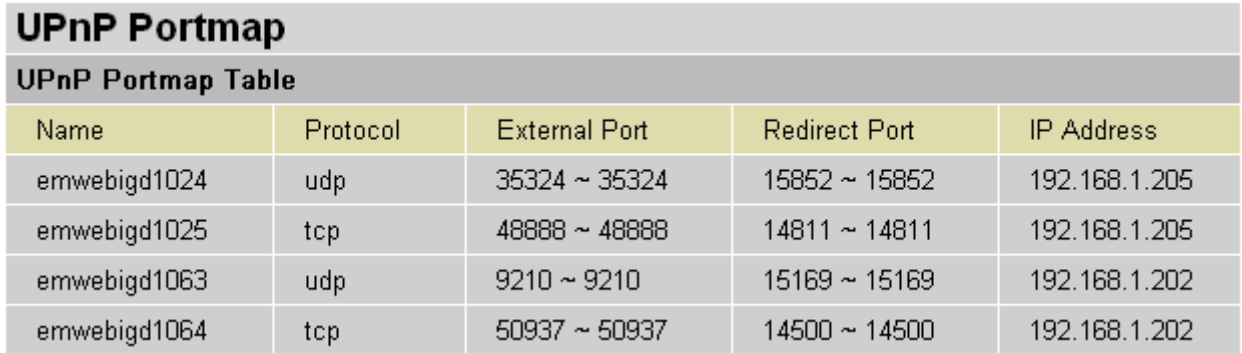

### <span id="page-26-0"></span>**Quick Start**

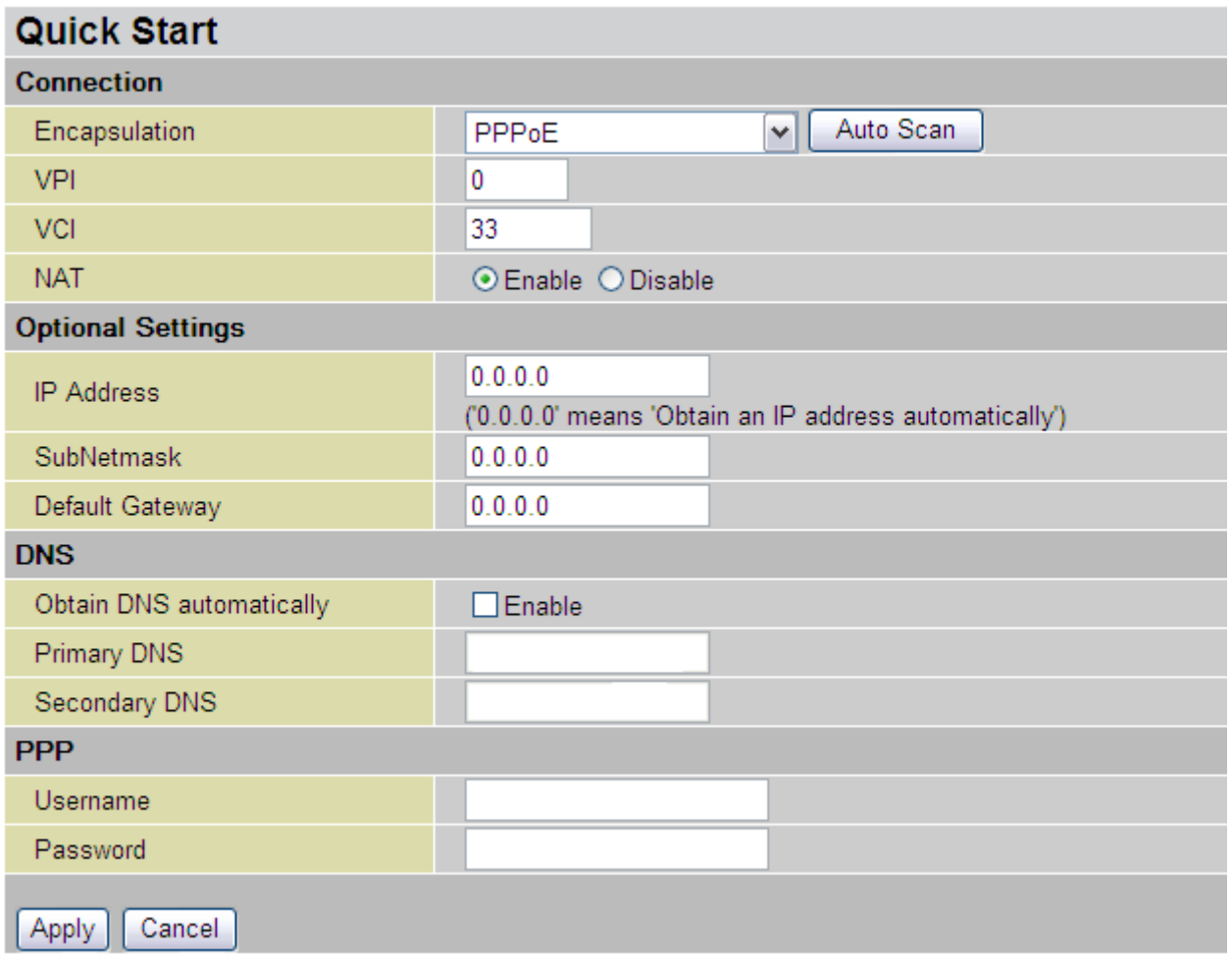

For detailed instructions on configuring your WAN settings, please see the **WAN** section of this manual.

Usually, the only details you will need for the Quick Start wizard to get you online are your login (often in the form of *username@ispname*), your password and the encapsulation type. In additional, you have the option to provide specific DNS as your desire, or check the **Enable** box to get the DNS automatically from your ISP.

Your ISP will be able to supply all the details you need, alternatively, if you have deleted the current WAN Connection in the WAN – ISP section of the interface, you can use the router's PVC Scan feature to attempt to determine the Encapsulation types offered by your ISP.

## **Auto Scan**

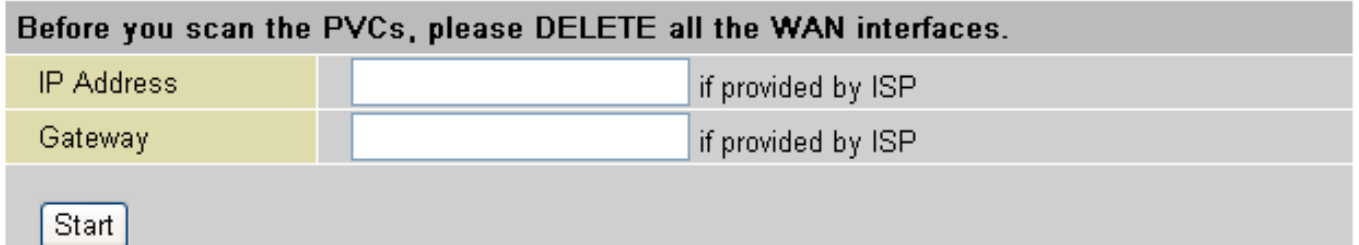

Click **Start** to begin scanning for encapsulation types offered by your ISP. If the scan is successful you will then be presented with a list of supported options:

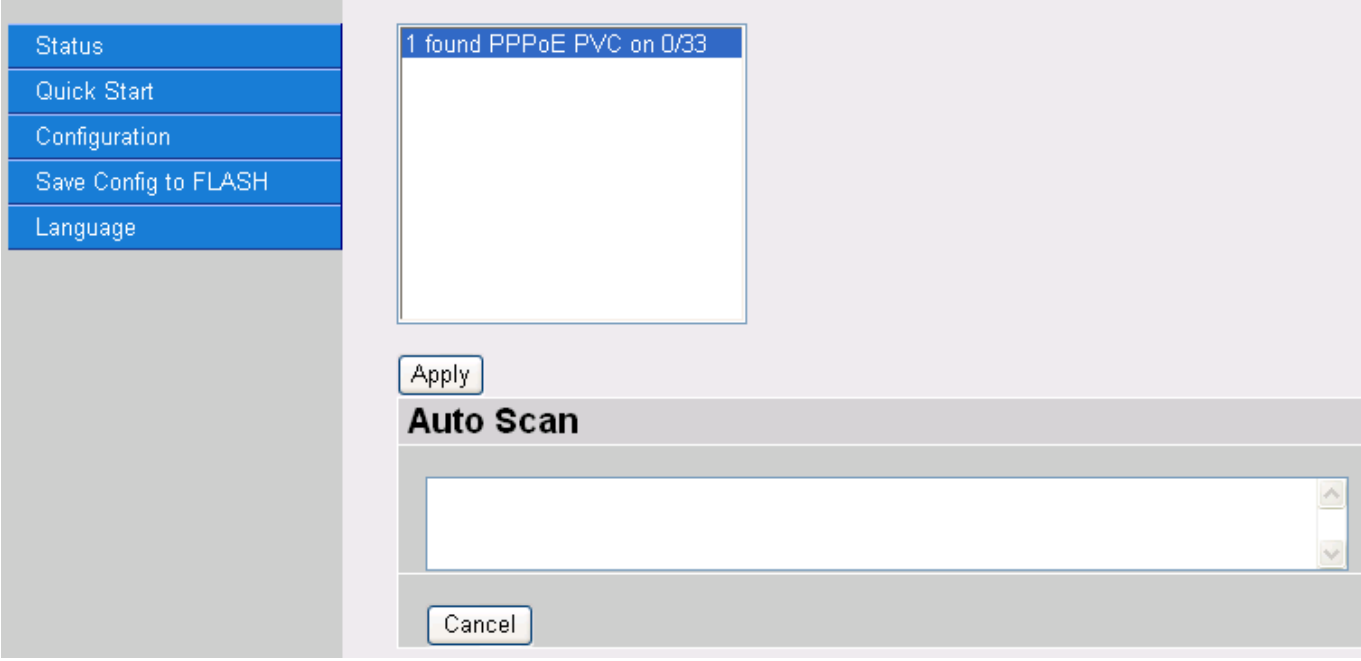

Select the desired option from the list and click **Apply** to return to the Quick Start interface to continue configuring your ISP connection. Please note that the contents of this list will vary, depending on what is supported by your ISP.

### <span id="page-28-0"></span>**Configuration**

When you click this item, you get following sub-items to configure the ADSL router.

#### **LAN, WAN, System, Firewall, VoIP, QoS, Virtual Server, Time Schedule** and **Advanced**

These functions are described below in the following sections.

#### **LAN (Local Area Network)**

There are seven items within the LAN section: **Bridge Interface, Ethernet, Ethernet Client Filter, Wireless, Wireless Security, Wireless Client Filter, Port Setting** and **DHCP Server**.

#### **Bridge Interface**

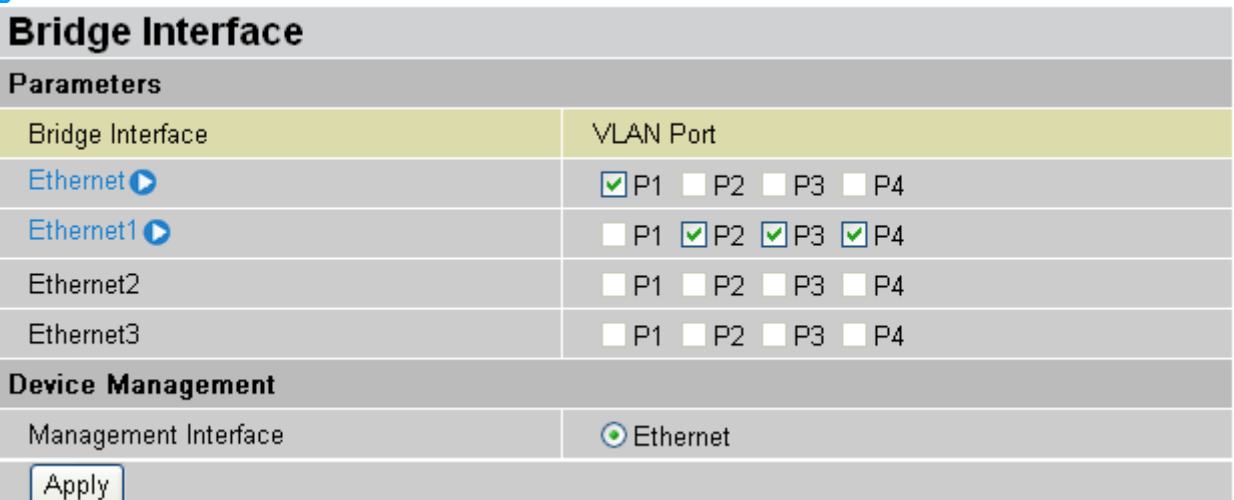

You can setup member ports for each VLAN group under Bridge Interface section. From the example, two VLAN groups need to be created.

Ethernet: P1 (Port 1)

Ethernet1: P2, P3 and P4 (Port 2, 3, 4) Please uncheck P2, P3, P4 from Ethernet VLAN port first.

**Note: You should setup each VLAN group with caution. Each Bridge Interface is arranged in this order.** 

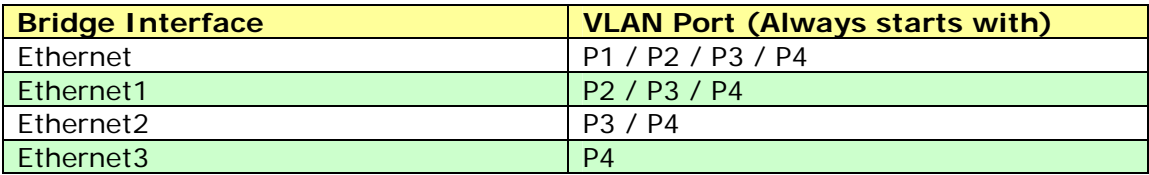

Management Interface: **To specify which VLAN group has possibility to do device management, like doing web management.**

**Note: NAT/NAPT can be applied to management interface only.**

#### <span id="page-29-0"></span>**Ethernet**

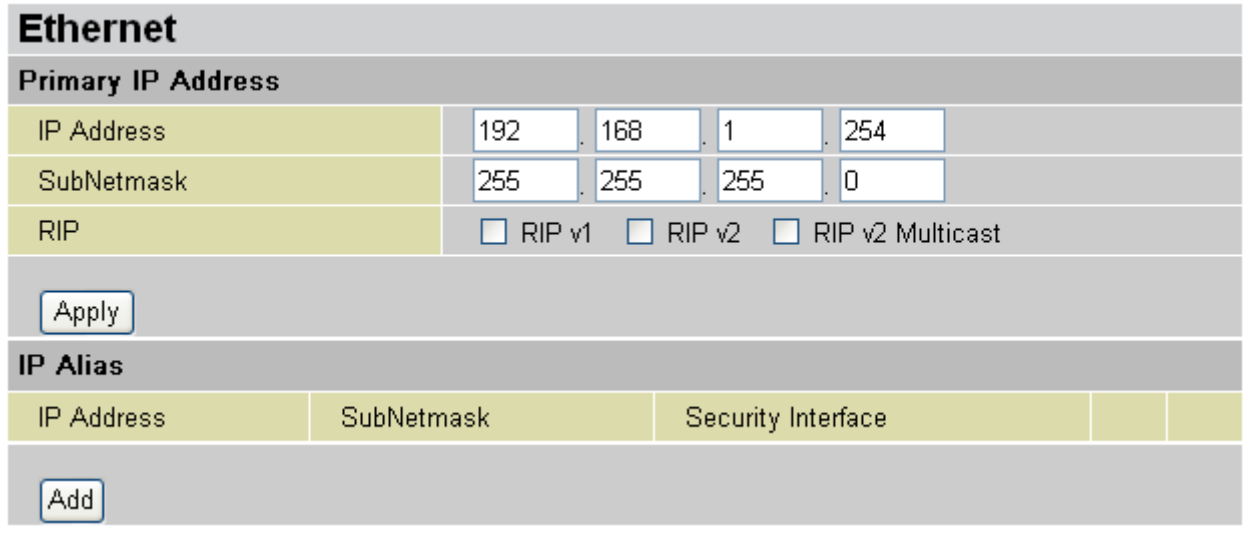

#### **Primary IP Address**

**IP Address:** The default IP on this router.

**SubNetmask:** The default subnet mask on this router.

**RIP:** RIP v1, RIP v2, and RIP v2 Multicast. Check to enable RIP function.

#### **IP Alias**

This function supports to create multiple virtual IP interfaces on this router. It helps to connect two or more local networks to the ISP or remote node. In this case, an internal router is not required.

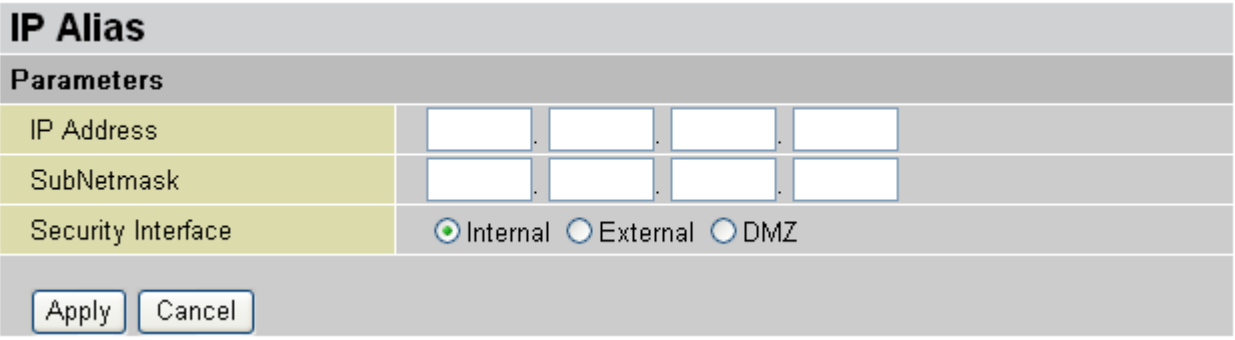

**IP Address:** Specify an IP address on this virtual interface.

**SubNetmask:** Specify a subnet mask on this virtual interface.

**Security Interface:** Specify the firewall setting on this virtual interface.

**Internal:** The network is behind NAT. All traffic will do network address translation when sending out to Internet if NAT is enabled.

**External:** There is no NAT on this IP interface and connected to the Internet directly. Mostly it will be used when providing multiple public IP addresses by ISP. In this case, you can use public IP address in local network which gateway IP address point to the IP address on this interface.

**DMZ:** Specify this network to DMZ area. There is no NAT on this interface.

#### <span id="page-30-0"></span>**Ethernet Client Filter**

The Ethernet Client Filter supports up to 16 Ethernet network machines that helps you to manage your network control to accept traffic from specific authorized machines or can restrict unwanted machine(s) to access your LAN.

There are no pre-define Ethernet MAC address filter rules; you can add the filter rules to meet your requirements.

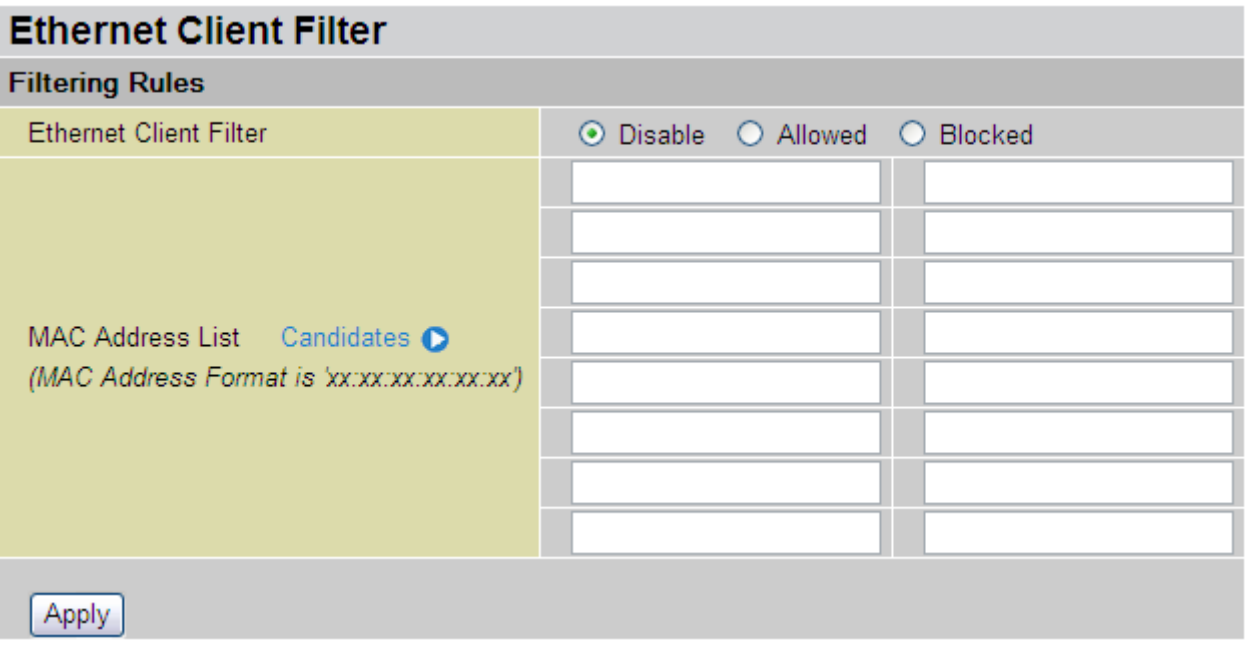

**Ethernet Client Filter:** Default setting is set to **Disable**.

~ **Allowed:** check to authorize specific device accessing your LAN by insert the MAC Address in the space provided or click  $\frac{\text{Candidates}}{\text{C}}$ . Make sure your PC's MAC is listed.

~ **Blocked:** check to prevent unwanted device accessing your LAN by insert the MAC Address in the space provided or click  $\frac{\text{Candidates}}{\text{C}}$ . Make sure your PC's MAC is not listed.

The maximum client is 16. The MAC addresses are 6 bytes long; they are presented only in hexadecimal characters. The number **0** - **9** and letters **a** - **f** are acceptable.

(Note: Follow the MAC Address Format *xx:xx:xx:xx:xx:xx.* Semicolon ( **:** ) must be included)

**Candidates:** automatically detects devices connected to the router through the Ethernet. .

Candidates **D** → Active PC in LAN

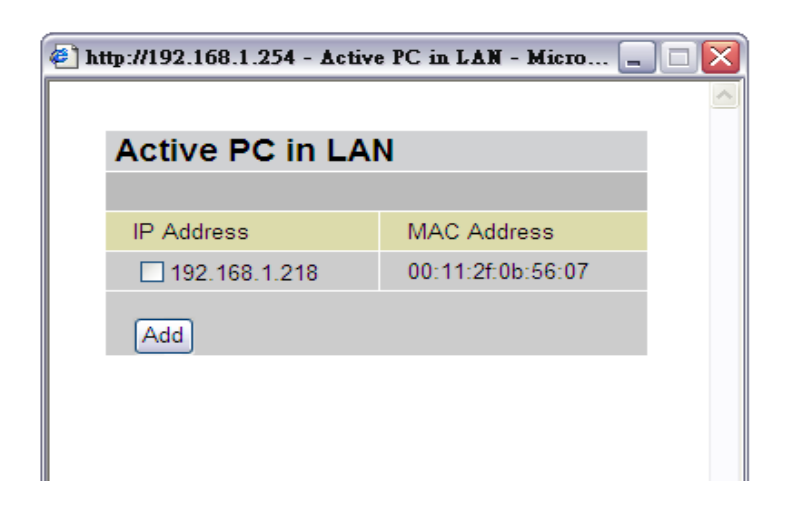

Active PC in LAN displays a list of individual Ethernet device's IP Address & MAC Address which connecting to the router.

You can easily by checking the box next to the IP address to be blocked or allowed. Then, **Add** to insert to the Ethernet Client Filter table. The maximum Ethernet client is 16.

#### <span id="page-32-0"></span>**Wireless (Wireless Router only)**

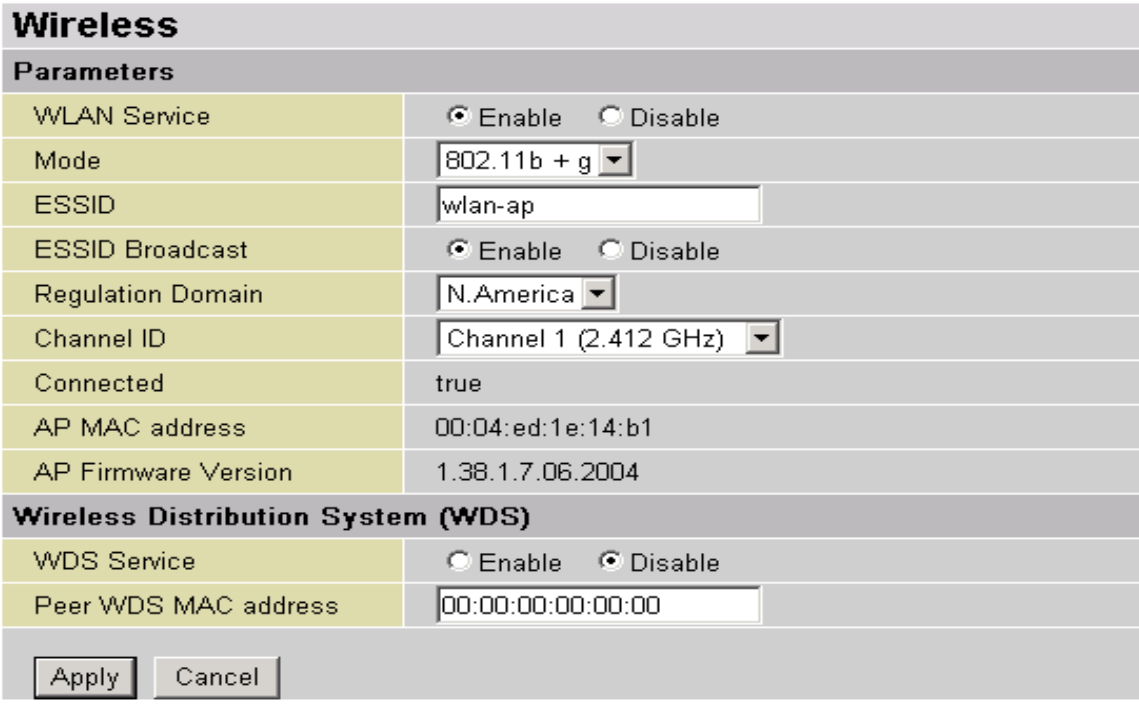

#### **Parameters**

**WLAN Service:** Default setting is set to **Enable**. If you do not have any wireless, both 802.11g and 802.11b, device in your network, select **Disable.** 

**Mode:** The default setting is **802.11b+g** (Mixed mode). If you do not know or have both 11g and 11b devices in your network, then keep the default in **mixed mode**. From the drop-down manual, you can select **802.11g** if you have only 11g card. If you have only 11b card, then select **802.11b**.

**ESSID:** The ESSID is the unique name of a wireless access point (AP) to be distinguished from another. For security propose, change the default **wlan-ap** to a unique ID name to the AP which is already built-in to the router's wireless interface. It is case sensitive and must not excess 32 characters. Make sure your wireless clients have exactly the ESSID as the device, in order to get connected to your network. **(Note:** It is case sensitive and must not excess 32 characters.)

**ESSID Broadcast:** It is function in which transmits its ESSID to the air so that when wireless client searches for a network, router can then be discovered and recognized. Default setting is **Enable.** 

- ~ **Disable: I**f you do not want broadcast your ESSID. Any client uses "any" wireless setting cannot discover the Access Point (AP) of your router.
- ~ **Enable:** Any client that using the "any" setting can discover the Access Point (AP) in

**Regulation Domain:** There are seven Regulation Domains for you to choose from, including **North America (N.America)**, **Europe**, **France**, etc. The Channel ID will be different based on this setting.

**Channel ID:** Select the ID channel that you would like to use.

**Connected:** Representing in **true** or **false**. That it is the connection status between the system and the build-in wireless card.

**AP MAC Address:** It is a unique hardware address of the Access Point.

**AP Firmware Version:** The Access Point firmware version.

#### **Wireless Distribution System (WDS)**

It is a wireless access point mode that enables wireless link and communication with other access point. It is easy to be installed simply define peer's MAC address of the connected AP. WDS takes advantages of cost saving and flexibility which no extra wireless client device is required to bridge between two access points and extending an existing wired or wireless infrastructure network to create a larger network.

In addition, WDS enhances its link connection security in WEP mode, WEP key encryption must be the same for both access points.

**WDS Service:** The default setting is **Disable.** Check **Enable** radio button to activate this function.

**Peer WDS MAC Address:** It is the associated AP's MAC Address. It is important that your peer's AP must include your MAC address in order to acknowledge and communicate with each other. (**Note**: For MAC Address, Semicolon ( **:** ) must be included)

#### <span id="page-34-0"></span>**Wireless Security (Wireless Router only)**

You can disable or enable with WPA or WEP for protecting wireless network. The default mode of wireless security is **disabled**.

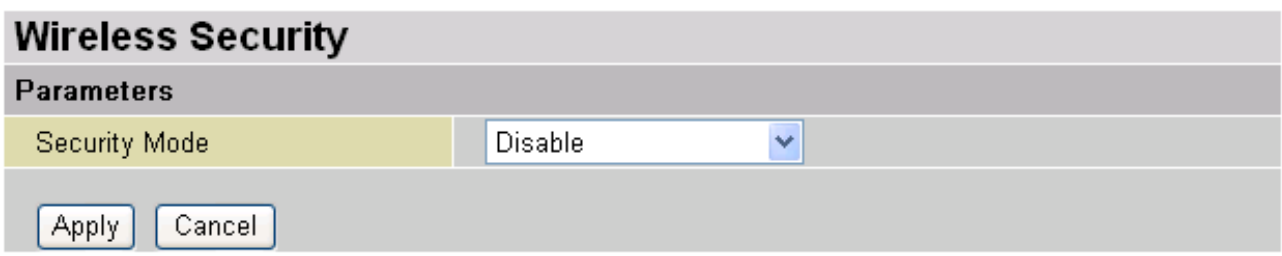

#### **WPA Pre-Shared Key**

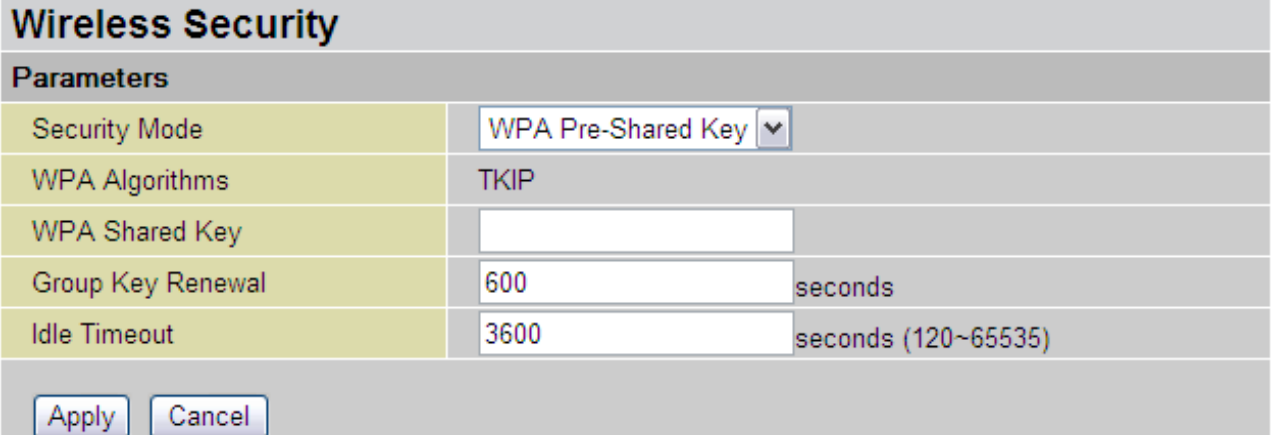

**WPA Algorithms:** TKIP (Temporal Key Integrity Protocol) utilizes a stronger encryption method and incorporates Message Integrity Code (MIC) to provide protection against hackers.

**WPA Shared Key:** The key for network authentication. The input format is in character style and key size should be in the range between 8 and 63 characters.

**Group Key Renewal:** The period of renewal time for changing the security key automatically between wireless client and Access Point (AP). Default value is **600** seconds.

**Idle Timeout:** The default idle timeout is **3600** seconds. A Timeout value base on the case of no data traffic is send or received. If Router detects no traffic in the wireless, it will start timing the clock and drop the session as it reaches to the defined timeout value. New session will be reestablished after the old session.

#### **WEP**

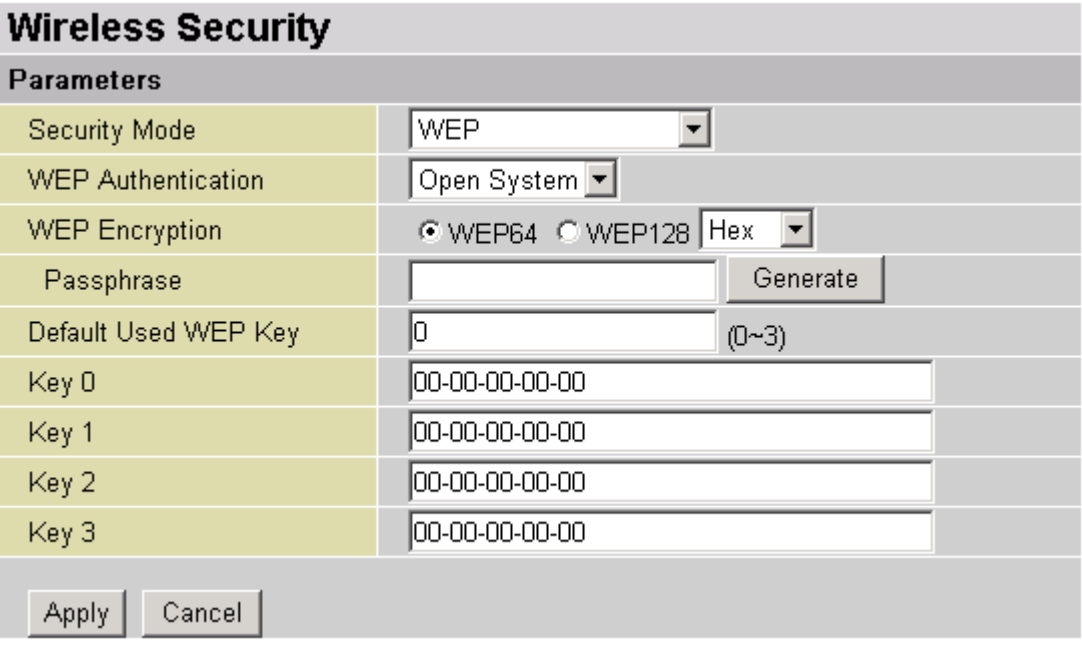

**WEP Authentication:** There are three options to choose, *Open System, Shared Key* and *Both.*  The default is set to Open System which does not request a shared key between the AP sender and the AP client, only supplying a correct SSID and an encryption key if there is any. With Share Key authentication, the AP client is granted only if it provided correct challenge response to the AP.

**WEP Encryption:** To prevent unauthorized wireless stations from accessing data transmitted over the network, the router offers highly secure data encryption, known as WEP. If you require high security for transmissions, there are two alternatives to select from: **WEP 64 and WEP 128**. WEP 128 will offer increased security over WEP 64.

**Passphrase:** This is used to generate WEP keys automatically based upon the input string and a pre-defined algorithm in WEP64 or WEP128. You can input the same string in both the AP and Client card settings to generate the same WEP keys. Please note that you do not have to enter **Key (0-3)** as below when the **Passphrase** is enabled.

**Default Used WEP Key:** Select the encryption key ID; please refer to **Key (0-3)** below.

**Key (0-3):** Enter the key to encrypt wireless data. To allow encrypted data transmission, the WEP Encryption Key values on all wireless stations must be the same as the router. There are four keys for your selection. The input format is in HEX style, 5 and 13 HEX codes are required for WEP64 and WEP128 respectively, the separator is "-". For example, using WEP64, 11-22-33-44-55 is a valid key, whilst 1122334455 is invalid.
#### **Wireless Client (MAC Address) Filter (Wireless Router only)**

The MAC Address supports up to 16 wireless network machines and helps you to manage your network control to accept traffic from specific authorized machines or to restrict unwanted machine(s) to access your LAN.

There are no pre-define MAC Address filter rules; you can add the filter rules to meet your requirements.

# **Wireless Client (MAC Address) Filter**

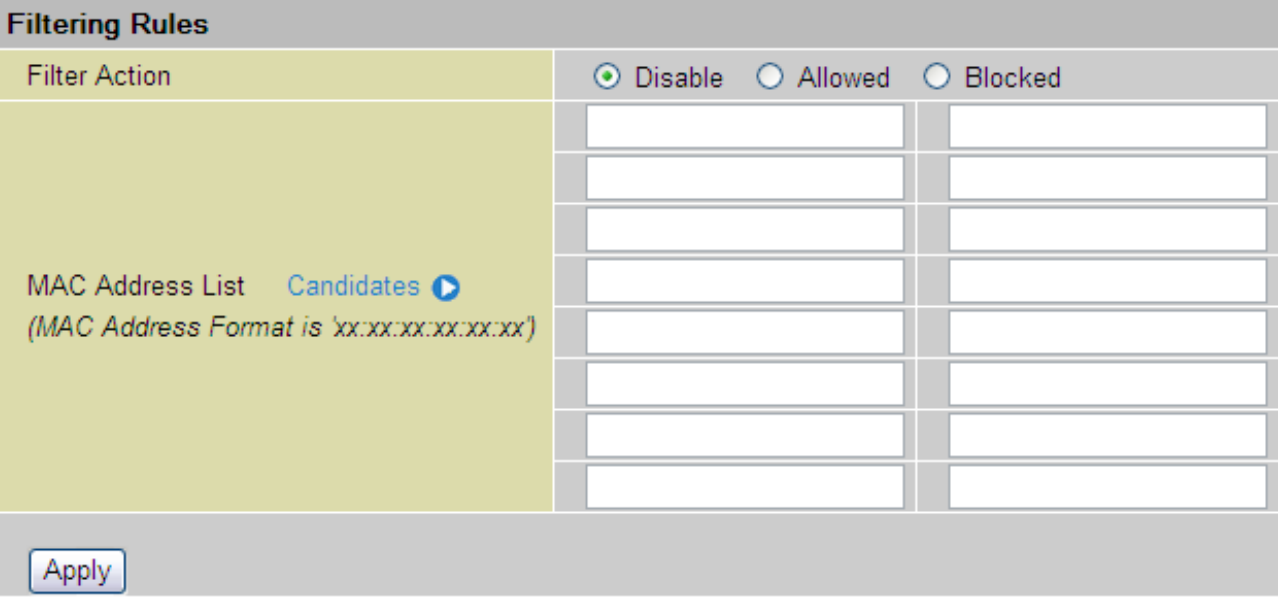

**Ethernet Client Filter:** Default setting is set to **Disable**.

~ **Allowed:** check to authorize specific device accessing your LAN by insert the MAC Address in the space provided or click  $\frac{\text{Candidates}}{\text{C}}$ . Make sure your PC's MAC is listed.

~ **Blocked:** check to prevent unwanted device accessing the LAN by insert the MAC Address in the space provided or click  $C^{\text{andidates}}$  Make sure your PC's MAC is not listed.

The maximum client is 16. The MAC addresses are 6 bytes long; they are presented only in hexadecimal characters. The number **0** - **9** and letters **a** - **f** are acceptable.

The maximum client is 16. The MAC addresses are 6 bytes long; they are presented only in hexadecimal characters. The number **0** - **9** and letters **a** - **f** are acceptable.

(**Note**: Follow the MAC Address Format *xx:xx:xx:xx:xx:xx.* Semicolon ( **:** ) must be included)

**Candidates:** it automatically detects devices connected to the router through the Ethernet. .

# Candidates **●** → Associated Wireless Clients

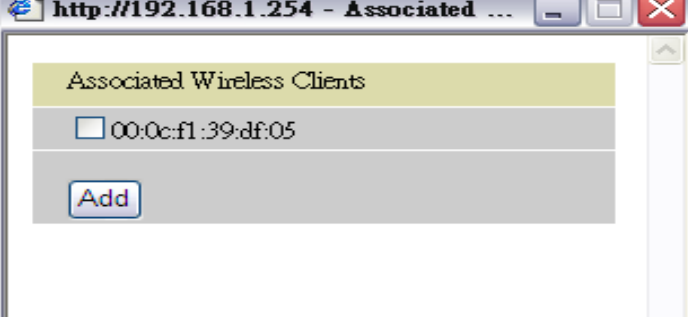

Associate Wireless Client displays a list of individual wireless device's MAC Address that currently connects to the router.

You can easily by checking the box next to the MAC address to be blocked or allowed. Then, **Add**  to insert to the Wireless Client (MAC Address) Filter table. The maximum Ethernet client is 16.

#### **Port Setting**

This section allows you to configure the settings for the router's Ethernet ports to solve some of the compatibility problems that may be encountered while connecting to the Internet, as well allowing users to tweak the performance of their network.

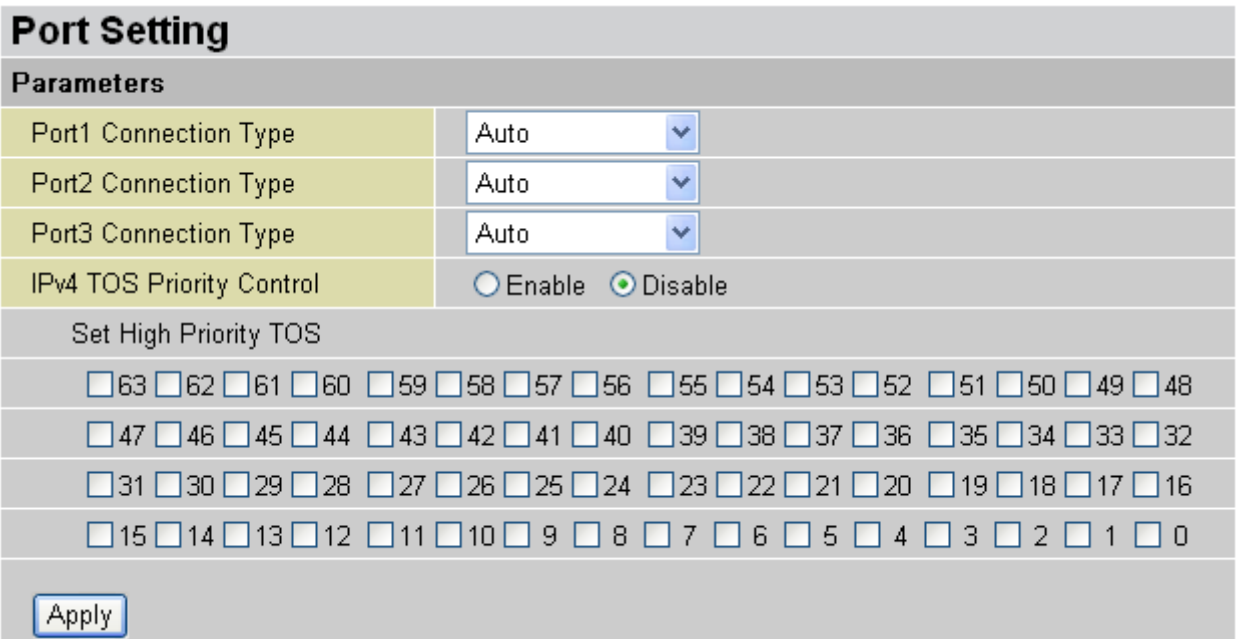

**Port # Connection Type:** Five options to choose from: Auto, 10M half-duplex, 10M full-duplex, 100M half-duplex or 100M full-duplex. Sometimes, there are Ethernet compatibility problems with legacy Ethernet devices, and you can configure different types to solve compatibility issues. The default is **Auto**, which users should keep unless there are specific problems with PCs not being able to access your LAN.

**IPv4 TOS priority Control (Advanced users):** TOS, Type of Services, is the 2<sup>nd</sup> octet of an IP packet. Bits 6-7 of this octet are reserved and bit 0-5 are used to specify the priority of the packet.

This feature uses bits 0-5 to classify the packet's priority. If the packet is high priority, it will flow first and will not be constrained by the Rate Limit. Therefore, when this feature is enabled, the router's Ethernet switch will check the 2<sup>nd</sup> octet of each IP packet. If the value in the TOS field matches the checked values in the table (0 to 63), this packet will be treated as high priority.

#### **DHCP Server**

You can disable or enable the DHCP (Dynamic Host Configuration Protocol) server or enable the router's DHCP relay functions. The DHCP protocol allows your router to dynamically assign IP addresses to PCs on your network if they are configured to obtain IP addresses automatically.

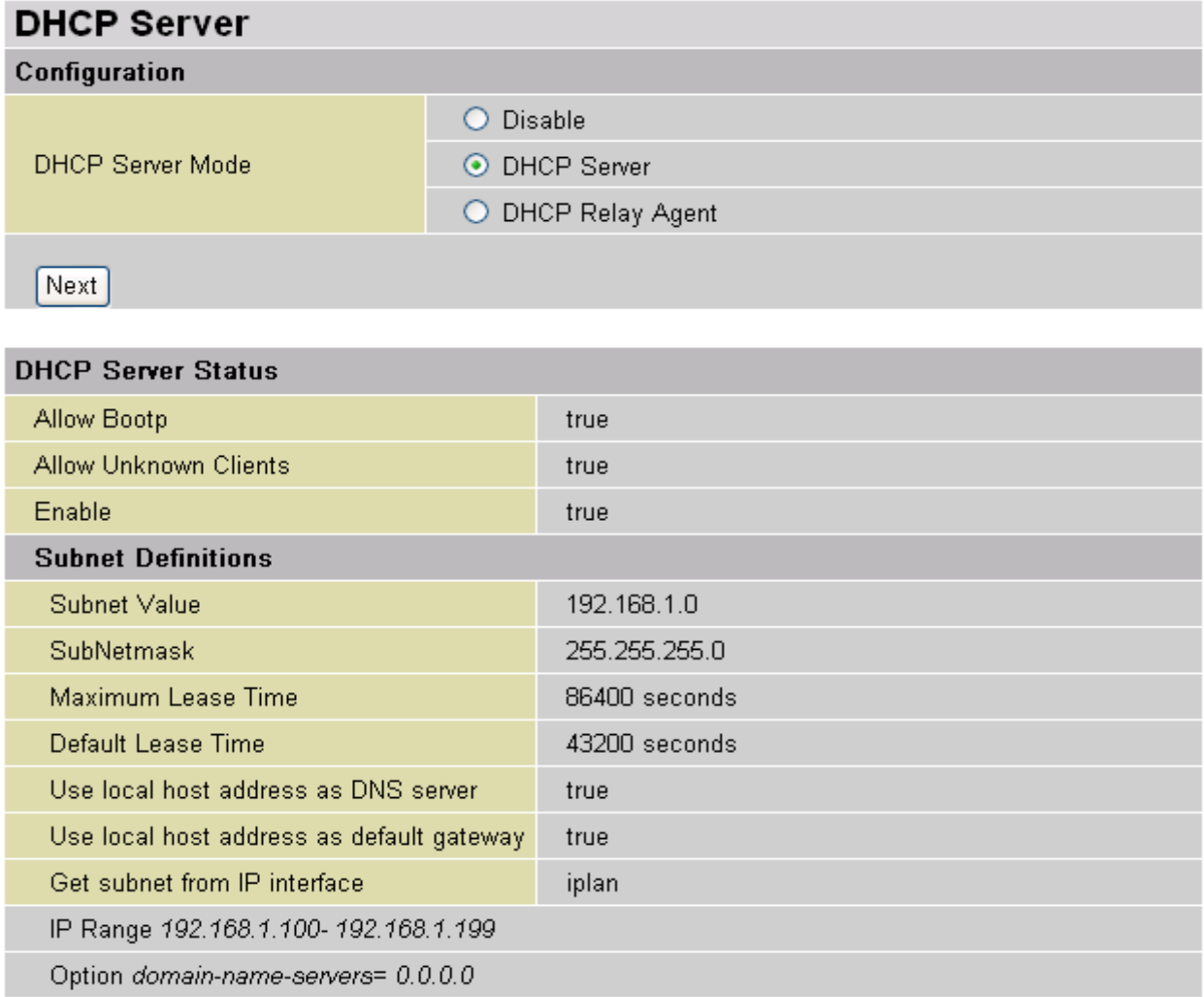

To disable the router's DHCP Server, check **Disabled** and click **Next,** then click **Apply.** When the DHCP Server is disabled you will need to manually assign a fixed IP address to each PCs on your network, and set the default gateway for each PCs to the IP address of the router (by default this is 192.168.1.254).

To configure the router's DHCP Server, check **DHCP Server** and click **Next**. You can then configure parameters of the DHCP Server including the IP pool (starting IP address and ending IP address to be allocated to PCs on your network), lease time for each assigned IP address (the period of time the IP address assigned will be valid), DNS IP address and the gateway IP address. These details are sent to the DHCP client (i.e. your PC) when it requests an IP address from the DHCP server. Click **Apply** to enable this function. If you check "**Use Router as a DNS Server**", the ADSL Router will perform the domain name lookup, find the IP address from the outside network automatically and forward it back to the requesting PC in the LAN (your Local Area Network).

If you check **DHCP Relay Agent** and click **Next**, then you will have to enter the IP address of the DHCP server which will assign an IP address back to the DHCP client in the LAN. Use this function only if advised to do so by your network administrator or ISP.

Click **Apply** to enable this function.

#### **WAN (Wide Area Network)**

WAN refers to your Wide Area Network connection, i.e. your router's connection to your ISP and the Internet. There are two items within the **WAN** section: **ISP**, **DNS** and **ADSL**.

#### **ISP**

# **WAN Connection**

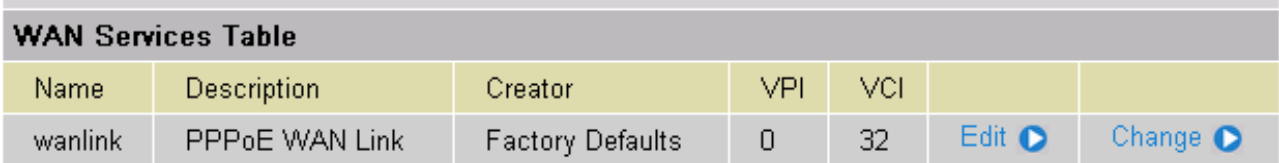

The factory default is PPPoE. If your ISP uses this access protocol, click **Edit** to input other parameters as below. If your ISP does not use PPPoE, you can change the default WAN connection entry by clicking **Change**.

A simpler alternative is to select **Quick Start** from the main menu on the left. Please see the Quick Start section of the manual for more information.

## **RFC 1483 Routed Connections**

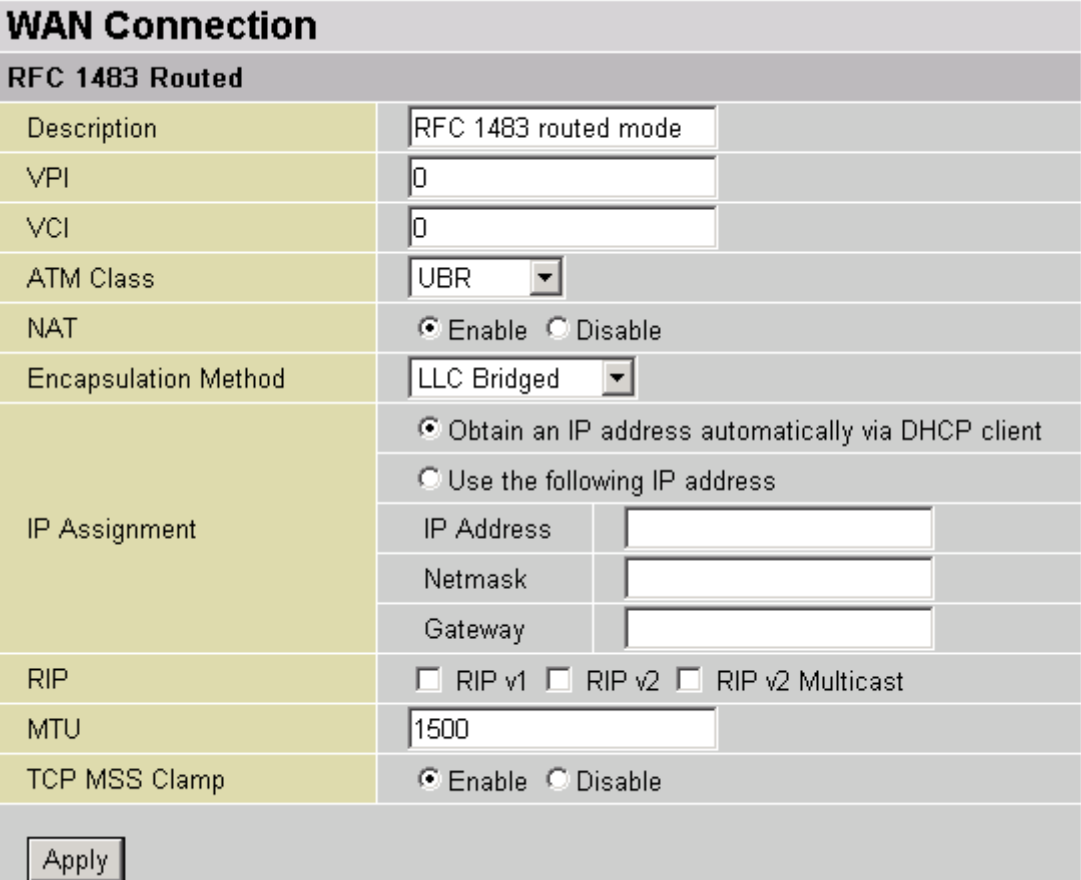

**Description:** Your description of this connection.

**VPI and VCI:** Enter the information provided by your ISP.

**ATM Class:** The Quality of Service for ATM layer.

**NAT:** The NAT (Network Address Translation) feature allows multiple users to access the Internet through a single IP account, sharing the single IP address. If users on your LAN have public IP addresses and can access the Internet directly, the NAT function can be disabled.

**Encapsulation method:** Selects the encapsulation format, the default is LLC Bridged. Select the one provided by your ISP.

**DHCP client:** Enable or disable the DHCP client, specify if the Router can get an IP address from the Internet Service Provider (ISP) automatically or not. Please click **Obtain an IP address automatically via DHCP client** to enable the DHCP client function or click Specify an IP address to disable the DHCP client function, and specify the IP address manually. Your ISP specifies the setting of this item.

**RIP:** RIP v1, RIP v2, and RIP v2 Multicast. Check to enable RIP function.

**MTU:** Maximum Transmission Unit. The size of the largest datagram (excluding media-specific headers) that IP will attempt to send through the interface.

**TCP MSS Clamp:** It is enabled by default. All TCP traffic routed through the interface will be examined. If a TCP SYN (synchronize/start) segment is sent with a maximum segment size larger than the interface MTU (Maximum Transmission Unit), the MSS option will be rewritten in order to allow TCP traffic to pass through the interface without requiring fragmentation.

## **RFC 1483 Bridged Connections**

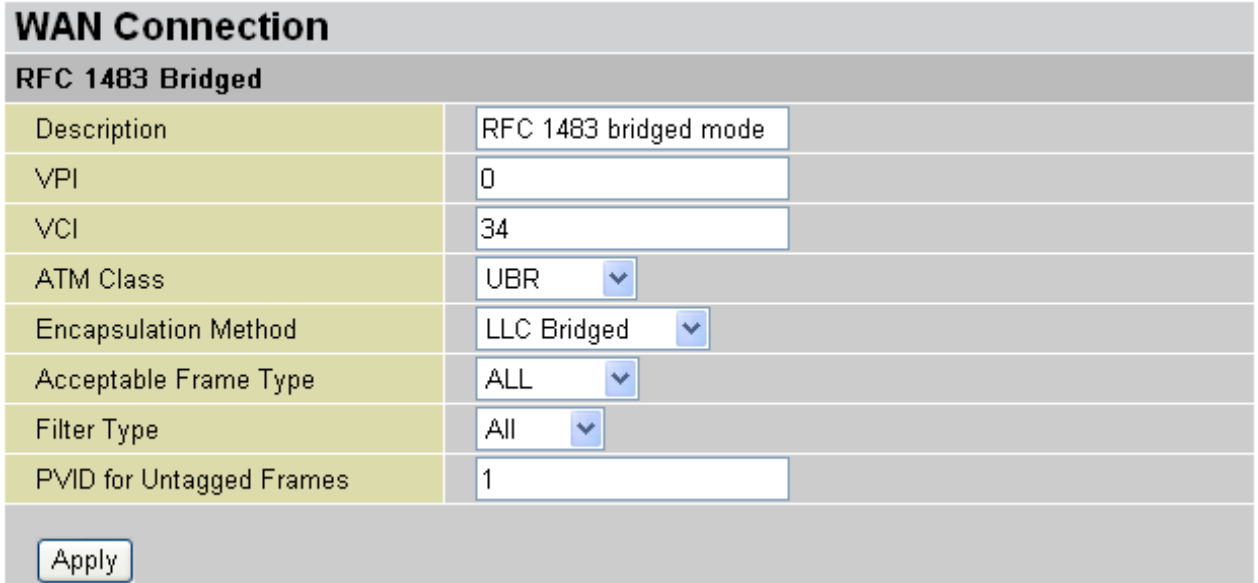

**VPI and VCI:** Enter the information provided by your ISP.

**ATM Class:** The Quality of Service for ATM layer.

**Encapsulation method:** Select the encapsulation format, this is provided by your ISP.

**Acceptable Frame Type:** Specify what kind of traffic can through this connection, all traffic or only VLAN tagged.

Filter Type: Specify the type of ethernet filtering performed by the named bridge interface.

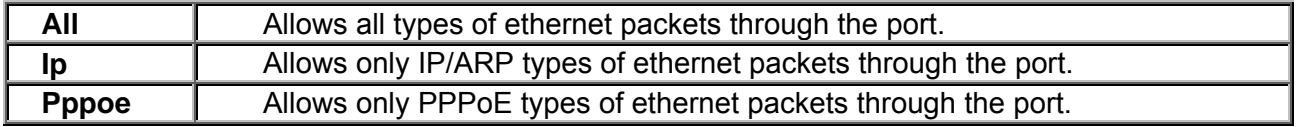

**PVID for Untagged Frames: PVID is known as Port VLAN Identifier. When an untagged packet is** received by input port(s), this packet will be tagged with specified PVID. The valid value range for PVID is 1~4094.

## **PPPoA Routed Connections**

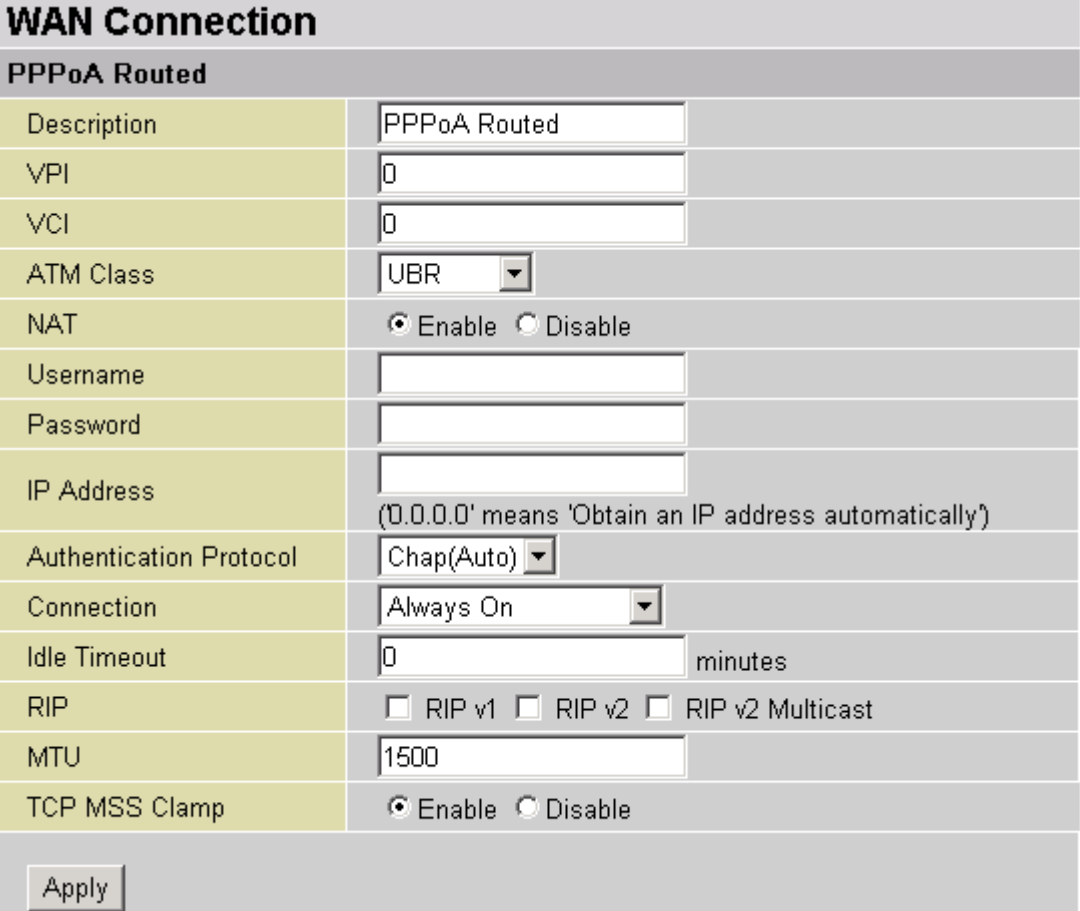

**Description:** User-definable name for the connection.

**VPI/VCI:** Enter the information provided by your ISP.

**ATM Class:** The Quality of Service for ATM layer.

**NAT:** The NAT (Network Address Translation) feature allows multiple users to access the Internet through a single IP account, sharing a single IP address. If users on your LAN have public IP addresses and can access the Internet directly, the NAT function can be disabled.

**Username:** Enter the username provided by your ISP. You can input up to **128** alphanumeric characters (case sensitive). This will usually be in the format of "username@ispname" instead of simply "username".

**Password:** Enter the password provided by your ISP. You can input up to **128** alphanumeric characters (case sensitive).

**IP Address:** Specify an IP address allowed to logon and access the router's web server.. Note: IP 0.0.0.0 indicates all users who are connected to this router are allowed to logon the device and modify data.

**Authentication Protocol Type:** Default is **Chap (Auto**). Your ISP will advise you whether to use **Chap** or **Pap.** 

#### **Connection:**

~ **Always on:** If you want the router to establish a PPPoA session when starting up and to automatically re-establish the PPPoA session when disconnected by the ISP.

~ **Connect to Demand:** If you want to establish a PPPoA session only when there is a packet requesting access to the Internet (i.e. when a program on your computer attempts to access the Internet).

**Idle Timeout:** Auto-disconnect the broadband firewall gateway when there is no activity on the line for a predetermined period of time.

~ **Detail:** You can define the destination port and packet type (TCP/UDP) without checking by timer. It allows you to set which outgoing traffic will not trigger and reset the idle timer.

**RIP:** RIP v1, RIP v2, and RIP v2 Multicast. Check to enable RIP function.

**MTU:** Maximum Transmission Unit. The size of the largest datagram (excluding media-specific headers) that IP will attempt to send through the interface.

**TCP MSS Clamp:** It is enabled by default. All TCP traffic routed through the interface will be examined. If a TCP SYN (synchronize/start) segment is sent with a maximum segment size larger than the interface MTU (Maximum Transmission Unit), the MSS option will be rewritten in order to allow TCP traffic to pass through the interface without requiring fragmentation.

#### **Advanced Options (PPPoA)**

**LLC Header:** Selects encapsulation mode, true for using LLC or false for using VC-Mux.

**Create Route:** This setting specifies whether a route is added to the system after IPCP (Internet Protocol Control Protocol) negotiation is completed. If set to *enabled*, a route will be created which directs packets to the remote end of the PPP link.

**Specific Route:** Specifies whether the route created when a PPP link comes up is a specific or default route. If set to *enabled*, the route created will only apply to packets for the subnet at the remote end of the PPP link. The address of this subnet is obtained during IPCP negotiation.

**Subnet Mask:** sets the subnet mask used for the local IP interface connected to the PPP transport. If the value *0.0.0.0* is supplied, the netmask will be calculated from the class of the IP address obtained during IPCP negotiation.

**Route Mask:** Sets the subnet mask used by the route that is created when a PPP link comes up. If it is set to *0.0.0.0*, the subnet mask is determined by the IP address of the remote end of the link. The class of the IP address is obtained during IPCP (Internet Protocol Control Protocol) negotiation.

**MRU:** Maximum Receive Unit. This is negotiated during the LCP protocol stage.

**Discover Primary / Secondary DNS:** This setting enables/disables whether the primary/secondary DNS server address is requested from a remote PPP peer using IPCP. The default setting for this command is *enabled*.

**Give DNSto Relay:** Controls whether the PPP Internet Protocol Control Protocol (IPCP) can request the DNS server IP address for a remote PPP peer. Once IPCP has discovered the DNS server IP address, it automatically gives the address to the local DNS relay so that a connection can be established.

**Give DNSto Client:** Controls whether the PPP Internet Protocol Control Protocol (IPCP) can request a DNS server IP address for a remote PPP peer. Once IPCP has discovered the DNS server IP address, it automatically gives the address to the local DNS client so that a connection can be established.

**Give DNSto DHCP Server:** Similar to the above, but gives the DNS server address to the DHCP server.

**Discover Primary NBNS / Discover Secondary NBNS:** This setting enables/disables whether the primary/secondary NBNS server address is requested from a remote PPP peer using IPCP. The default setting for this command is disabled.

**Discover Subnet Mask:** Specifies if the subnet mask given by IPCP negotiation process is to be used.

**Give Subnet Mask To DHCP Server:** Enable to change your DHCP Server settings by using the given information in IPCP negotiation process.

## **IPoA Routed Connections**

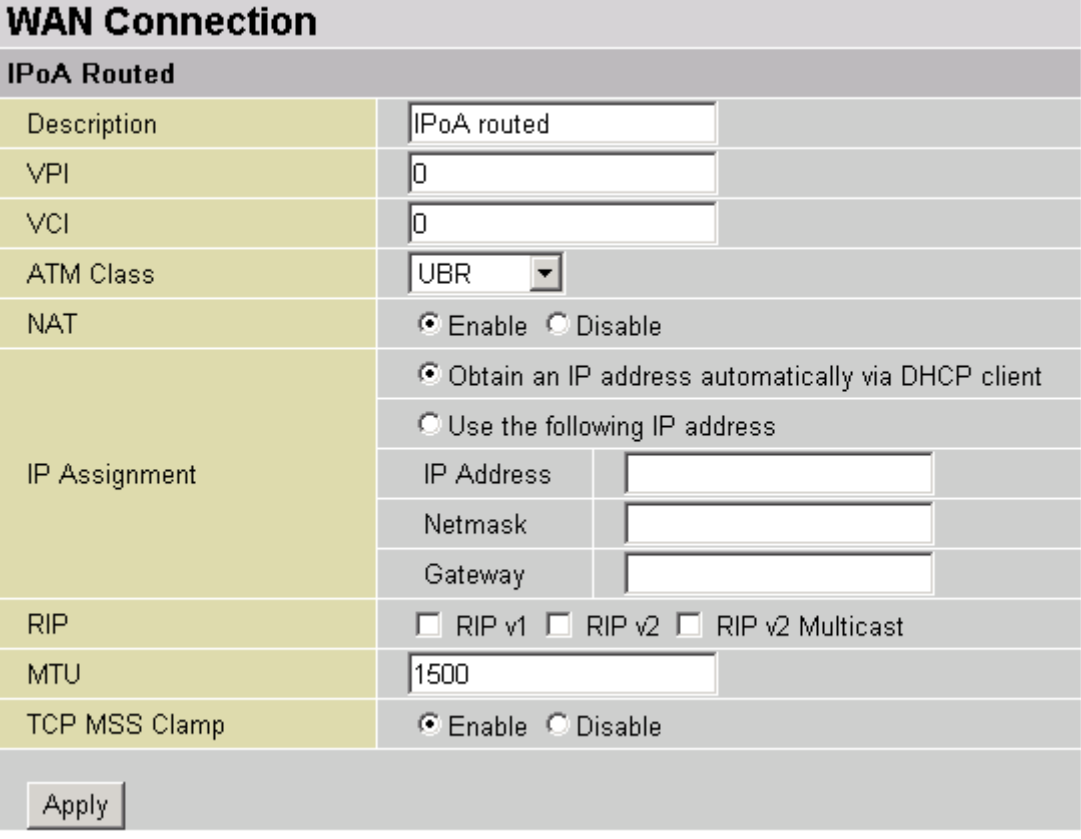

**Description:** User-definable name for the connection.

**VPI/VCI:** Enter the information provided by your ISP.

**ATM Class:** The Quality of Service for ATM layer.

**NAT:** The NAT (Network Address Translation) feature allows multiple users to access the Internet through a single IP account, sharing a single IP address. If users on your LAN have public IP addresses and can access the Internet directly, the NAT function can be disabled.

**DHCP client:** Enable or disable the DHCP client, specifying if the router can obtain an IP address from the Internet Service Provider (ISP) automatically or not. Please click **Obtain an IP address automatically via DHCP client** to enable the DHCP client function or click **Specify an IP address** to disable the DHCP client function, and specify the IP address manually. Your ISP specifies the setting of this item.

**RIP:** RIP v1, RIP v2, and RIP v2 Multicast. Check to enable RIP function.

**MTU:** Maximum Transmission Unit. The size of the largest datagram (excluding media-specific headers) that IP will attempt to send through the interface.

**TCP MSS Clamp:** It is enabled by default. All TCP traffic routed through the interface will be examined. If a TCP SYN (synchronize/start) segment is sent with a maximum segment size larger than the interface MTU (Maximum Transmission Unit), the MSS option will be rewritten in order to allow TCP traffic to pass through the interface without requiring fragmentation.

## **PPPoE Connections**

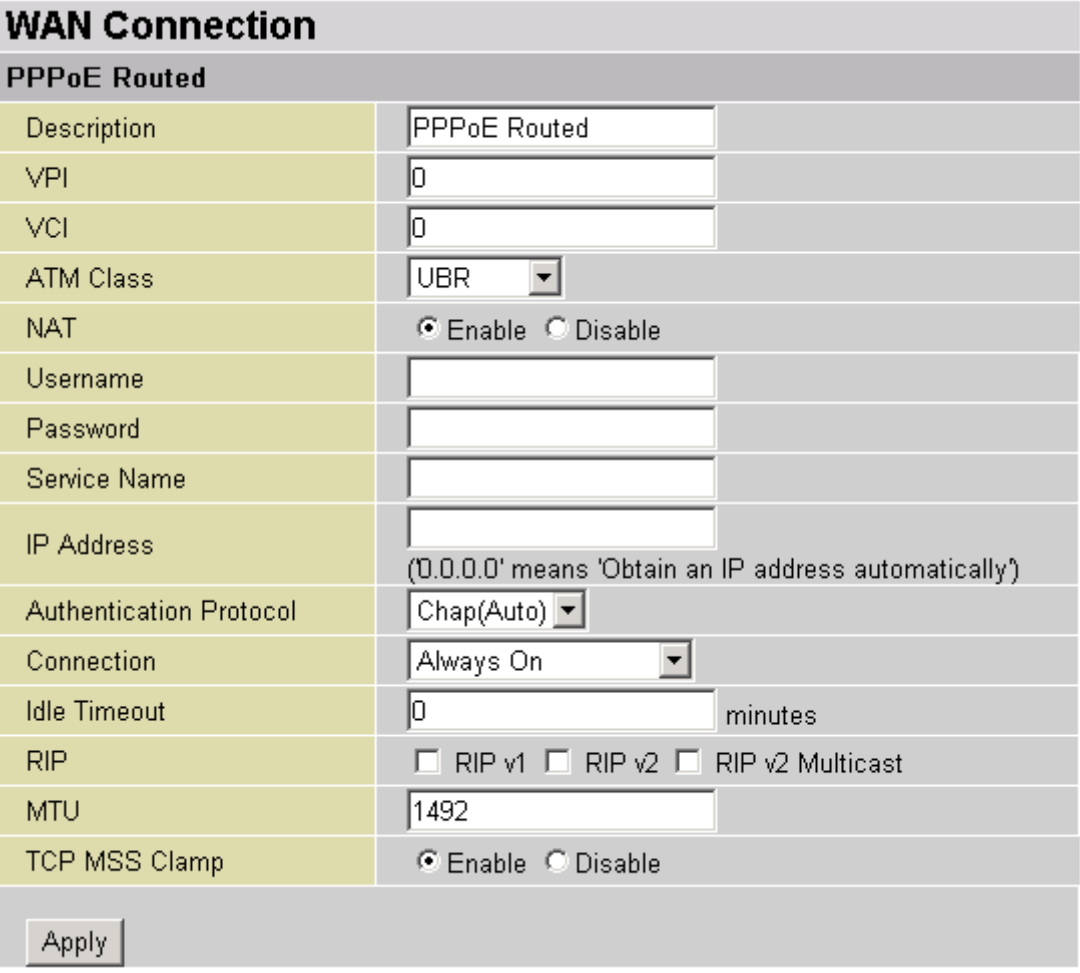

**Description:** A user-definable name for this connection.

**VPI/VCI:** Enter the information provided by your ISP.

**ATM Class:** The Quality of Service for ATM layer.

**NAT:** The NAT (Network Address Translation) feature allows multiple users to access the Internet through a single ISP account, sharing a single IP address. If users on your LAN have public IP addresses and can access the Internet directly, the NAT function can be disabled.

**Username:** Enter the username provided by your ISP. You can input up to **128** alphanumeric characters (case sensitive). This will usually be in the format of "username@ispname" instead of simply "username".

**Password:** Enter the password provided by your ISP. You can input up to **128** alphanumeric characters (case sensitive).

**Service Name:** This item is for identification purposes. If it is required, your ISP will provide you the information. Maximum input is **20** alphanumeric characters.

**IP Address:** specify if the Router can get an IP address from the Internet Server Provider (ISP) automatically or not. Please click Obtain an IP address automatically via DHCP client to enable the DHCP client function or click Specify an IP address to disable the DHCP client function, and specify the IP address manually. The setting of this item is specified by your ISP.

**Authentication Protocol:** Default is **Chap(Auto**). Your ISP will advise you whether to use **Chap** or **Pap.** 

**Connection:** 

~ **Always on:** If you want the router to establish a PPPoE session when starting up and to automatically re-establish the PPPoE session when disconnected by the ISP.

~ **Connect to Demand:** If you want to establish a PPPoE session only when there is a packet requesting access to the Internet (i.e. when a program on your computer attempts to access the Internet).

**Idle Timeout:** Auto-disconnect the broadband firewall gateway when there is no activity on the line for a predetermined period of time.

~ **Detail:** You can define the destination port and packet type (TCP/UDP) without checking by timer. It allows you to set which outgoing traffic will not trigger and reset the idle timer.

**RIP:** RIP v1, RIP v2, and RIP v2 Multicast. Check to enable RIP function.

**MTU:** Maximum Transmission Unit. The size of the largest datagram (excluding media-specific headers) that IP will attempt to send through the interface.

**TCP MSS Clamp:** It is enabled by default. All TCP traffic routed through the interface will be examined. If a TCP SYN (synchronize/start) segment is sent with a maximum segment size larger than the interface MTU (Maximum Transmission Unit), the MSS option will be rewritten in order to allow TCP traffic to pass through the interface without requiring fragmentation.

#### **Advanced Options (PPPoE)**

**LLC Header:** Selects encapsulation mode, true for using LLC or false for using VC-Mux.

**Create Route:** This setting specifies whether a route is added to the system after IPCP (Internet Protocol Control Protocol) negotiation is completed. If set to *enabled*, a route will be created which directs packets to the remote end of the PPP link.

**Specific Route:** Specifies whether the route created when a PPP link comes up is a specific or default route. If set to *enabled*, the route created will only apply to packets for the subnet at the remote end of the PPP link. The address of this subnet is obtained during IPCP negotiation.

**Subnet Mask:** sets the subnet mask used for the local IP interface connected to the PPP transport. If the value *0.0.0.0* is supplied, the netmask will be calculated from the class of the IP address obtained during IPCP negotiation.

**Route Mask:** Sets the subnet mask used by the route that is created when a PPP link comes up. If it is set to *0.0.0.0*, the subnet mask is determined by the IP address of the remote end of the link. The class of the IP address is obtained during IPCP (Internet Protocol Control Protocol) negotiation.

**MRU:** Maximum Receive Unit. This is negotiated during the LCP protocol stage.

**Discover Primary / Secondary DNS:** This setting enables/disables whether the primary/secondary DNS server address is requested from a remote PPP peer using IPCP. The default setting for this command is *enabled*.

**Give DNS to Relay:** Controls whether the PPP Internet Protocol Control Protocol (IPCP) can request the DNS server IP address for a remote PPP peer. Once IPCP has discovered the DNS server IP address, it automatically gives the address to the local DNS relay so that a connection can be established.

**Give DNS to Client:** Controls whether the PPP Internet Protocol Control Protocol (IPCP) can request a DNS server IP address for a remote PPP peer. Once IPCP has discovered the DNS server IP address, it automatically gives the address to the local DNS client so that a connection can be established.

**Give DNS to DHCP Server:** Similar to the above, but gives the DNS server address to the DHCP server.

**Discover Primary NBNS / Discover Secondary NBNS:** This setting enables/disables whether the primary/secondary NBNS server address is requested from a remote PPP peer using IPCP. The default setting for this command is disabled.

**Discover Subnet Mask:** Specifies if the subnet mask given by IPCP negotiation process is to be used.

**Give Subnet Mask To DHCP Server:** Enable to change your DHCP Server settings by using the given information in IPCP negotiation process.

#### **DNS**

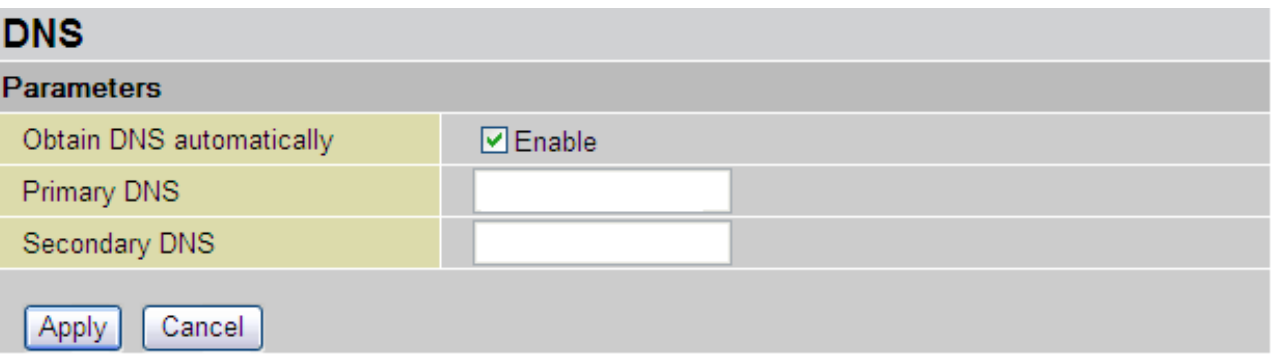

A Domain Name System (DNS) contains a mapping table for domain name and IP addresses. On the Internet, every host has a unique and user-friendly name (domain name) such as www.helloworld.com and an IP address. An IP address is a 32-bit number in the form of *xxx.xxx.xxx.xxx*, for example 192.168.1.254. You can think of an IP address as a telephone number for devices on the Internet, and the DNS will allow you to find the telephone number for any particular domain name. As an IP Address is hard to remember, the DNS converts the friendly name into its equivalent IP Address.

You can obtain a Domain Name System (DNS) IP address automatically if your ISP has provided it when you logon, check the **Enable** box. Usually when you choose PPPoE or PPPoA as your WAN - ISP protocol, the ISP will provide the DNS IP address automatically. You may leave the configuration field blank.

Alternatively, your ISP may provide you with an IP address of their DNS. If this is the case, you must enter the DNS IP address manually.

If you choose one of the other three protocols — RFC1483 Routed/Bridged and IPoA check with your ISP, it may provide you with an IP address for their DNS server. You must enter the DNS IP address if you set the DNS of your PC to the LAN IP address of this router.

## **ADSL**

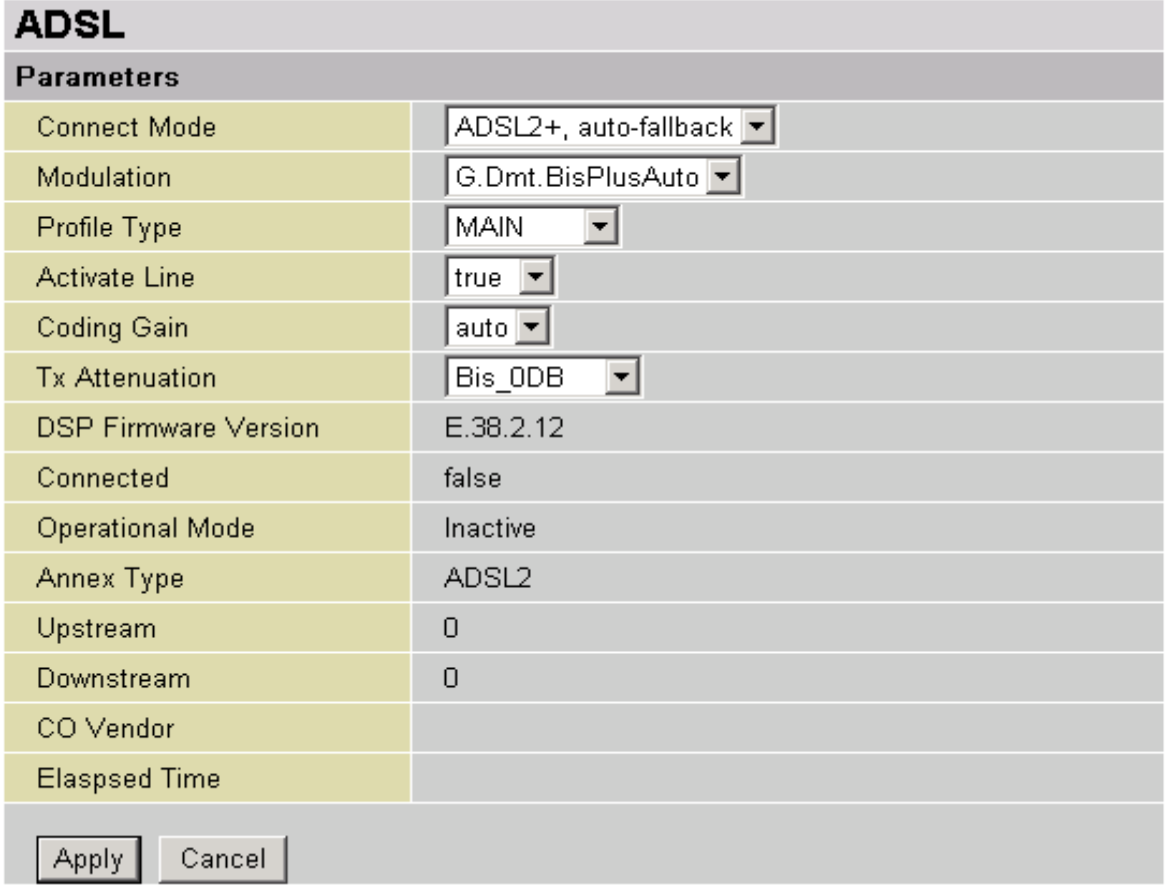

**Connect Mode:** The default setting is **Multimode**. This mode will automatically detect your ADSL line code, G.dmt, G.lite, and T1.413. But in some area, multimode cannot detect the ADSL line code well. If it is the case, please adjust the ADSL line code to G.dmt or T1.413 first. If it still fails, please try the other values such as ALCTL, ADI, etc.

**Activate Line:** Aborting (false) your ADSL line and making it active (true) again for taking effect with setting of **Connect Mode**.

**Coding Gain:** Configure the ADSL coding gain from 0 dB to 7dB, or automatic.

**Tx Attenuation:** Setting ADSL transmission gain, the value is between 0~12.

**DSP FirmwareVersion:** Current ADSL line code firmware version.

**Connected:** Display current ADSL line sync status.

**Operational Mode:** Display current ADSL mode standard (Operational Mode) your Router is using when ADSL line has sync.

**Annex Type:** ADSL Annex A, which works over a standard telephone line. Annex B, which works over an ISDN line.

**Upstream:** Display current upstream rate of your ADSL line.

**Downstream:** Display current downstream rate of your ADSL line.

## **System**

There are six items within the **System** section: **Time Zone, Remote Access, Firmware Upgrade, Backup/Restore, Restart** and **User Management.**

## **Time Zone**

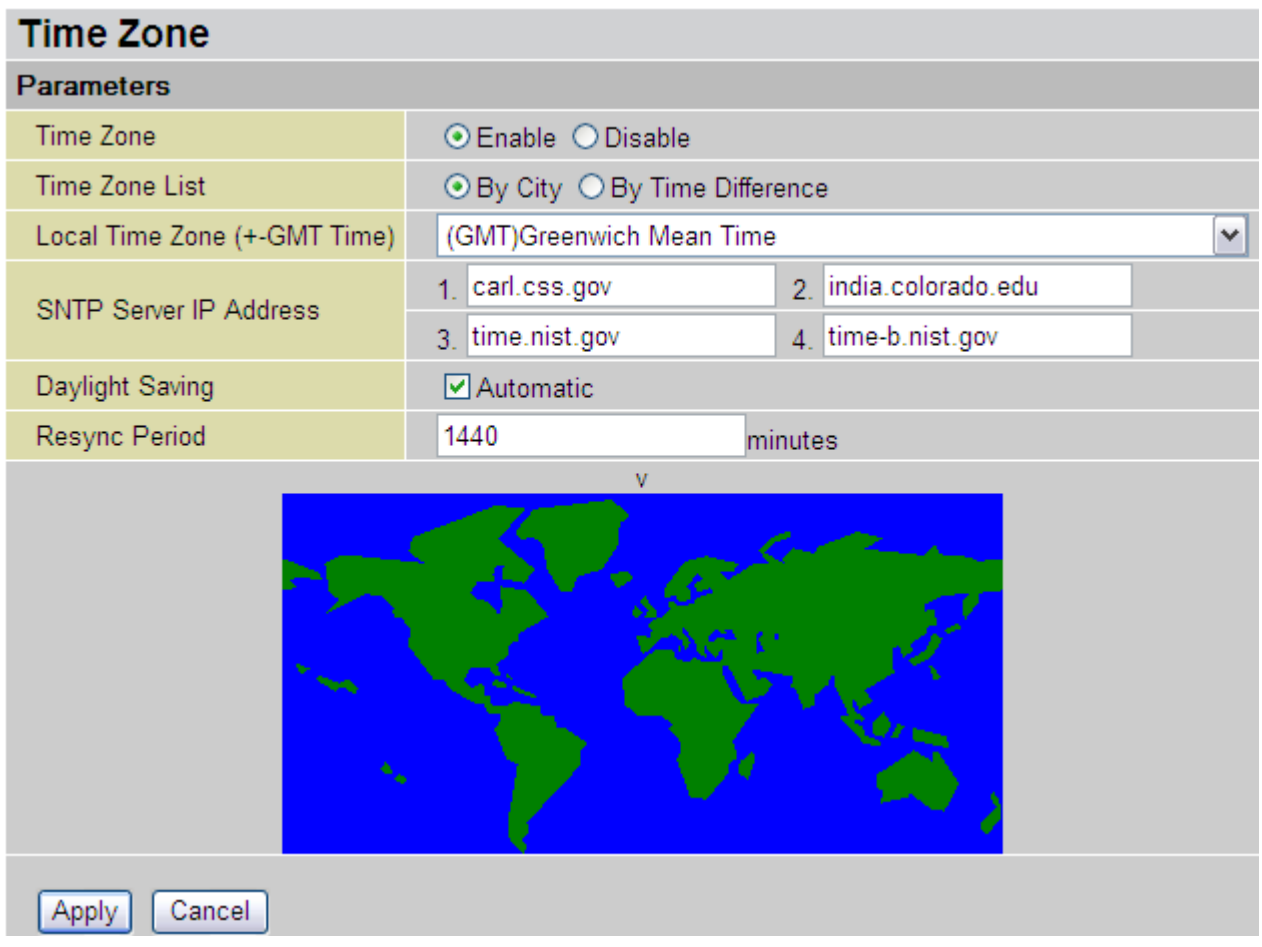

The router does not have a real time clock on board; instead, it uses the Simple Network Time Protocol (SNTP) to get the current time from an SNTP server outside your network. Choose your local time zone, click **Enable** and click the **Apply** button. After a successful connection to the Internet, the router will retrieve the correct local time from the SNTP server you have specified. If you prefer to specify an SNTP server other than those in the list, simply enter its IP address as shown above. Your ISP may provide an SNTP server for you to use.

**Daylight Saving** is also known as *Summer Time Period.* Many places in the world adapt it during summer time to move one hour of daylight from morning to the evening in local standard time. Check **Automatic** box to auto set your local time.

**Resync Period** (in minutes) is the periodic interval the router will wait before it re-synchronizes the router's time with that of the specified SNTP server. In order to avoid unnecessarily increasing the load on your specified SNTP server you should keep the poll interval as high as possible – at the absolute minimum every few hours or even days.

## **Remote Access**

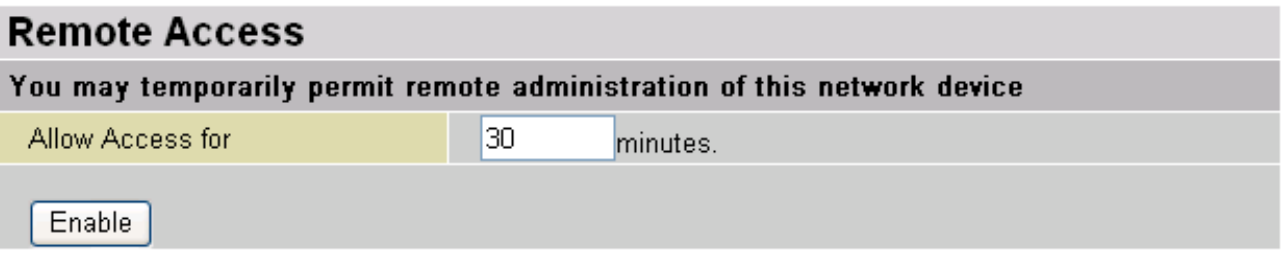

To temporarily permit remote administration of the router (i.e. from outside your LAN), select a time period the router will permit remote access for and click **Enable.** You may change other configuration options for the web administration interface using **Device Management** options in the **Advanced** section of the GUI.

If you wish to permanently enable remote access, choose a time period of 0 minutes. This setting cannot be saved into flash when timer set to zero.

#### **Firmware Upgrade**

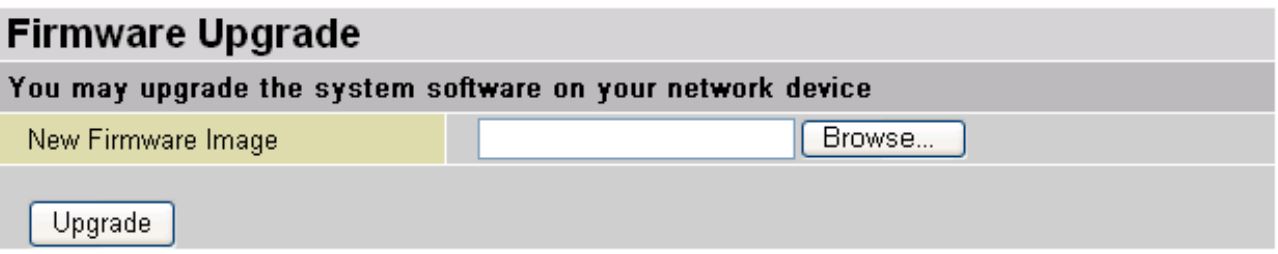

Your router's "firmware" is the software that allows it to operate and provides all its functionality. Think of your router as a dedicated computer, and the firmware as the software it runs. Over time this software may be improved and modified, and your router allows you to upgrade the software it runs to take advantage of these changes.

Clicking on **Browse** will allow you to select the new firmware image file you have downloaded to your PC. Once the correct file is selected, click Upgrade to update the firmware in your router.

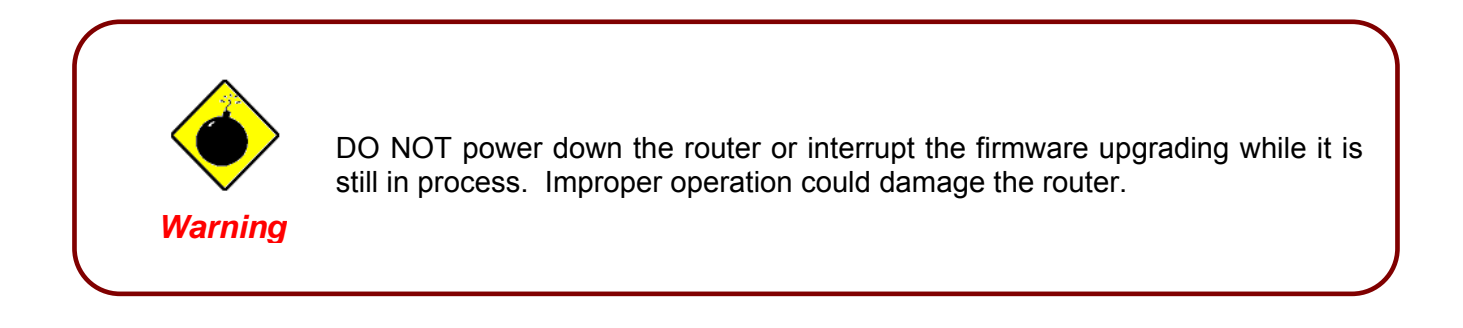

#### **Backup / Restore**

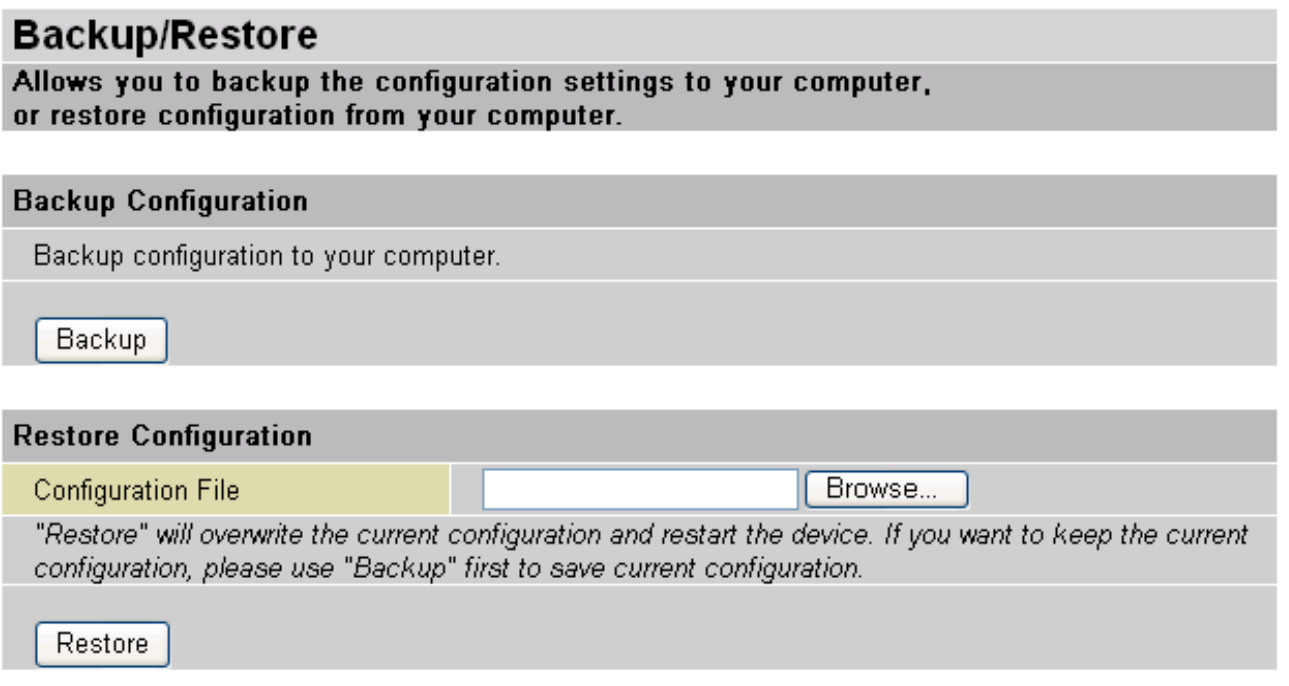

These functions allow you to save and backup your router's current settings to a file on your PC, or to restore a previously saved backup. This is useful if you wish to experiment with different settings, knowing that you have a backup handy in the case of any mistakes. It is advisable to backup your router's settings before making any significant changes to your router's configuration.

Press **Backup** to select where on your local PC to save the settings file. You may also change the name of the file when saving if you wish to keep multiple backups.

Press **Browse** to select a file from your PC to restore. You should only restore settings files that have been generated by the Backup function, and that were created when using the **current version** of the router's firmware. **Settings files saved to your PC should not be manually edited in any way.**

After selecting the settings file you wish to use, pressing **Restore** will load those settings into the router.

#### **Restart Router**

Click **Restart** with option **Current Settings** to reboot your router (and restore your last saved configuration).

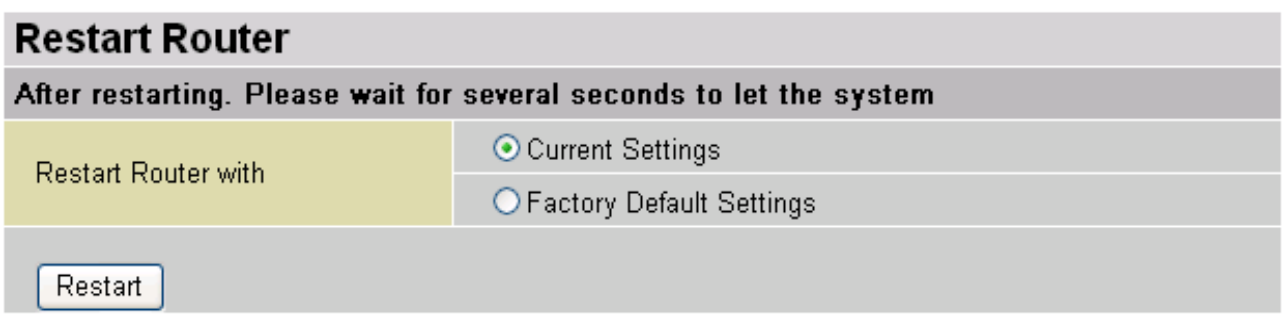

If you wish to restart the router using the factory default settings (for example, after a firmware upgrade or if you have saved an incorrect configuration), select *Factory Default Settings* to reset to factory default settings.

You may also reset your router to factory settings by holding the small Reset pinhole button on the back of your router in for 10-12 seconds whilst the router is turned on.

#### **User Management**

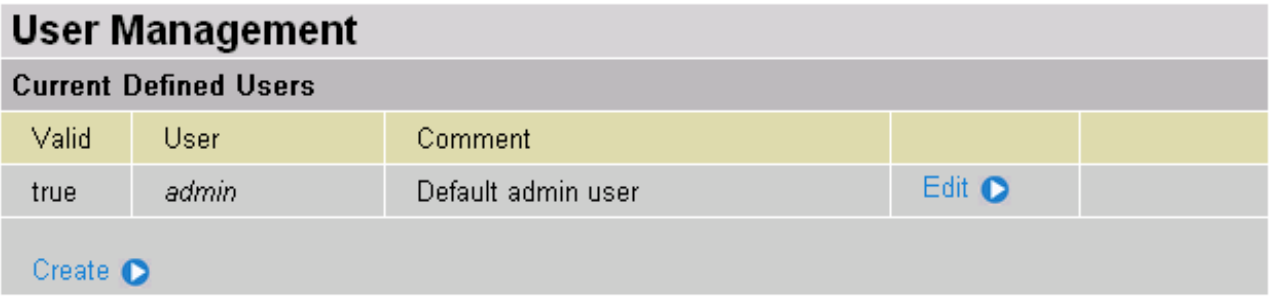

In order to prevent unauthorized access to your router's configuration interface, it requires all users to login with a password. You can set up multiple user accounts, each with their own password.

You are able to **Edit** existing users and **Create** new users who are able to access the device's configuration interface. Once you have clicked on **Edit,** you are shown the following options:

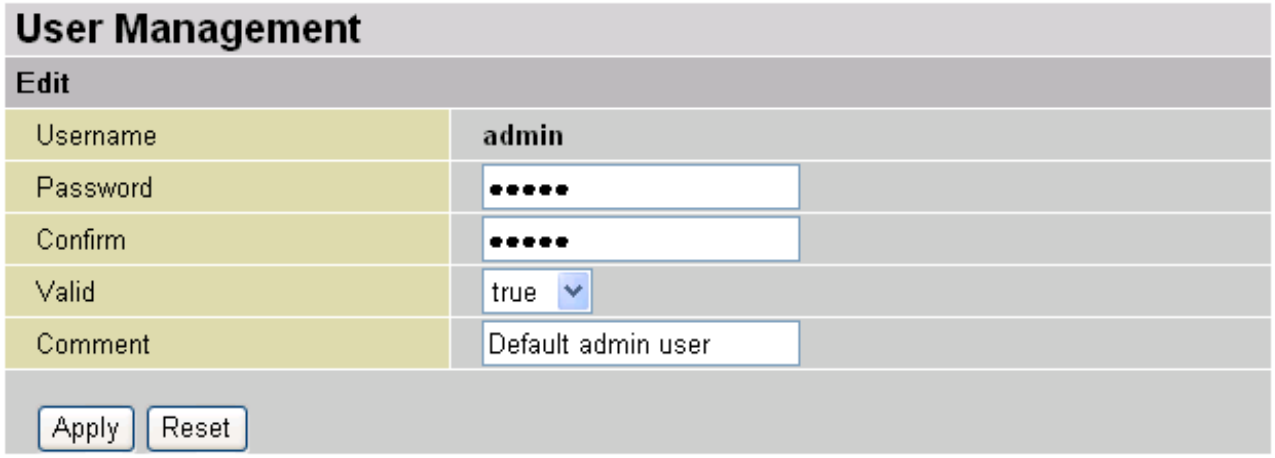

You can change the user's **password**, whether their account is active and **Valid**, as well as add a comment to each user account. These options are the same when creating a user account, with the exception that once created you cannot change the username. You cannot delete the default admin account, however you can delete any other created accounts by clicking **Delete** when editing the user.

You are strongly advised to change the password on the default "**admin**" account when you receive your router, and any time you reset your configuration to Factory Defaults.

#### **Firewall and Access Control**

Your router includes a full SPI (Stateful Packet Inspection) firewall for controlling Internet access from your LAN, as well as helping to prevent attacks from hackers. In addition to this, when using NAT (Network Address Translation. Please see the **WAN** configuration section for more details on NAT) the router acts as a "natural" Internet firewall, as all PCs on your LAN will use private IP addresses that cannot be directly accessed from the Internet.

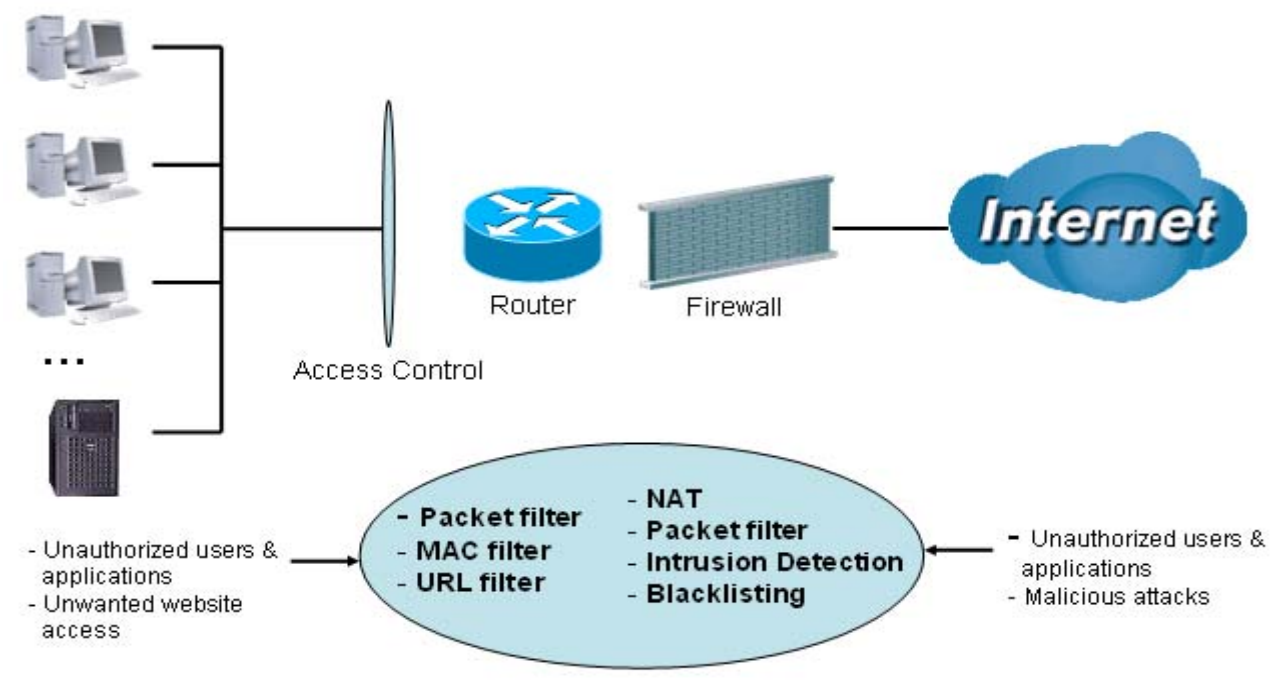

#### **Firewall & Filter**

Firewall: Prevents access from outside your network. The router provides three levels of security support:

**NAT natural firewall**: This masks LAN users' IP addresses which are invisible to outside users on the Internet, making it much more difficult for a hacker to target a machine on your network. This natural firewall is on when NAT function is enabled.

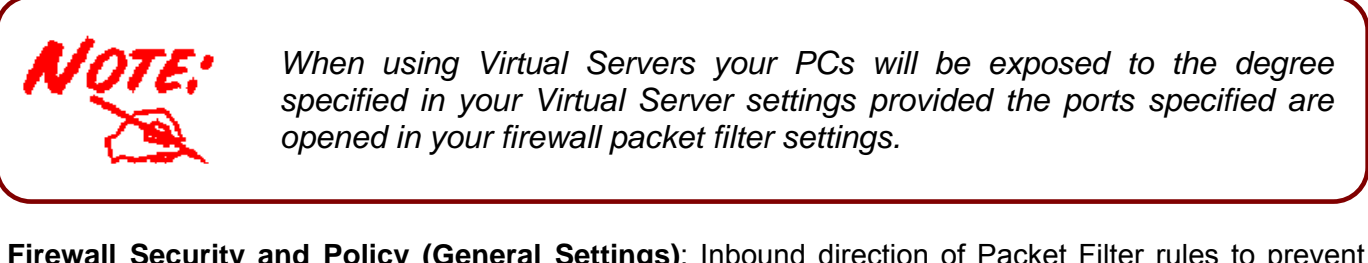

**Firewall Security and Policy (General Settings)**: Inbound direction of Packet Filter rules to prevent unauthorized computers or applications accessing your local network from the Internet.

**Intrusion Detection**: Enable Intrusion Detection to detect, prevent and log malicious attacks.

**Access Control**: Prevents access from PCs on your local network:

**Firewall Security and Policy (General Settings)**: Outbound direction of Packet Filter rules to prevent unauthorized computers or applications accessing the Internet.

**URL Filter**: To block PCs on your local network from unwanted websites.

You can find six items under the **Firewall** section: **General Settings, Packet Filter, Intrusion Detection, URL Filter** and **Firewall Log.** 

#### **General Settings**

You can choose not to enable Firewall, to add all filter rules by yourself, or enable the Firewall using preset filter rules and modify the port filter rules as required. The Packet Filter is used to filter packets based-on Applications (Port) or IP addresses.

There are four options when you enable the Firewall, they are:

- ~ **All blocked/User-defined**: no pre-defined port or address filter rules by default, meaning that all inbound (Internet to LAN) and outbound (LAN to Internet) packets will be blocked. Users have to add their own filter rules for further access to the Internet.
- ~ **High/Medium/Low security level:** the predefined port filter rules for High, Medium and Low security are displayed in Port Filters of Packet Filter.

Select either **High, Medium** or **Low security level** to enable the Firewall. The only difference between these three security levels is the preset port filter rules in the Packet Filter. Firewall functionality is the same for all levels; it is only the list of preset port filters that changes between each setting. For more detailed on level of preset port filter information, refer to **Table 1: Predefined Port Filter**.

If you choose of the preset security levels and then add custom filters, you may temporarily disable the firewall and recover your custom filter settings by re-selecting the same security level.

The "**Block WAN Request**" is a stand-alone function and not relate to whether security enable or disable. Mostly it is for preventing any scan tools from WAN site by hacker.

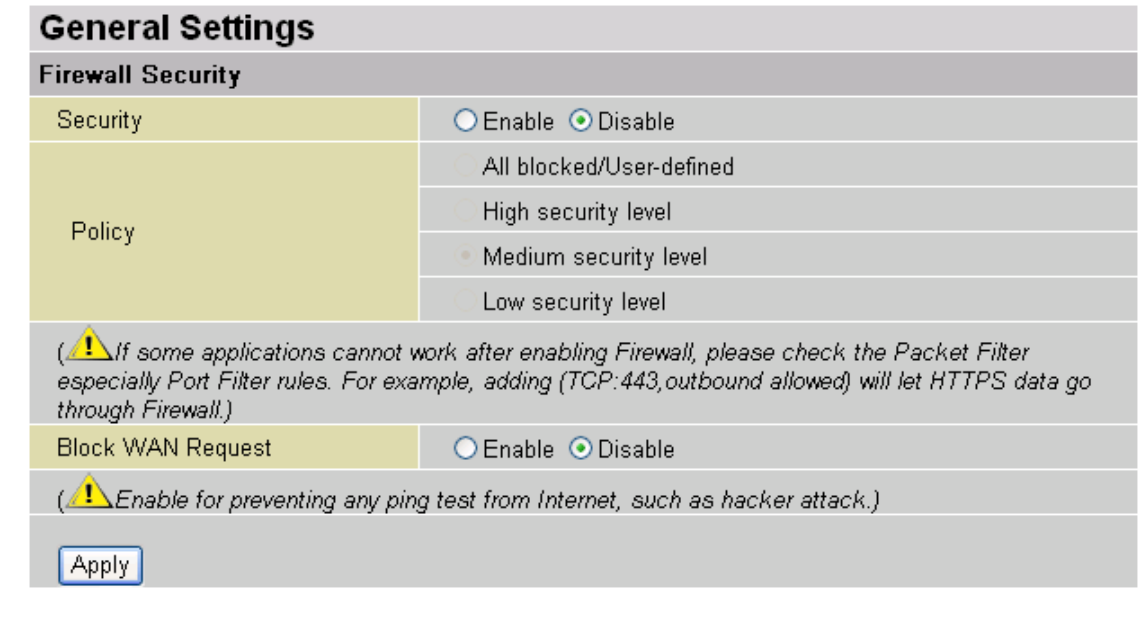

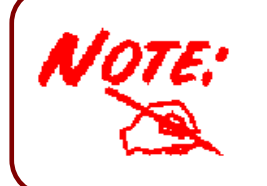

Any remote user who is attempting to perform this action may result in blocking all the accesses to configure and manage of the device from the Internet.

#### **Packet Filter**

This function is only available when the Firewall is enabled and one of these four security levels is chosen (All blocked, High, Medium and Low). The predefined port filter rules in the Packet Filter must modify accordingly to the level of Firewall, which is selected. See **Table1: Predefined Port Filter** for more detailed information.

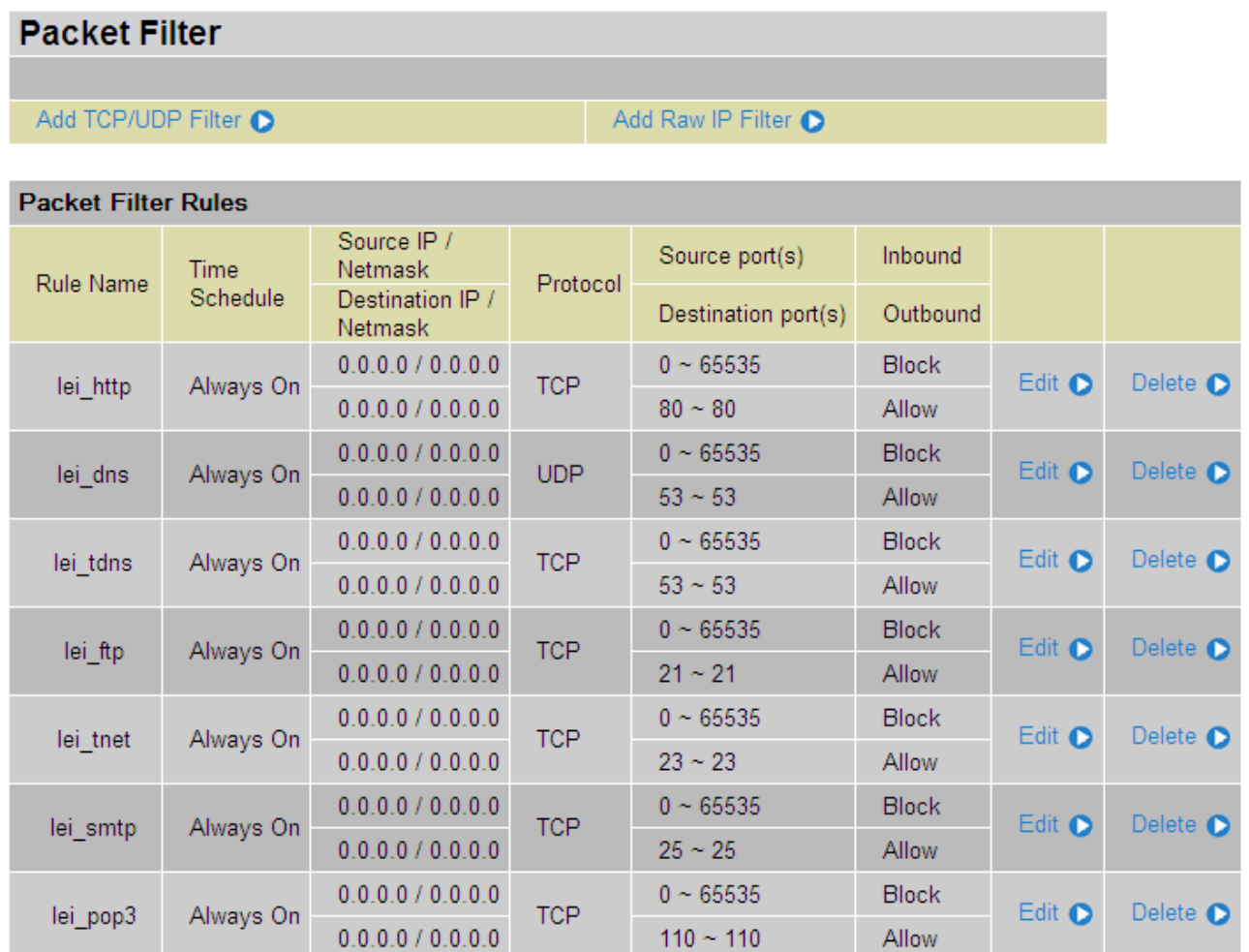

## **Example: Predefined Port Filters Rules**

The predefined port filter rules for High, Medium and Low security levels are listed. See Table 1.

(**Note**: **Firewall – All Blocked/User-defined**, you must define and create the port filter rules yourself. No predefined rule is set)

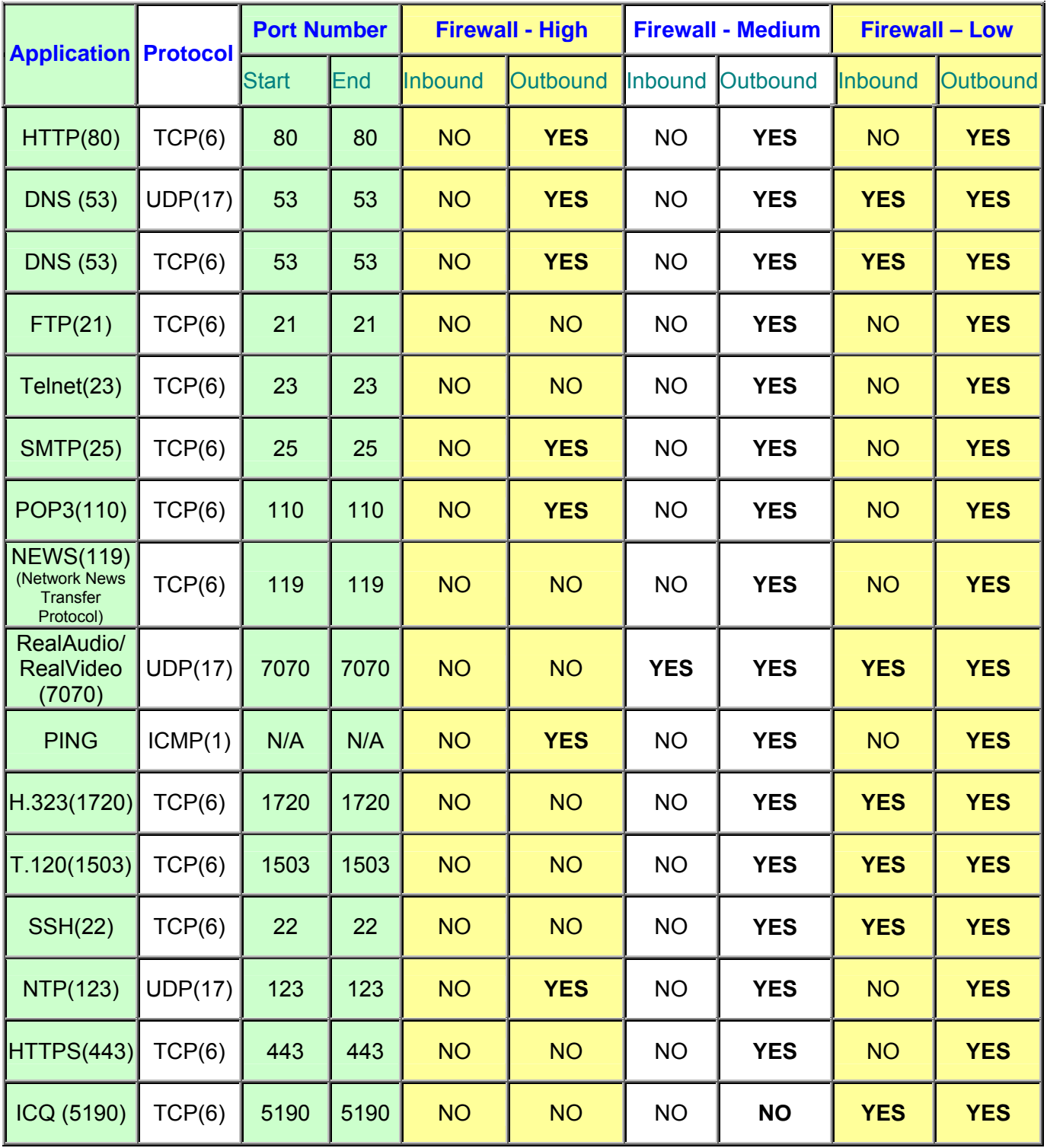

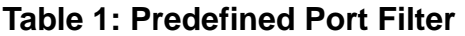

**Inbound:** Internet to LAN **Outbound:** LAN to Internet.

## **Packet Filter – Add TCP/UDP Filter**

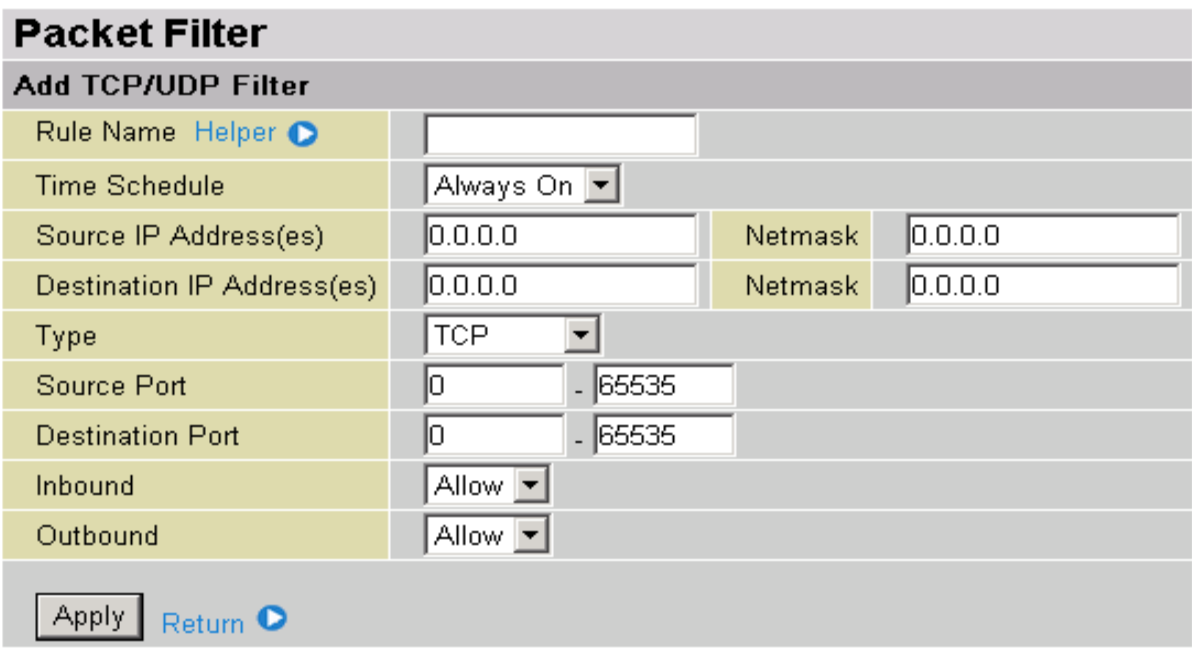

**Rule Name:** Users-define description to identify this entry or click **Helper O** to select existing predefined rules.

**Time Schedule:** It is self-defined time period. You may specify a time schedule for your prioritization policy. For setup and detail, refer to **Time Schedule** section

**Source IP Address(es) / Destination IP Address(es):** This is the Address-Filter used to allow or block traffic to/from particular IP address(es). Selecting the **Subnet Mask** of the IP address range you wish to allow/block the traffic to or form; set IP address and Subnet Mask to **0.0.0.0** to inactive the Address-Filter rule.

*Tip:* To block access,. to/from a single IP address, enter that IP address as the **Host IP Address** and use a **Host Subnet Mask** of "255.255.255.255".

**Type:** It is the packet protocol type used by the application, select either **TCP** or **UDP**.

**Source Port:** This Port or Port Ranges defines the port allowed to be used by the Remote/WAN to connect to the application. Default is set from range  $0 \sim 65535$ . It is recommended that this option be configured by an advanced user.

**Destination Port:** This is the Port or Port Ranges that defines the application.

**Inbound / Outbound:** Select **Allow** or **Block** the access to the Internet (**"Outbound"**) or from the Internet (**"Inbound"**).

Click **Apply** button to apply your changes.

## **Packet Filter – Add Raw IP Filter**

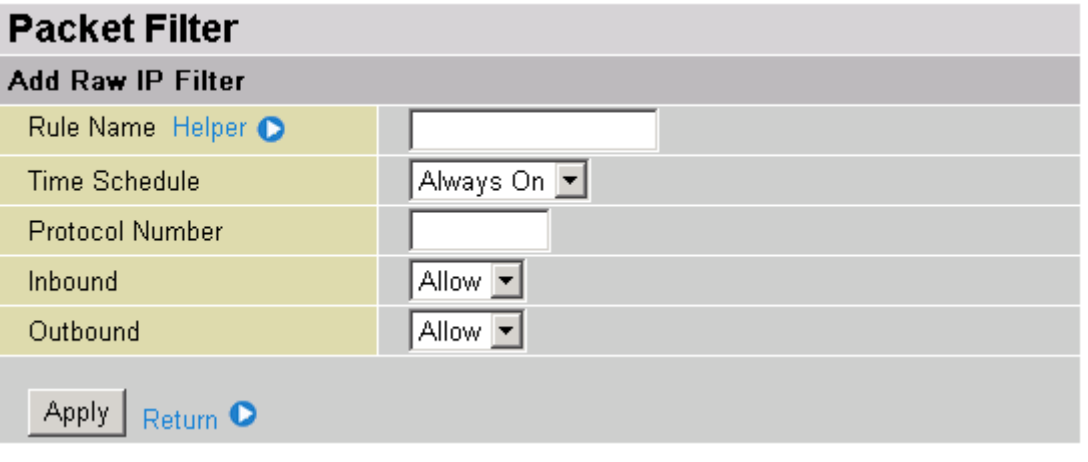

**Rule Name:** Users-define description to identify this entry or click **Helper O** to select existing predefined rules.

**Time Schedule:** It is self-defined time period. You may specify a time schedule for your prioritization policy. For setup and detail, refer to **Time Schedule** section

**Protocol Number:** Insert the port number, i.e. GRE 47.

**Inbound / Outbound:** Select **Allow** or **Block** the access to the Internet (**"Outbound"**) or from the Internet (**"Inbound"**).

Click **Apply** button to apply your changes.

#### **Example: Configuring your firewall to allow for a publicly accessible web server on your LAN**

The predefined port filter rule for HTTP (TCP port 80) is the same no matter whether the firewall is set to a high, medium or low security level. To setup a web server located on the local network when the firewall is enabled, you have to configure the Port Filters setting for HTTP.

As you can see from the diagram below, when the firewall is enabled with one of the three presets (Low/Medium/High), inbound HTTP access is not allowed which means remote access through HTTP to your router is not allowed.

#### (Note: Inbound indicates accessing from Internet to LAN and Outbound is from LAN to the Internet)

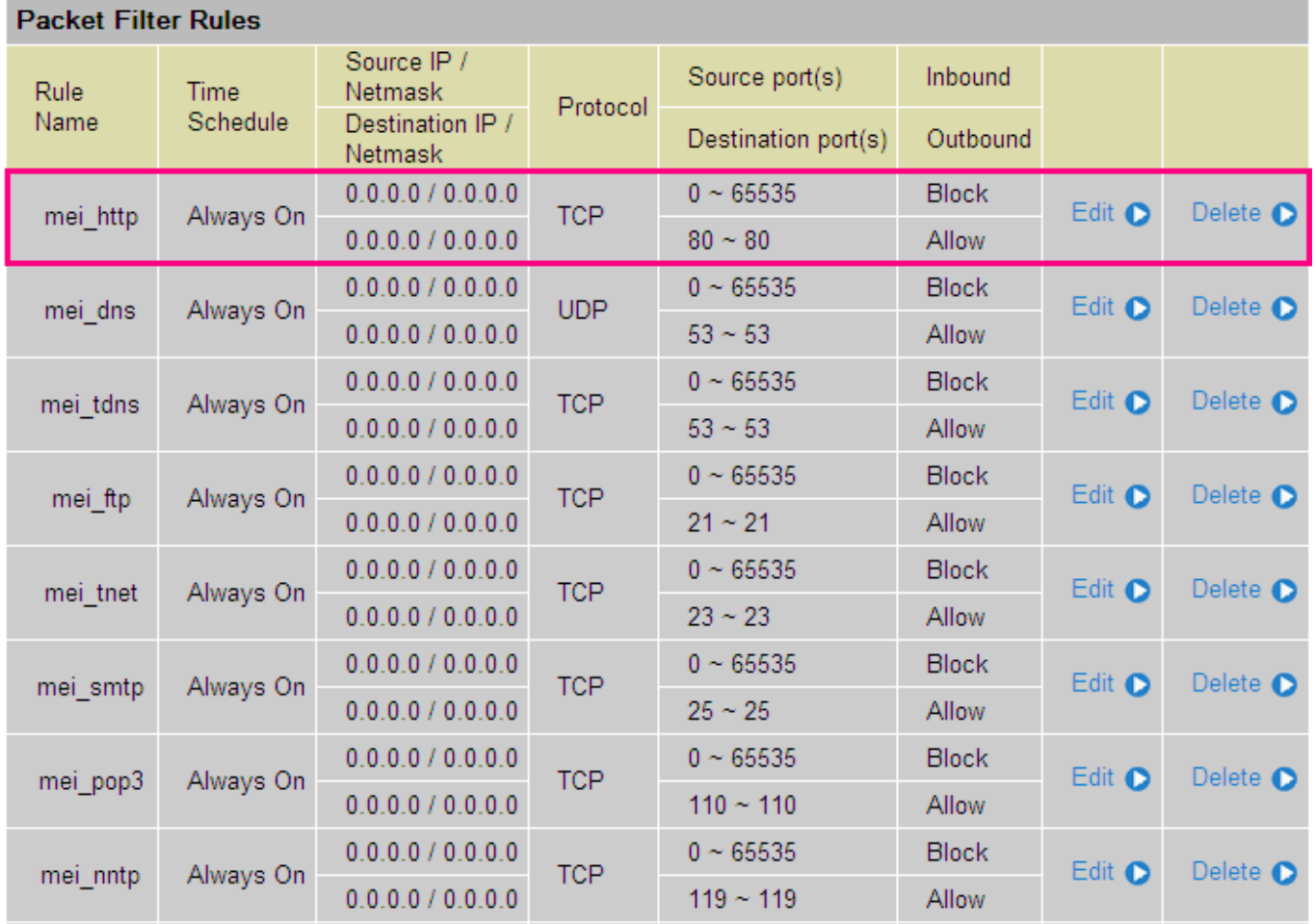

#### **Configuring Packet Filter:**

1. Click **Port Filters**. You will then be presented with the predefined port filter rules screen (in this case for the low security level), shown below:

**Note**: You may click **Edit** the predefined rule instead of **Delete** it. This is an example to show to how you add a filter on your own.

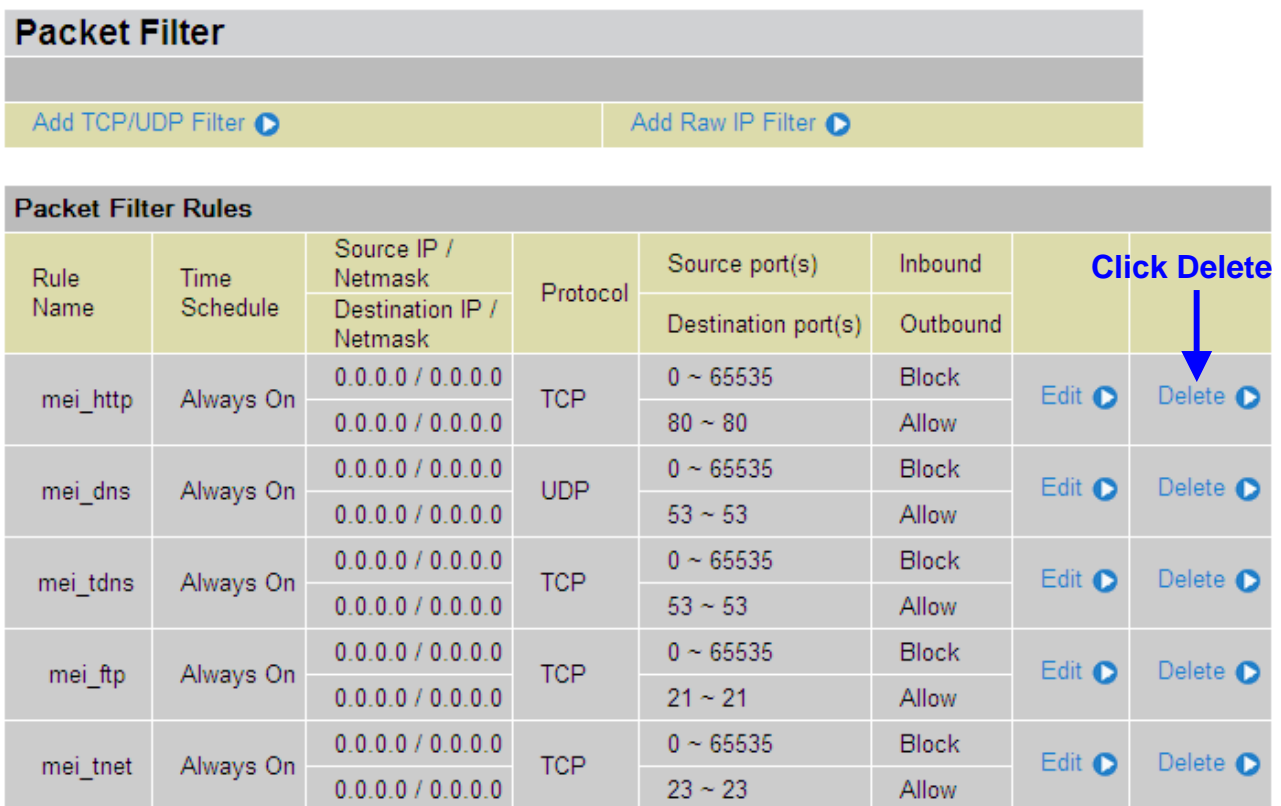

- 2. Click **Delete** to delete the existing HTTP rule.
- 3. Click **Add TCP/UDP Filter**.

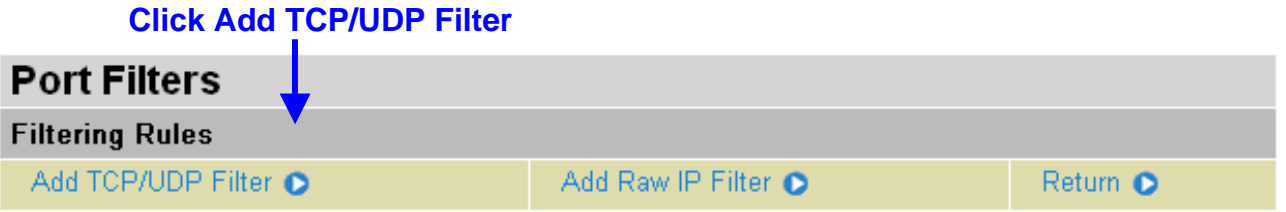

4. Input the Rule Name, Time Schedule, Source/Destination IP, Type, Source/Destination Port, Inbound and Outbound.

#### **Example:**

Application: *Cindy\_HTTP* Time Schedule: *Always On* Source / Destination IP Address(es): *0.0.0.0 (I do not wish to active the address-filter, instead I use the port-filter)* Type: *TCP (Please refer to Table1: Predefined Port Filter)* Source Port: *0-65535 (I allow all ports to connect with the application))* Redirect Port: *80-80 (This is Port defined for HTTP)* Inbound / Outbound: *Allow*

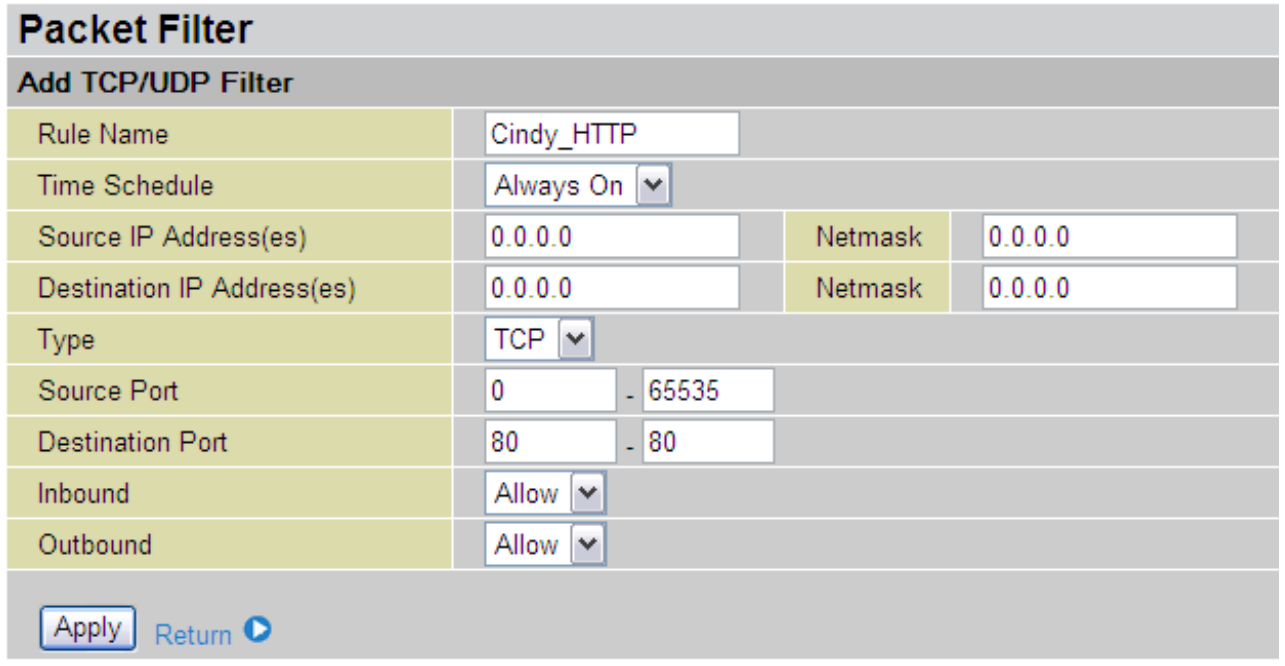

5. The new port filter rule for HTTP is shown below:

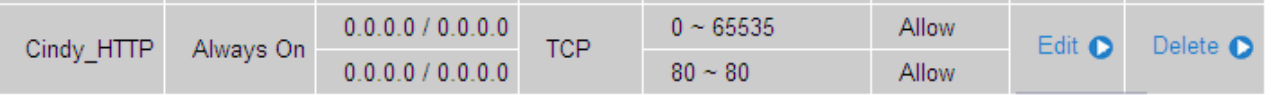

7. Configure your Virtual Server ("port forwarding") settings so that incoming HTTP requests on port 80 will be forwarded to the PC running your web server:

**Note:** For how to configure the HTTP in Virtual Server, go to **Add Virtual Server** in **Virtual Server** section for more details.

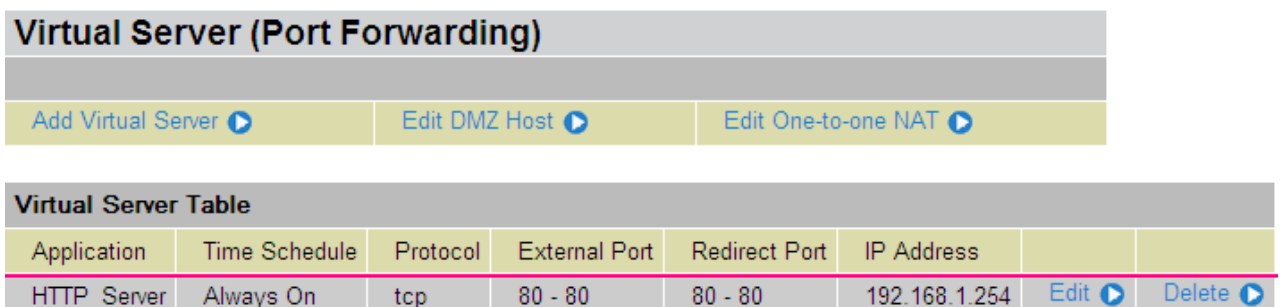

.

#### **Intrusion Detection**

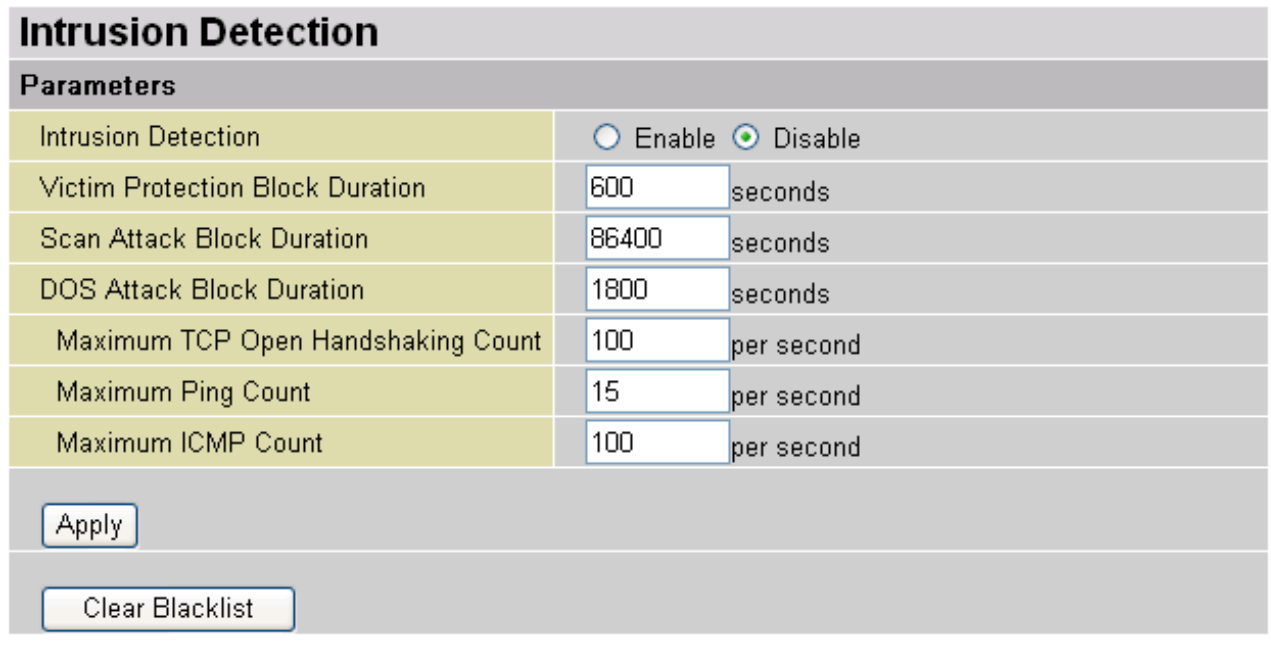

The router's *Intrusion Detection System* (IDS) is used to detect hacker attacks and intrusion attempts from the Internet. If the IDS function of the firewall is enabled, inbound packets are filtered and blocked depending on whether they are detected as possible hacker attacks, intrusion attempts or other connections that the router determines to be suspicious.

**Blacklist**: If the router detects a possible attack, the source IP or destination IP address will be added to the Blacklist. Any further attempts using this IP address will be blocked for the time period specified as the **Block Duration**. The default setting for this function is false (disabled). Some attack types are denied immediately without using the Blacklist function, such as *Land attack* and *Echo/CharGen scan*.

**Intrusion Detection**: If enabled, IDS will block Smurf attack attempts. Default is false.

#### **Block Duration:**

- ~ **Victim Protection Block Duration**: This is the duration for blocking *Smurf* attacks. Default value is 600 seconds.
- ~ **Scan Attack Block Duration**: This is the duration for blocking hosts that attempt a possible Scan attack. Scan attack types include *X'mas scan, IMAP SYN/FIN scan* and similar attempts. Default value is 86400 seconds.
- ~ **DoS Attack Block Duration**: This is the duration for blocking hosts that attempt a possible Denial of Service (DoS) attack. Possible DoS attacks this attempts to block include *Ascend Kill* and *WinNuke*. Default value is 1800 seconds.

**Max TCP Open Handshaking Count**: This is a threshold value to decide whether a *SYN Flood* attempt is occurring or not. Default value is 100 TCP SYN per seconds.

**Max PING Count**: This is a threshold value to decide whether an *ICMP Echo Storm* is occurring or not. Default value is 15 ICMP Echo Requests (PING) per second.

**Max ICMP Count**: This is a threshold to decide whether an *ICMP flood* is occurring or not. Default value is 100 ICMP packets per seconds except ICMP Echo Requests (PING).

For *SYN Flood*, *ICMP Echo Storm* and *ICMP flood*, IDS will just warn the user in the Event Log. It cannot protect against such attacks.

| <b>Intrusion Name</b>                 | <b>Detect Parameter</b>                                                      | <b>Blacklist</b> | <b>Type of Block</b><br><b>Duration</b> | Drop Packet | <b>Show Log</b> |
|---------------------------------------|------------------------------------------------------------------------------|------------------|-----------------------------------------|-------------|-----------------|
| <b>Ascend Kill</b>                    | Ascend Kill data                                                             | Src IP           | <b>DoS</b>                              | Yes         | Yes             |
| <b>WinNuke</b>                        | <b>TCP</b><br>Port 135, 137~139,<br>Flag: URG                                | Src IP           | <b>DoS</b>                              | Yes         | Yes             |
| <b>Smurf</b>                          | ICMP type 8<br>Des IP is broadcast                                           | Dst IP           | Victim<br>Protection                    | Yes         | Yes             |
| <b>Land attack</b>                    | $SrcIP = DstIP$                                                              |                  |                                         | Yes         | Yes             |
| <b>Echo/CharGen Scan</b>              | <b>UDP Echo Port and</b><br><b>CharGen Port</b>                              |                  |                                         | Yes         | Yes             |
| <b>Echo Scan</b>                      | UDP Dst Port =<br>Echo(7)                                                    | Src IP           | Scan                                    | Yes         | Yes             |
| <b>CharGen Scan</b>                   | UDP Dst Port =<br>CharGen(19)                                                | Src IP           | Scan                                    | Yes         | Yes             |
| <b>X'mas Tree Scan</b>                | TCP Flag: X'mas                                                              | Src IP           | Scan                                    | Yes         | Yes             |
| <b>IMAP</b><br><b>SYN/FIN Scan</b>    | <b>TCP Flag: SYN/FIN</b><br>DstPort: IMAP(143)<br>SrcPort: 0 or 65535        | Src IP           | Scan                                    | Yes         | Yes             |
| <b>SYN/FIN/RST/ACK</b><br><b>Scan</b> | TCP,<br>No Existing session<br>And Scan Hosts<br>more than five.             | Src IP           | Scan                                    | Yes         | Yes             |
| <b>Net Bus Scan</b>                   | <b>TCP</b><br>No Existing session<br>DstPort = Net Bus<br>12345, 12346, 3456 | <b>SrcIP</b>     | Scan                                    | Yes         | Yes             |
| <b>Back Orifice Scan</b>              | UDP, DstPort =<br>Orifice Port (31337)                                       | <b>SrcIP</b>     | Scan                                    | Yes         | Yes             |
| <b>SYN Flood</b>                      | Max TCP Open<br>Handshaking Count<br>(Default 100 c/sec)                     |                  |                                         |             | Yes             |
| <b>ICMP Flood</b>                     | Max ICMP Count<br>(Default 100 c/sec)                                        |                  |                                         |             | Yes             |
| <b>ICMP Echo</b>                      | Max PING Count<br>(Default 15 c/sec)                                         |                  |                                         |             | Yes             |

**Table 2: Hacker attack types recognized by the IDS** 

**Src IP:** Source IP<br> **Duality Contingle Street:** Source Port<br> **Duality Duality Properties:** Duality Destination IP **Dst Port: Destination Port** 

#### **URL Filter**

URL (Uniform Resource Locator  $-$  e.g. an address in the form of [http://www.abcde.com](http://www.abcde.com/) or [http://www.example.com](http://www.example.com/)) filter rules allow you to prevent users on your network from accessing particular websites by their URL. There are no pre-defined URL filter rules; you can add filter rules to meet your requirements.

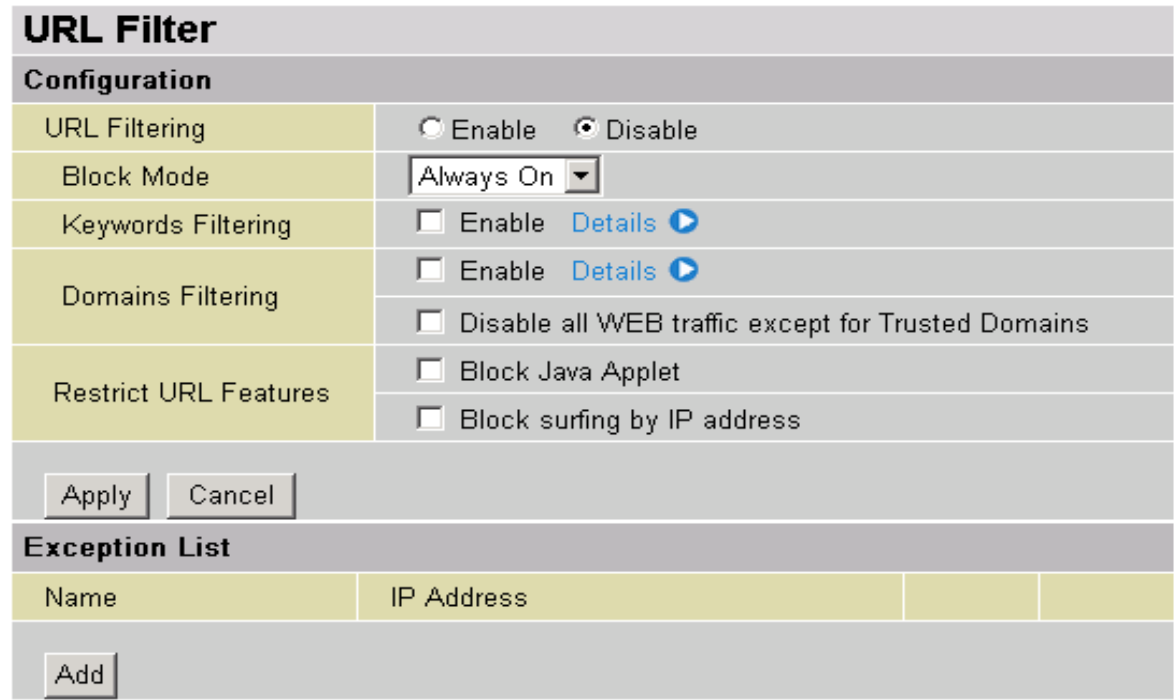

**Enable/Disable:** To enable or disable URL Filter feature.

**Block Mode:** A list of the modes that you can choose to check the URL filter rules. The default is set to **Disabled.**

~ **Disabled:** No action will be performed by the Block Mode.

~ **Always On:** Action is enabled. URL filter rules will be monitoring and checking at all hours of the day.

~ **TimeSlot1 ~ TimeSlot16:** It is self-defined time period. You may specify the time period to check the URL filter rules, i.e. during working hours. For setup and detail, refer to **Time Schedule** section.

**Keywords Filtering:** Allows blocking by specific keywords within a particular URL rather than having to specify a complete URL (e.g. to block any image called "advertisement.gif"). When enabled, your specified keywords list will be checked to see if any keywords are present in URLs accessed to determine if the connection attempt should be blocked. Please note that the URL filter blocks web browser (HTTP) connection attempts using port 80 only.

For example, if the URL is <http://www.abc.com/abcde.html>, it will be dropped as the keyword "abcde" occurs in the URL.

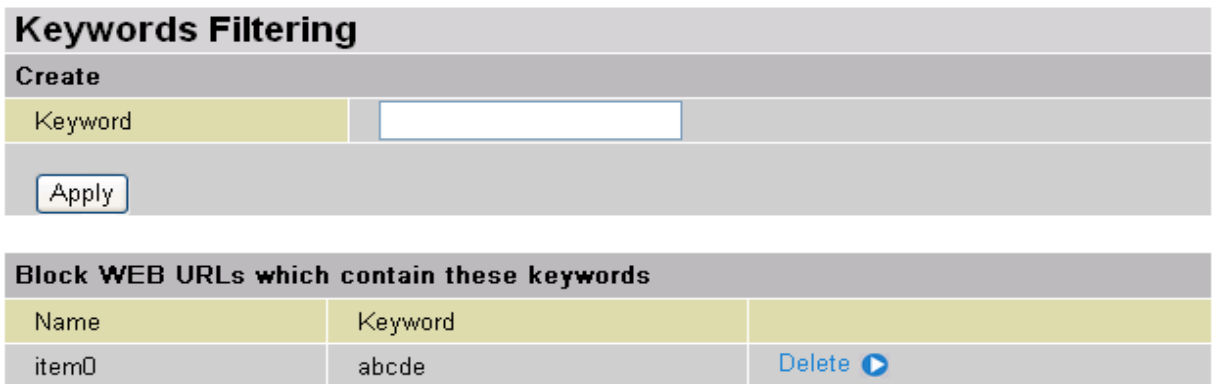

Domains Filtering: This function checks the domain name only, not the IP address, in URLs accessed against your list of domains to block or allow. If it is matched, the URL request will be sent (Trusted) or dropped (Forbidden). For this function to be activated, both check-boxes must be checked. The checking procedure is:

- 1. Check the domain in the URL to determine if it is in the trusted list. If yes, the connection attempt is sent to the remote web server.
- 2. If not, check if it is listed in the forbidden list, and if present then the connection attempt is dropped.
- 3. If the packet does not match either of the above two items, it is sent to the remote web server.
- 4. Please be note that the domain only should be specified, not the full URL. For example to block traffic to [www.sex.com,](http://www.sex.com/) enter "sex" or "sex.com" instead of "www.sex.com". In the example below, the URL request for [www.abc.com](http://www.abc.com/) will be sent to the remote web server because it is listed in the trusted list, whilst the URL request for [www.sex](http://www.sex/) or [www.sex.com](http://www.sex.com/) will be dropped, because sex.com is in the forbidden list.

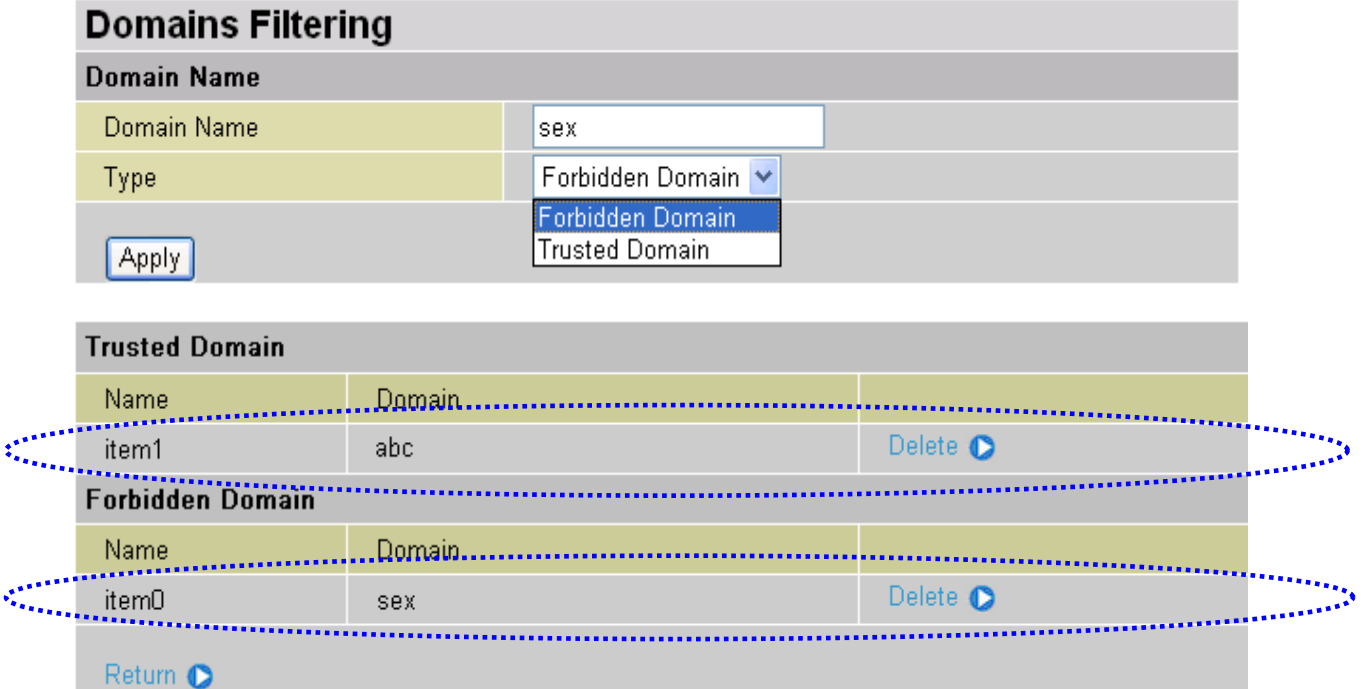

**Restrict URL Features:** This function enhances the restriction to your URL rules.

**Example:** Andy wishes to disable all WEB traffic except for ones listed in the trusted domain, which would prevent Bobby from accessing other web sites.

Andy selects both functions in the *Domain Filtering* and thinks that it will stop Bobby. But Bobby knows this function, *Domain Filtering*, ONLY disables all WEB traffic except for **Trusted Domain,**  BUT not its **IP address.** If this is the situation, **Block surfing by IP address** function can be handy and helpful to Andy. Now, Andy can prevent Bobby from accessing other sites.

~ **Block Java Applet:** This function can block Web content that includes the Java Applet. It is to prevent someone who wants to damage your system via standard HTTP protocol.

~ **Block surfing by IP address:** Preventing someone who uses the IP address as URL for skipping **Domains Filtering** function. Activates only and if *Domain Filtering* enabled.

## **Firewall Log**

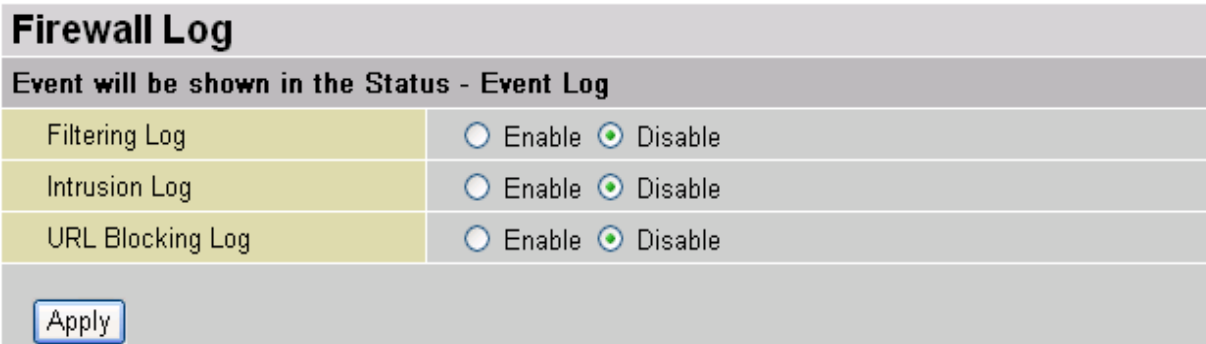

Firewall Log display log information of any unexpected action with your firewall settings.

Check the **Enable** box to activate the logs.

Log information can be seen in the **Status – Event Log** after enabling.
#### **VoIP (Voice over Internet Protocol)**

VoIP enables telephone calls through existing Internet connection instead of going through the PSTN (Public Switched Telephone Network). It is not only cost-effective, especially for a long distance telephone charges, but also toll-quality voice calls over the Internet.

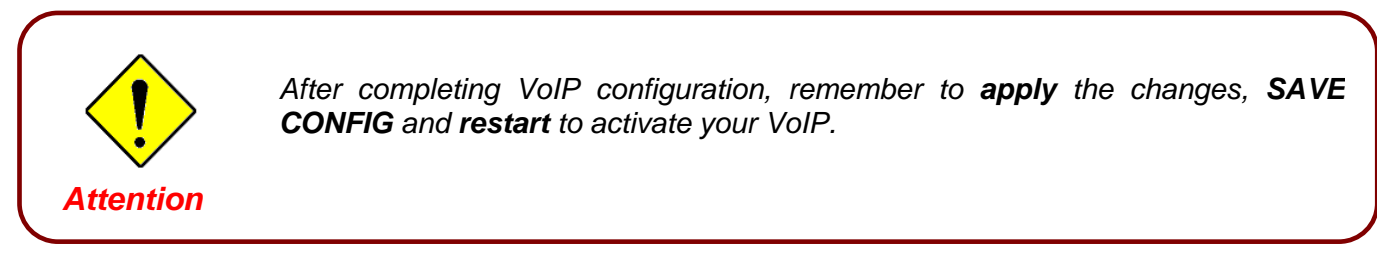

There are six items within the **VoIP** section: **Wizard, General Settings, Phone Port, PSTN Dial Plan, VoIP Dial Plan** and **Ring & Tone.** 

#### **Wizard**

This section provides easy setup for your VoIP service.

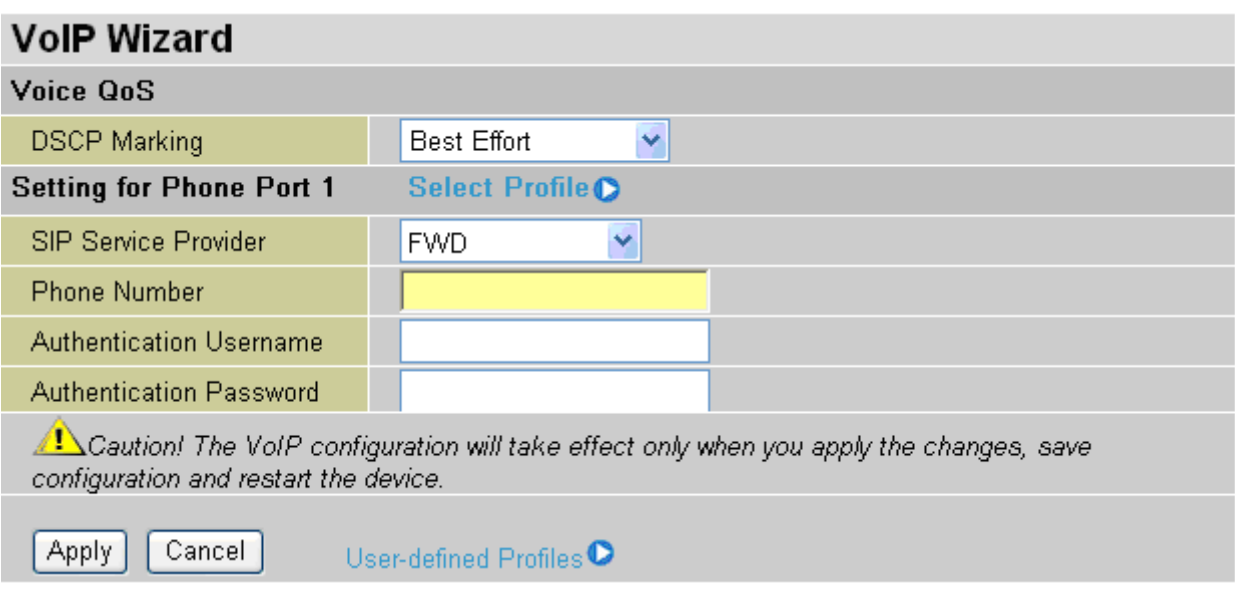

#### **Voice QoS**

**DSCP:** Differentiated Services Code Point (DSCP), it is the first 6 bits in the ToS byte. DSCP Marking allows users to classify traffic based on DSCP value and send packets to next Router.

#### **Setting for Phone Port 1**

**SIP Service Provider:** This section allows you to select the service provider. When the selection is done, respective parameters below are automatically displayed.

**Select Profile:** It allows you to select a desired SIP provider whom is not defined already in the **SIP Service Provider.** You may manually setup the SIP accounts by entering SIP information to **User-defined Profile.** See below for details.

**Phone Number:** This parameter holds the registration ID of the user within the SIP registrar.

**Authentication Username:** Same as Phone Number.

**Authentication Password:** This parameter holds the password used for authentication within SIP registrar.

#### **User-defined Profiles**

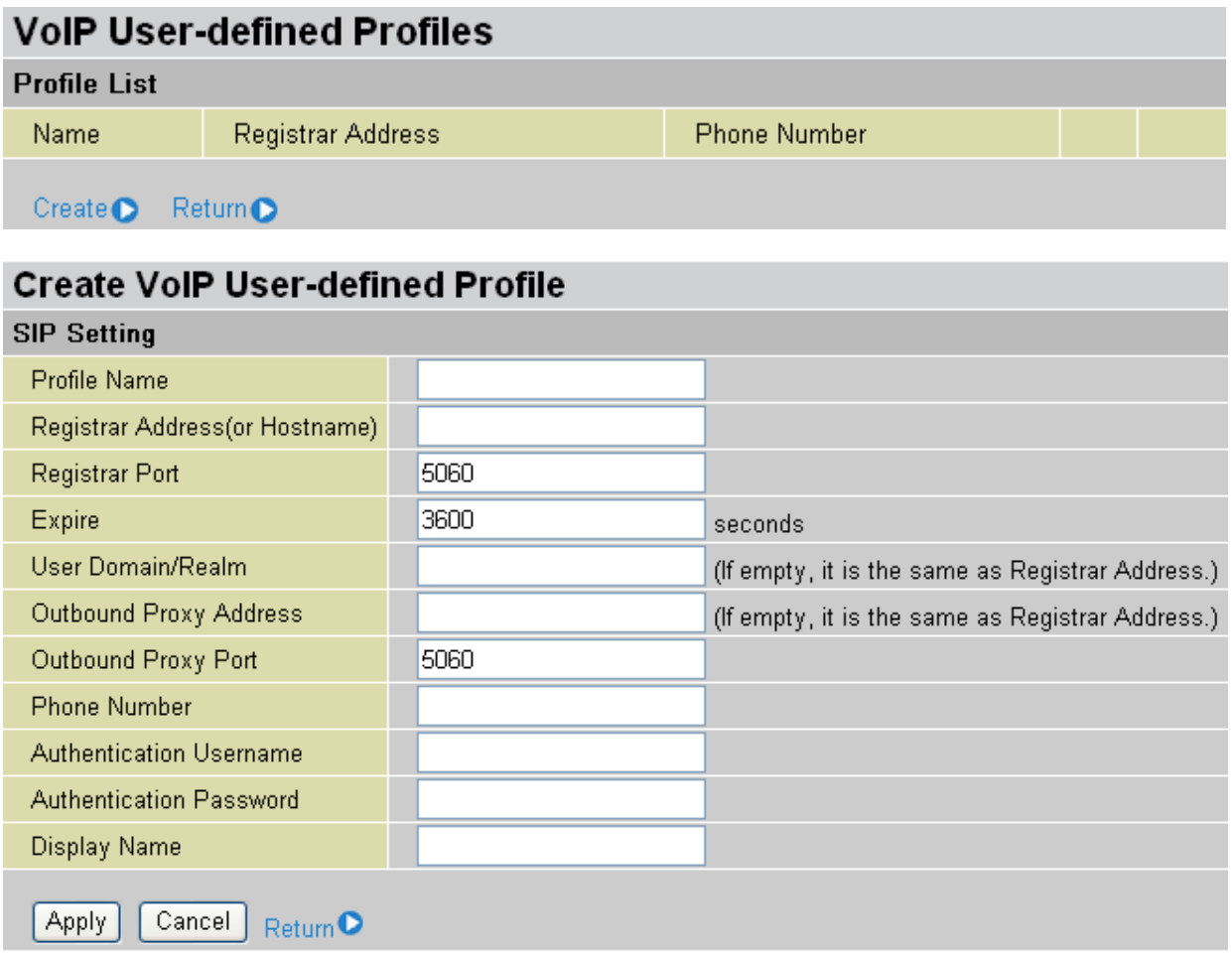

**Profile Name:** A user-defined name is for identifying the Profile.

**Registrar Address(or Hostname):** Indicate the SIP registrar IP address.

**Registrar Port:** Specify the port of the SIP registrar on which it will listen for register requests from VoIP device.

**Expire:** Expire time for the registration message sending.

**User Domain/Realm:** Set different domain name for the SIP proxy server.

**Outbound Proxy Address:** Indicate the SIP outbound proxy server IP address. This parameter is very useful when VoIP device is behind a NAT.

**Outbound Proxy Port:** Specify the port of the SIP outbound proxy on which it will listen for messages.

**Phone Number:** This parameter holds the registration ID of the user within the SIP registrar.

**Authentication Username:** Same as Phone Number.

**Authentication Password:** This parameter holds the password used for authentication within SIP registrar.

**Confirm Password:** Re-enter the password for confirmation.

**Display Name:** This parameter will be appeared on the Caller ID.

#### **General Settings**

This section reflects and contains basic settings for the VoIP module from selected provider in the Wizard section. Fail to provide correct information will halt making calls out to the Internet.

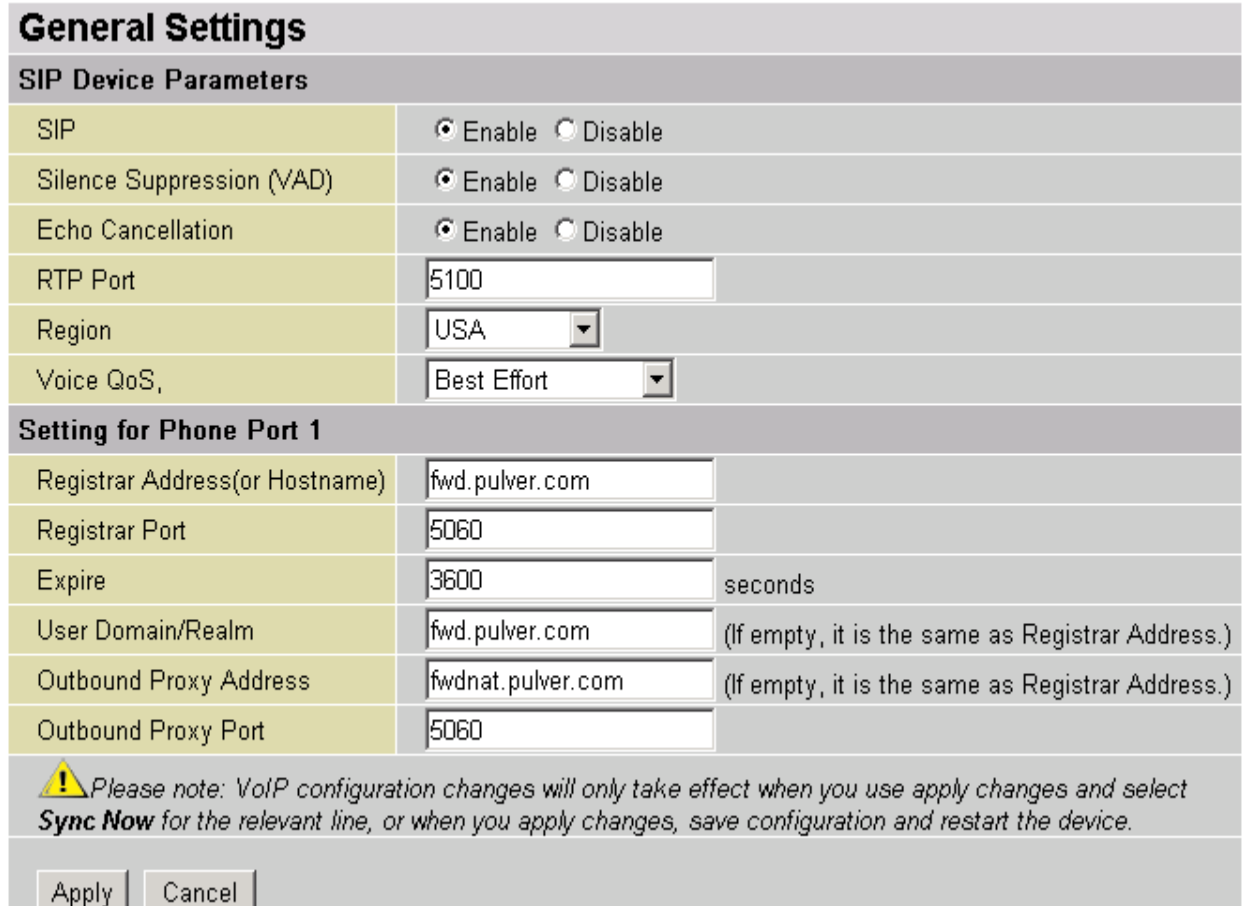

#### **SIP Device Parameters**

**SIP:** To use SIP as VoIP call signaling protocol. Default is set to *Disable.*

**Silence Suppression (VAD):** Voice Activation Detection prevents transmitting the nature silence to consume the bandwidth. It is also known as Silence Suppression which is a software application that ensures the bandwidth is reserved only when voice activity is activated. Default is set to *Enable.* 

**Echo Cancellation:** G.168 echo canceller is an ITU-T standard. It is used for isolating the echo while you are on the phone. This helps you not to hear much of your own voice reflecting on the phone while you talk. Default is set to *Enable.*

**RTP Port:** Provide the based value from the media (RTP) ports that are assigned for various endpoints and the different call sessions that may exist within an end-point. (Range from 5100 to 65535, default value is 5100)

**Region:** This selection is a drop-down box, which allows user to select the country for which the VoIP device must work. When a country is selected, the country parameters are automatically loaded.

**Voice QoS, DSCP Marking:** Differentiated Services Code Point (DSCP), it is the first 6 bits in the ToS byte. DSCP Marking allows users to classify traffic based on DSCP value and send packets to next Router.

## **Setting for Phone Port 1**

**Registrar Address(or Hostname):** Indicate the SIP registrar IP address.

**Registrar Port:** Specify the port of the SIP registrar on which it will listen for register requests from VoIP device.

**Expire:** Expire time for the registration message sending.

**User Domain/Realm:** Set different domain name for the SIP proxy server.

**Outbound Proxy Address:** Indicate the SIP outbound proxy server IP address. This parameter is very useful when VoIP device is behind a NAT.

**Outbound Proxy Port:** Specify the port of the SIP outbound proxy on which it will listen for messages.

#### **How to register to SIP Server**

- 1) In Wizard Section, select your SIP Service Provider and input information in the filed of *Phone Number, Authentication Username* and *Authentication Password.*
- 2) In Wizard Section, click Apply button to apply the settings.
- 3) In General Settings, make sure general SIP information are correctly inserted.
- 4) In General Settings, click Apply button to apply the settings.
- 5) In General Settings, click Synch Now button to register the account(s) with your SIP server.

#### **Phone Ports**

This section displays status and allows you to edit the account information of your Phones. Click **Edit** to update your phone information.

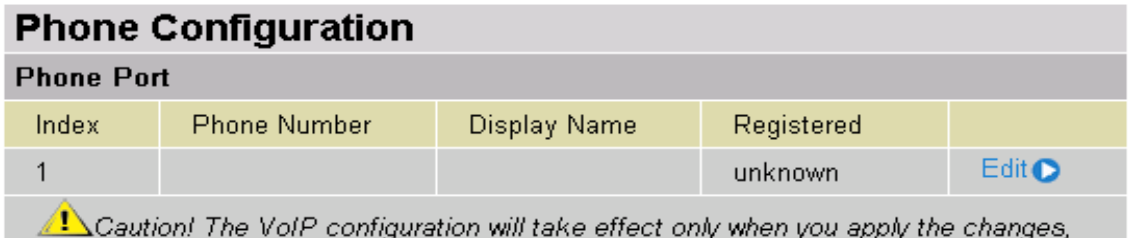

save configuration and restart the device.

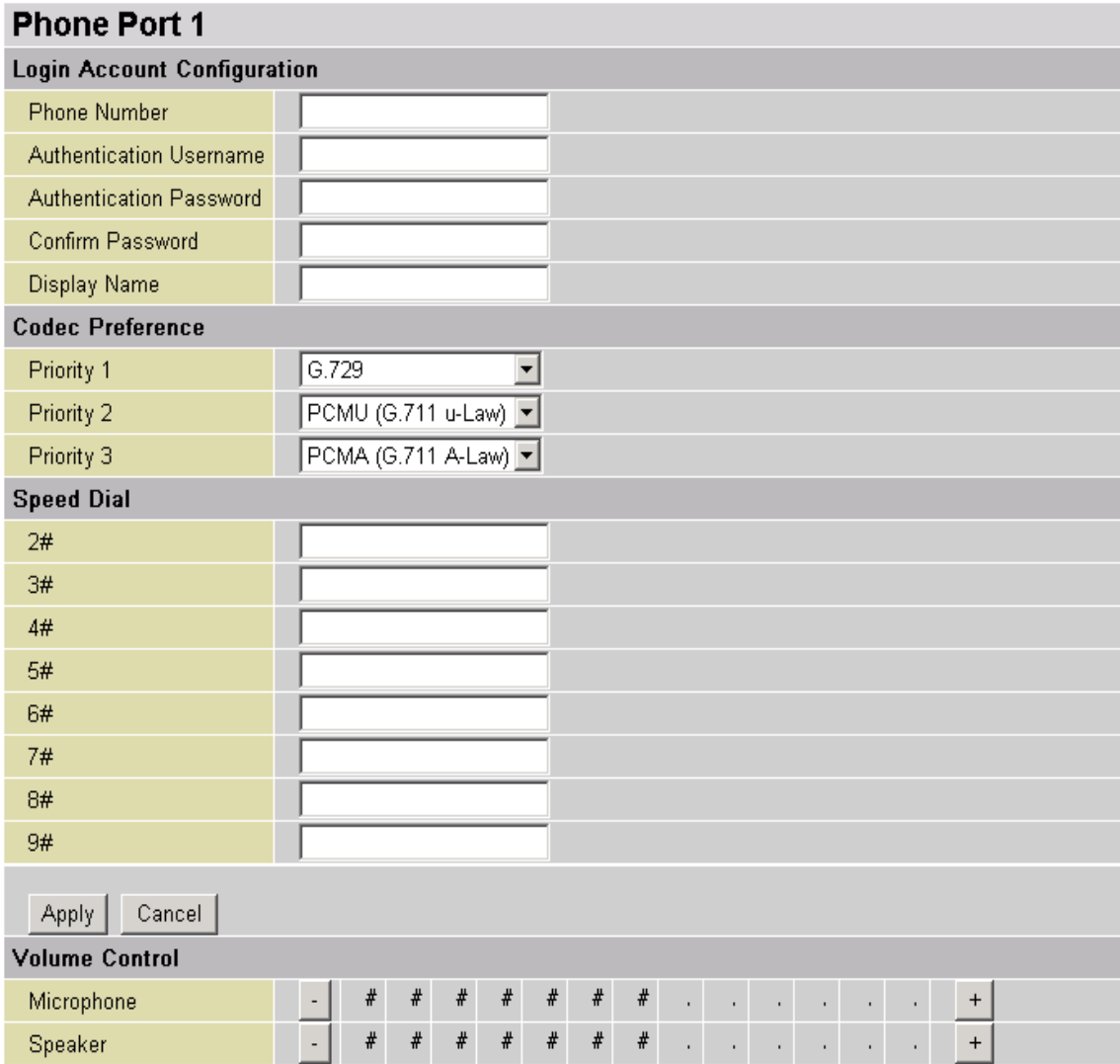

#### **Login Account Configuration**

**Phone Number:** This parameter holds the registration ID of the user within the SIP registrar.

**Authentication Username:** Same as Phone Number.

**Authentication Password:** This parameter holds the password used for authentication within SIP registrar.

**Confirm Password:** Re-enter the password for confirmation.

**Display Name:** This parameter will be appeared on the Caller ID.

#### **Codec Preference**

Codec is known as Coder-Decoder used for data signal conversion. Set the priority of voice compression; Priority 1 owns the top priority.

**G.729:** It is used to encoder and decoder voice information into a single packet which reduces the bandwidth consumption. 8kbps bandwidth is needed.

**G.71**1**µ-LAW:** It is a basic non-compressed encoder and decoder technique. µ-LAW uses pulse code modulation (PCM) encoder and decoder to convert 14-bit linear sample. 64kbps bandwidth is needed.

**G.711A-LAW:** It is a basic non-compressed encoder and decoder technique. µ-LAW uses pulse code modulation (PCM) encoder and decoder to convert 13-bit linear sample. 64kbps bandwidth is needed.

**Non**-**used:** Only available in Priority 2 and 3. It is selected if codec is not to be used.

**Note:** Codec priority is assigned in the order as G.729 > G.711µ-LAW > G.711A-LAW

#### **Speed Dial**

It is for you to store frequently used telephone numbers which you can press number from 0 to 9 and the pound sign (#) to activate this function. For example, speed dial to phone number lists on 9, just press **9** then **#**. Your router will automatically call out to number listed on entry 9.

Indicate remote user's IP address or domain name if this remote user does not register in the SIP server. If remote user is registered in the SIP server, this field is related to the SIP server's IP / Domain name.

#### **For examples:**

If your friend Tim gives you a SIP URL as sip: 89755@192.246.69.223 then you can fill in as [89755@192.246.69.223](mailto:89755@192.246.69.223).

If your friend Felix gives you a SIP URL as sip: felix@iptel.org then you can fill in as [felix@iptel.org.](mailto:felix@iptel.org)

If your friend Greg gives you an IP address "192.246.56.56" only, then you can fill in as "192.246.56.56". In case, some of users may use DDNS, you can fill in with domain name as well.

#### **Volume Control**

Volume control helps you to adjust the voice quality of telephone to the best comfortable listening level.

Press "**-**", the minus sign, to reduce either microphone or/both speaker's level of your telephone.

Press "**+**", the plus sign, to increase either microphone or/both speaker's level of your telephone.

#### **PSTN Dial Plan**

This section enables you to configure "VoIP with PSTN switching" on your system. You can define a range of dial plans to make regular call from VoIP switching to PSTN line. Prefix numbers is essential key to make a distinguishing between VoIP and Regular phone call. If actual numbers dialed matches with prefix number defined in this dial plan, the dialed number will be routed to the PSTN to make a regular call. Otherwise, the number will be routed to the VoIP networks.

*Reminder! In order to utilize this feature, you must have registered and connected to your SIP Server fist.* 

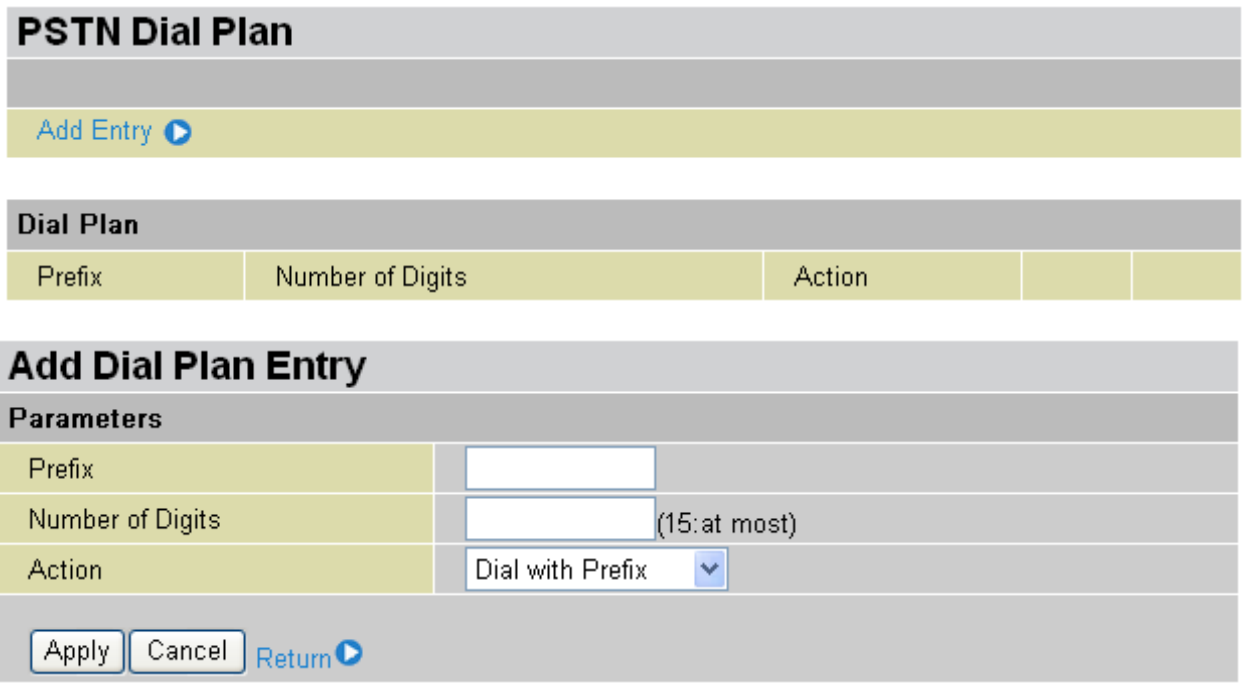

**Prefix:** Specify number(s) for switching to a PSTN call.

**Number of Digits:** Specify the total number of digits wish to dial out. Maximum digit number is 15.

**Action:** Specify a dialing method you wish to make PSTN call(s).

~ **Dial with Prefix:** The dialed number *with* prefix will be sent call through the PSTN.

**NOTE:** The actual dialed number of valid digits length **requires** matching in the **Number of Digits** filed.

~ **Dial without Prefix:** The dialed number will be sent call through the PSTN *without* prefix.

**NOTE:** The actual dialed number of valid digits length **requires** matching in the **Number of Digits** filed.

~ **Dial at Timeout:** The dialed number will be sent call through the PSTN *with* the prefix when timeout starts. This timeout activates when no more digits are dialed in a specific duration.

**NOTE:** The actual dialed number of valid digits length **MUST NOT** exceed in the **Number of Digits** filed.

~ **Dial at Timeout no Prefix:** The dialed number will be sent call through the PSTN *without*  prefix when timeout starts. This timeout activates when no more digits are dialed in a specific duration.

**NOTE:** The actual dialed number of valid digits length **MUST NOT** exceed in the **Number of Digits** filed.

*The following situation will make phone port 1 and 2 relay to PSTN line automatically.* 

- *Power down*
- *Internet Service fail, i.e., lost of WAN IP Address*

*Attention*

- *SIP service is not accessible. This excludes when:* 
	- *User manually disables Registration.*  ■ User inserts a wrong authentication username or password.<br>■ User dials a wrong SIP number.
- *User dials a wrong SIP number.*

# **PSTN Dial Plan Examples:**

### **1) Dial with Prefix**

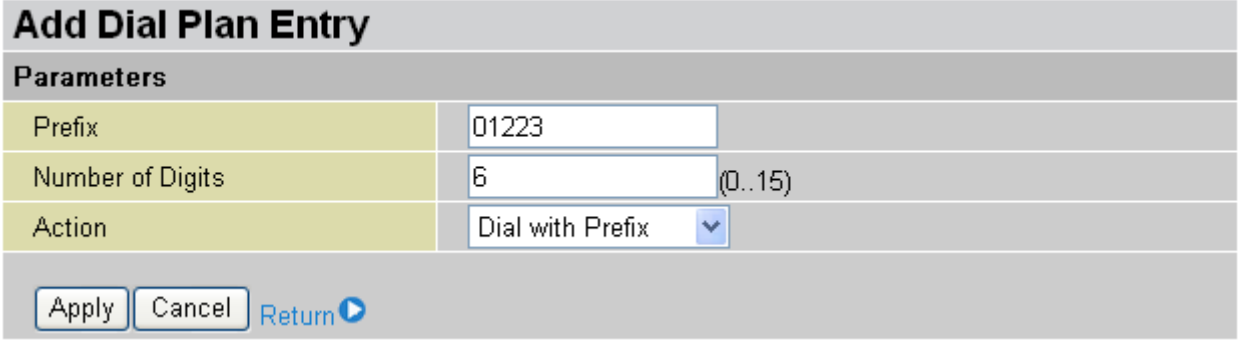

If you dial 01223 707070, number 01223707070 will be dialed out via FXO to make a regular phone call.

## **2) Dial without Prefix**

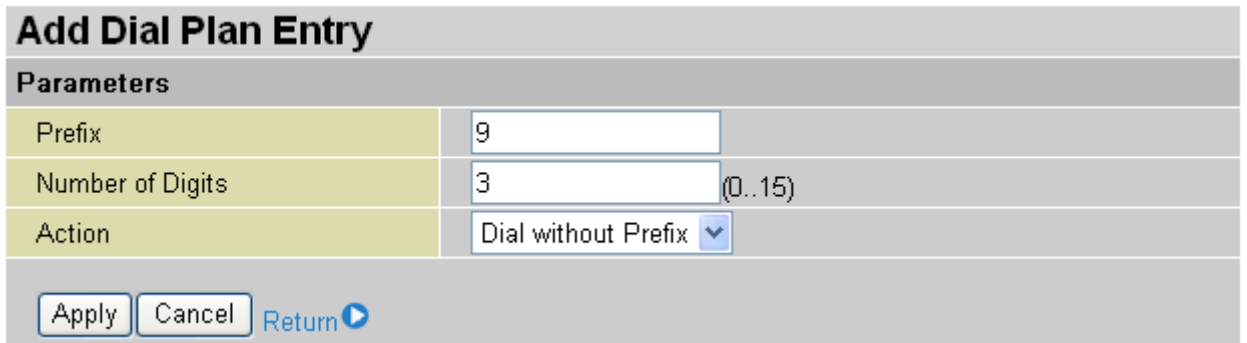

If you dial 9102, the number 102 will be dialed out via FXO port to make a regular phone call.

## **3) Dial at Timeout**

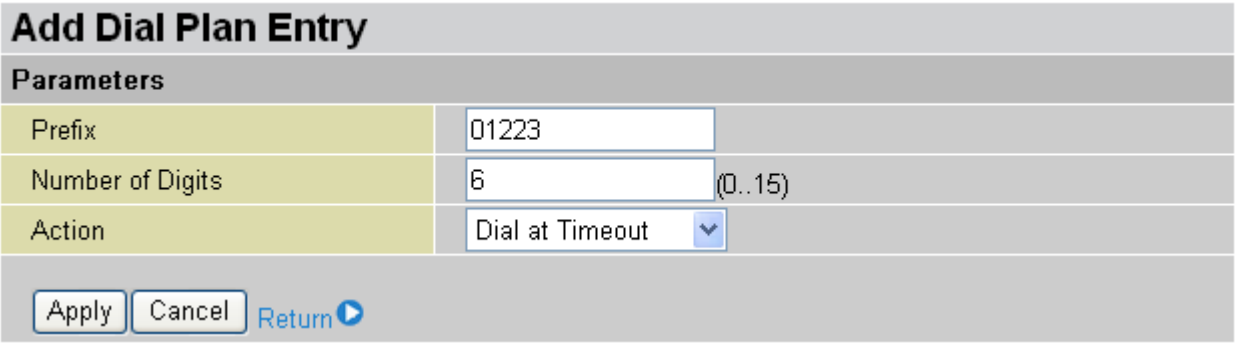

If you only dial 01223 7070 and no more numbers, after the timeout activates, 012237070 will be dialed to make a regular call via FXO port.

Even though 0707 (only 4 digits) does not match with number of digits 6 defined in the filed, 7070 is still a valid phone number since it has not exceed 6 digits.

# **4) Dial at Timeout no Prefix**

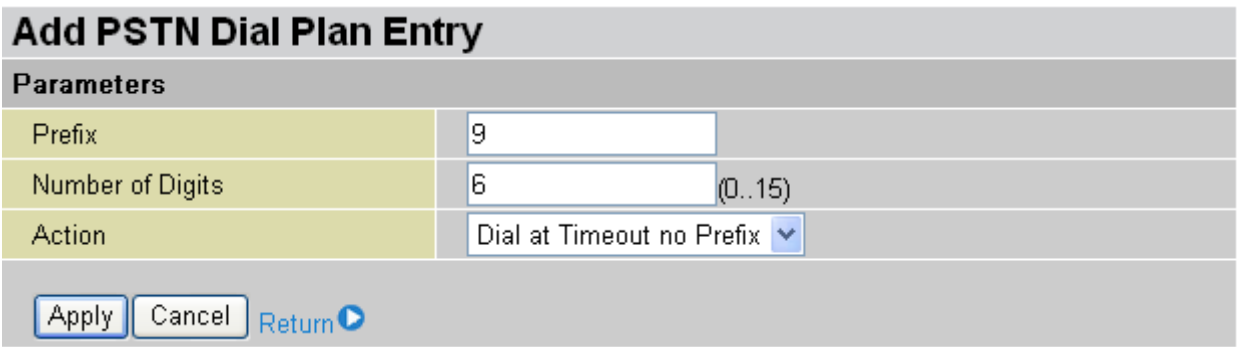

If you only dial 9 7070 and no more numbers, after the timeout activates, 7070 will be dialed without prefix to make a regular call via FXO port.

Even though 0707 (only 4 digits) does not match with number of digits 6 defined in the filed, 7070 is still a valid phone number since it has not exceed 6 digits

#### **VoIP Dial Plan**

This section helps you to make a telephony number dialed as making a regular call via VoIP. You no longer need to memorize a long dial string of number for making a VoIP call.

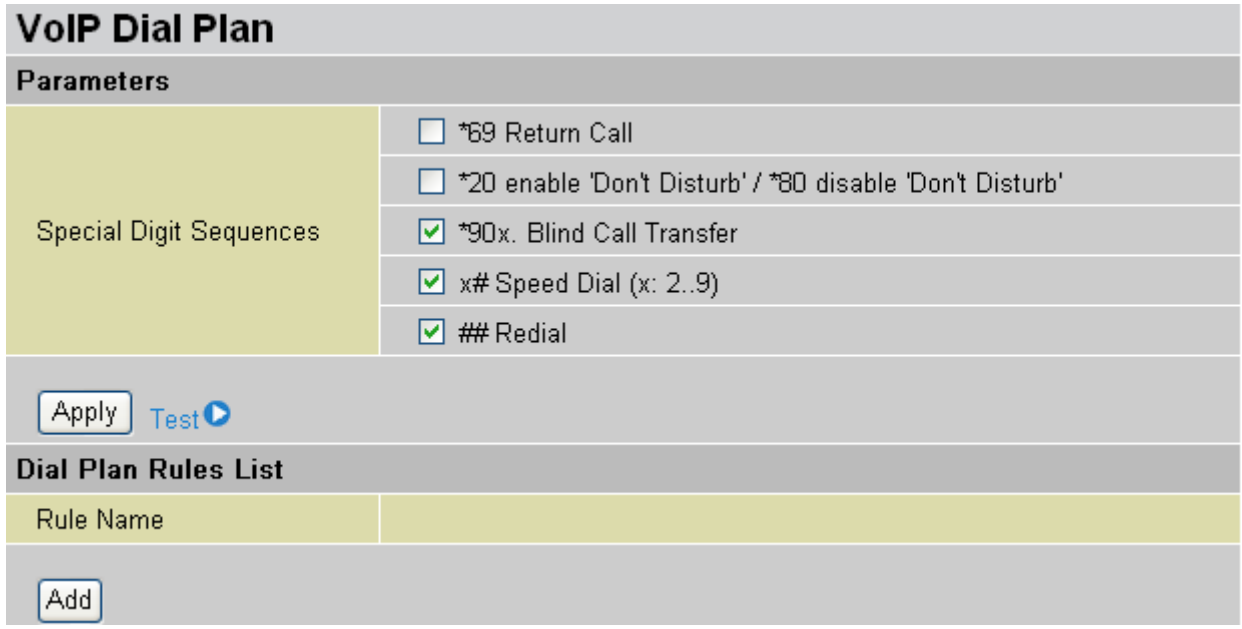

#### **Parameters**

 A listed of special dial feature comes handy when you have a miss call or need to transfer a call to a third party. Details please refer to the section **Special dial codes** below.

- **\*69 (Return Call):** Dial \*69 to return the last missed call. It is only available for SIP call(s).
- **\*20 (Do not Disturb ON):** Dial \*20 to set the No Disturb on. Your phone will not ring if someone calls.
- **\*80 (Do not Disturb OFF):** Dial \*80 to set the No Disturb off. Your will be able to hear ring tone when someone calls.
- **\*90x (Blind Call Transfer):** Dial \*90 + phone-number to translate a call to a third party. This feature is enabled by default.
- **x# Speed Dial (x:2..9):** Refer to **Phone Port** section in the Web GUI. Set up your Speed Dial phone book first before accessing the Speed Dial feature. It is enabled by default.

**## Redial:** Press ## to redial the latest number you dialed. This feature is enabled by default.

**Note:** Refer to **Special Dial Code** section in this Manual for more details.

**Test:** Test displays the actual number will be called out to the VoIP service.

Click **Apply** to apply the settings.

#### **Dial Plan Rules List**

Click **Add** to create and define VoIP dial-plan rule(s).

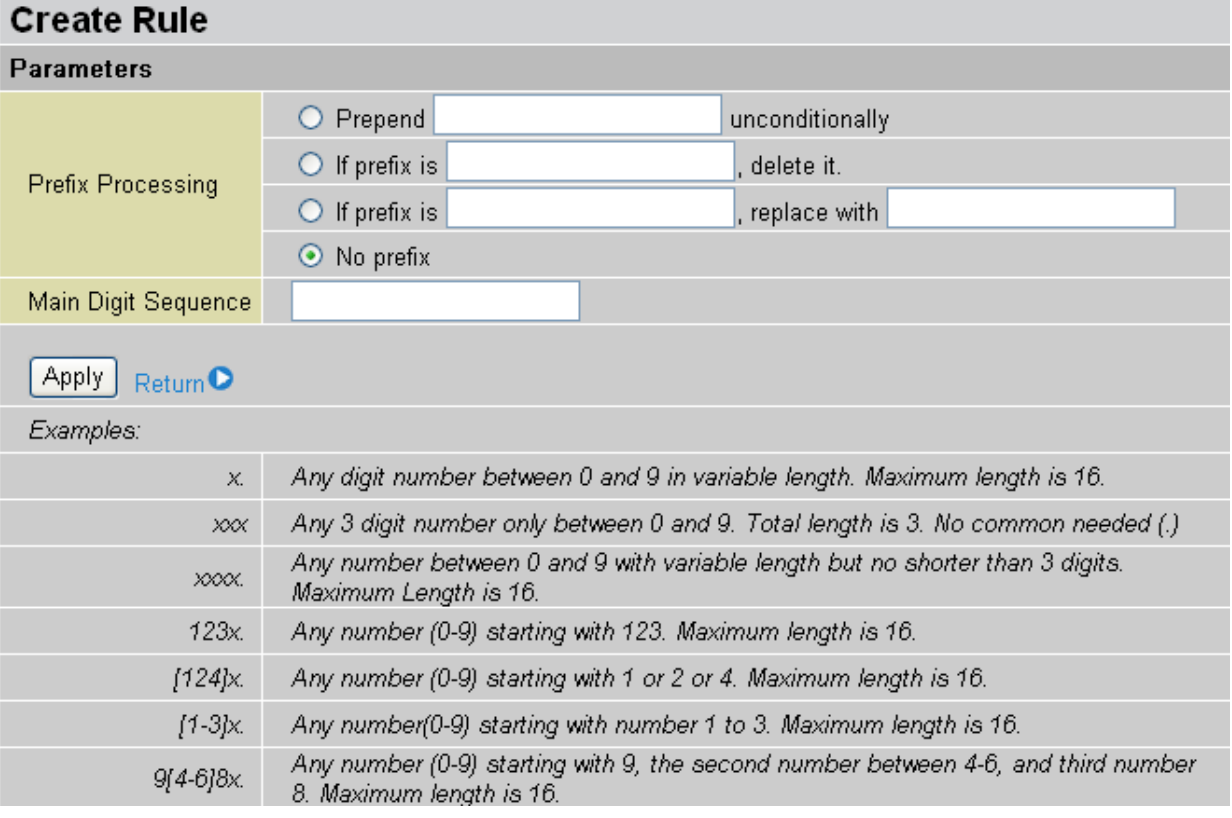

# **Prefix Processing:**

**Prepend xxx unconditionally:** xxx number is appended unconditionally to the front of the dialing number when making a call.

**If Prefix is xxx, delete it:** Prefix xxx is removed from the dialing numbers before making a call.

**If Prefix is xxx, replace with:** Prefix xxx is appended to the front of the dialing numbers when making a call.

**No prefix:** No prefix is appended to the front of the dialing numbers. It is set as in default settings.

#### **Main Digit Sequence:**

 **x:** Any numeric number between 0 and 9.

**. ( period ):** Repeat numeric number(s) between 0 and 9.

#### **Main Digit Sequence Lists: | Description Any digit number between 0 and 9 in variable length.**<br>**Any digit number between 0 and 9 in variable length.** Maximum length is 16. xxx Any 3 digit number only between 0 and 9. Total length is 3. Note: No period is needed (.) xxx. Any number between 0 and 9 with variable length but no shorter than 3 digits. Maximum length is 16. 123x**.** Any number (0-9) starting with 123. Maximum length is 16. [x…x]x. For example: [124]x**.** Any number (0-9) starting with 1 or 2 or 4. Maximum length is 16. [x-x]x**.**  For example: [1-3]x**.** Any number (0-9) starting with number 1 to 3. Maximum length is 16.  $x[x-x]x$ . For example: 9[4-6]8x**.** Any number (0-9) starting with 9, the second number between 4-6, and third number 8. Maximum length is 16.

#### **Here are some Examples for your reference:**

### **Ring & Tone**

This section allows advanced user to change the existing or newly defined parameters for the various ring tones (dial tone, busy tone, answer tone and etc.)

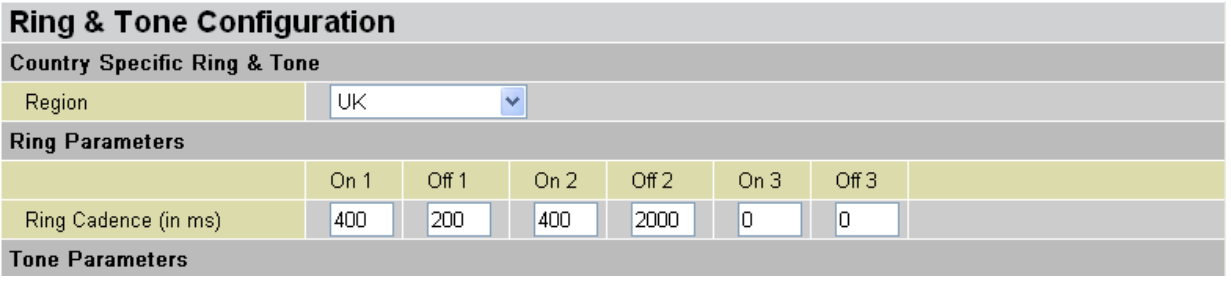

#### **Country Specific Ring & Tone**

**Region:** Select a country ring-tone, from the drop-down list, where you are located. This VoIP router provides default parameter of ring tones according to different countries. The ring-tone parameters are automatically displayed after entering a specific country. If your country is not in the list, you may manually create ring-tone parameters.

#### **Ring Parameters**

**Ring Cadence (in ms):** Ring cadence is defined by three fields, Frequency: On Time1, Off Time1, On Time2, Off Time2 and On Time3, Off Time3. Frequency is specified in Hertz. Time is given in milliseconds.

#### **Tone Parameters**

You may need to check with your local telephone service provider for such information. Also, it is recommended that this option be configured by an advanced user, unless you are instructed to do so.

Click **Apply** to apply the settings.

# **Special dial codes**

The following table lists the special dial codes that are built-in to the system:

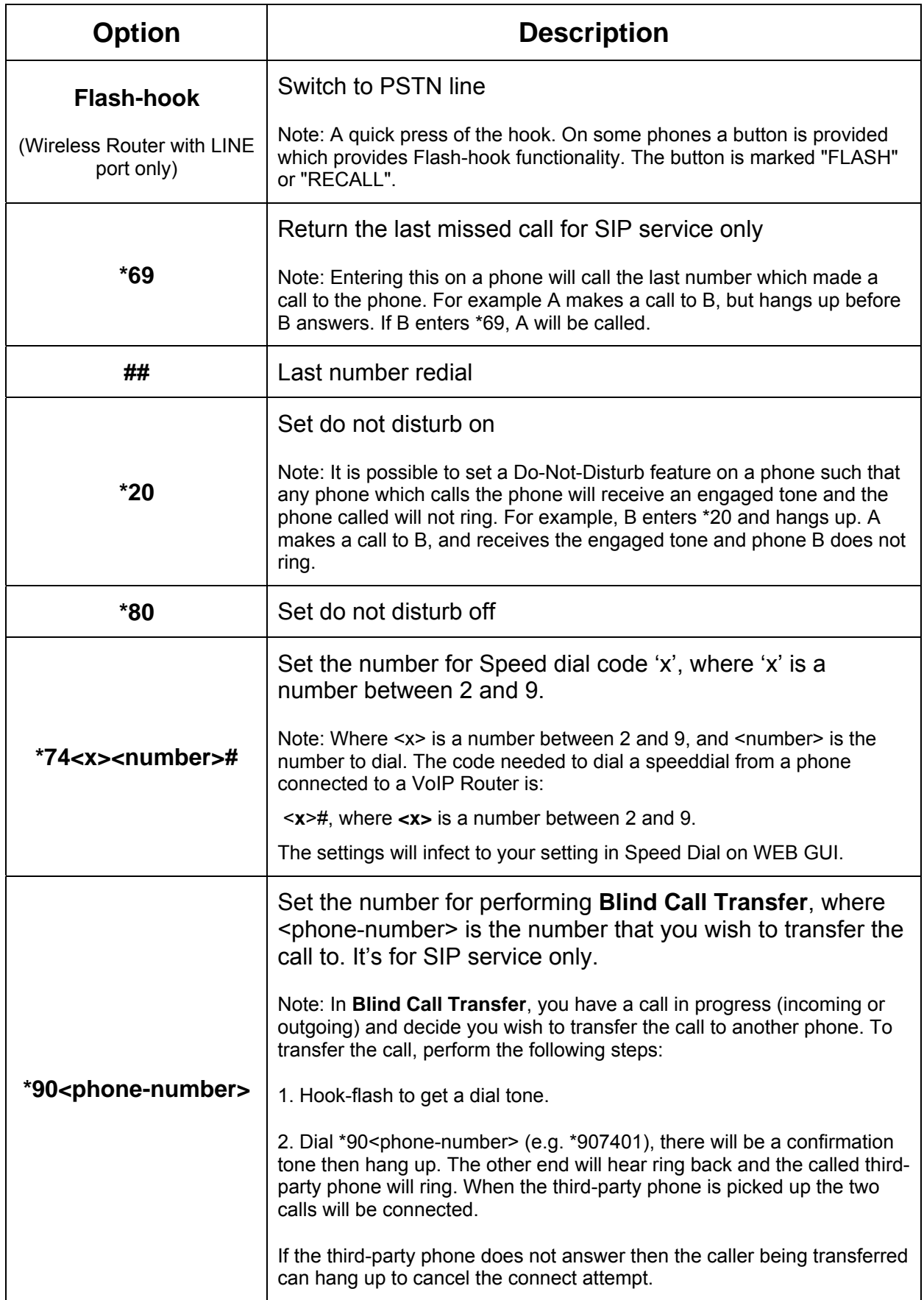

# **QoS (Quality of Service)**

QoS function helps you to control your network traffic for each application from LAN (Ethernet and/or Wireless) to WAN (Internet). It facilitates you to control the different quality and speed of through put for each application when the system is running with full loading of upstream.

You can find three items under the **QoS** section: **Prioritization** and **Outbound / Inbound IP Throttling** (bandwidth management).

#### **Prioritization**

There are three priority settings to be provided in the Router:

- ~ **High**
- ~ **Normal** (The default is normal priority for all of traffic without setting)
- ~ **Low**

And the balances of utilization for each priority are High (60%), Normal (30%) and Low (10%).

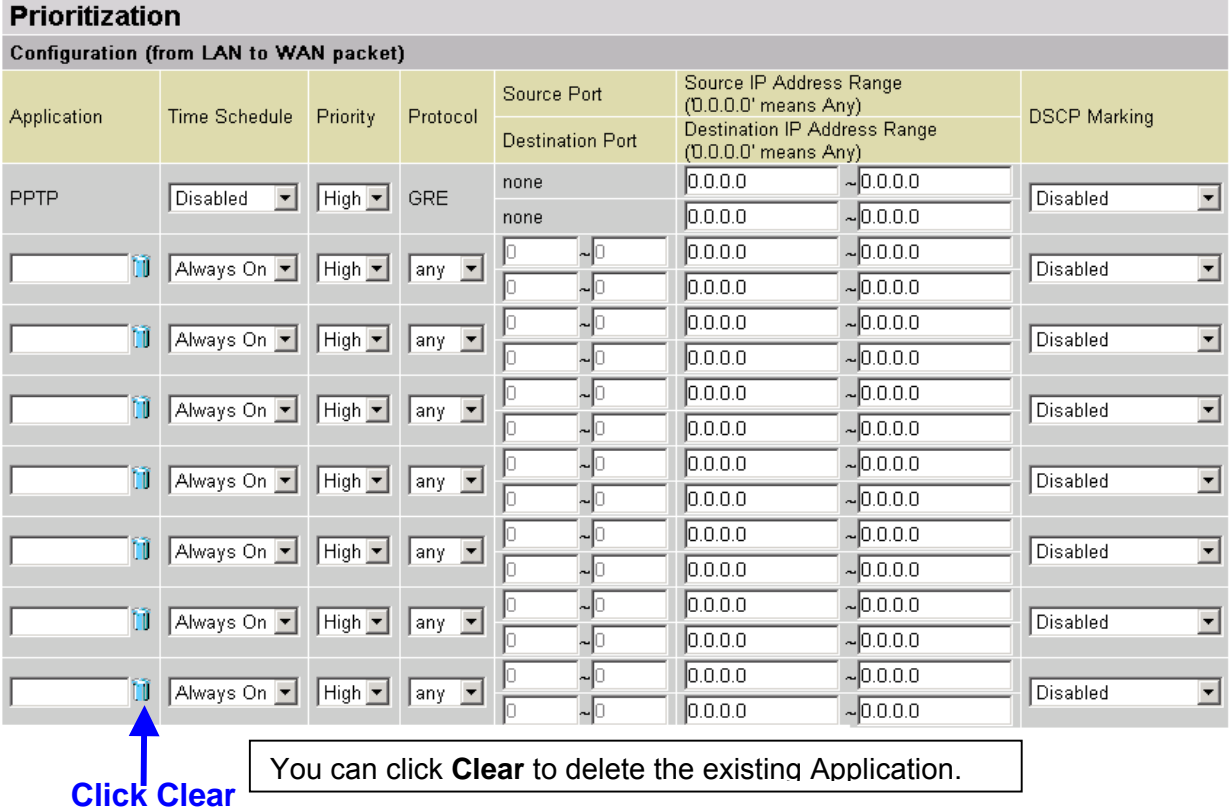

**Application**: A user-define description to identify this new policy/application.

**Time Schedule**: Scheduling your prioritization policy.

**Priority**: The priority given to each policy/application. Its default setting is set to High; you may adjust this setting to fit your policy/application.

**Protocol**: The name of supported protocol.

**Source Port**: The source port of packets to be monitored.

**Destination Port**: The destination port of packets to be monitored.

**Source IP Address Range**: The source IP address or range of packets to be monitored.

**Destination IP address Range**: The destination IP address or range of packets to be monitored.

**DSCP Marking**: Differentiated Services Code Point (DSCP), it is the first 6 bits in the ToS byte. DSCP Marking allows users to classify traffic based on DSCP value and send packets to next Router. See Table 4. Here is the DSCP Mapping Table:

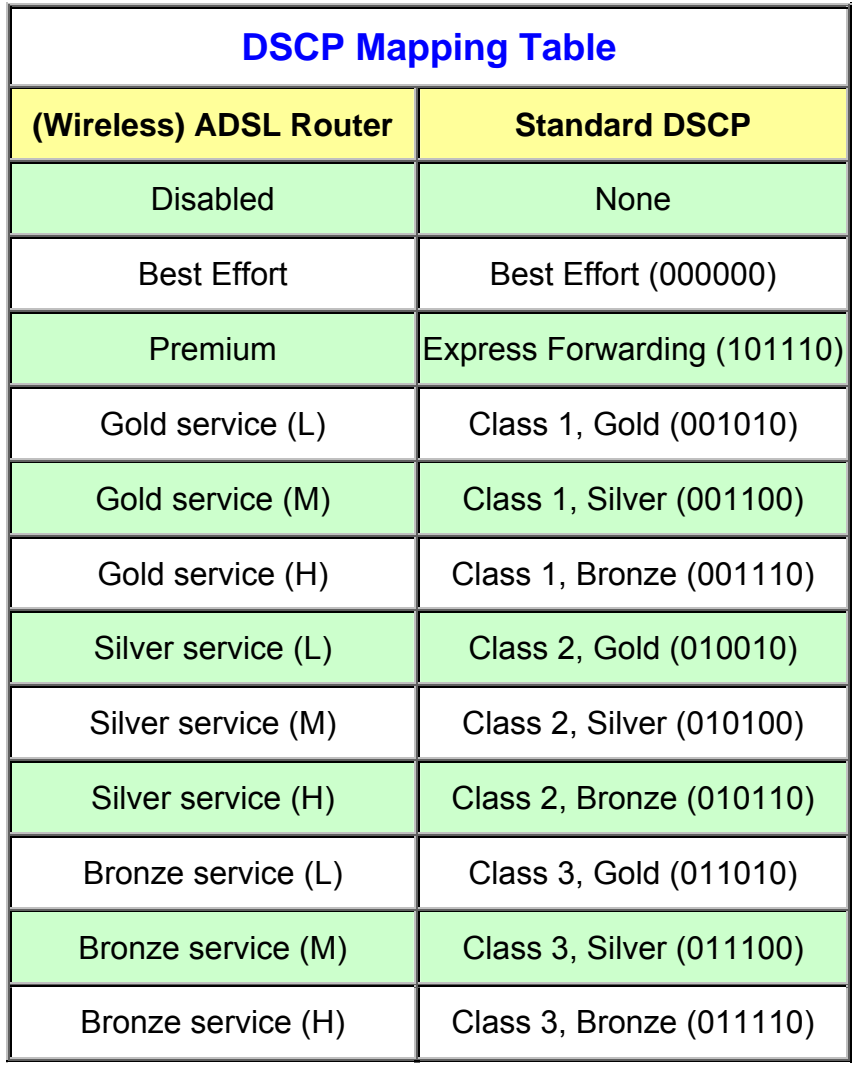

# **Table 4: DSCP Mapping Table**

#### **Outbound IP Throttling (LAN to WAN)**

IP Throttling allows you to limit the speed of IP traffic. The value entered will limit the speed of the application that you set to the specified value's multiple of 32kbps.

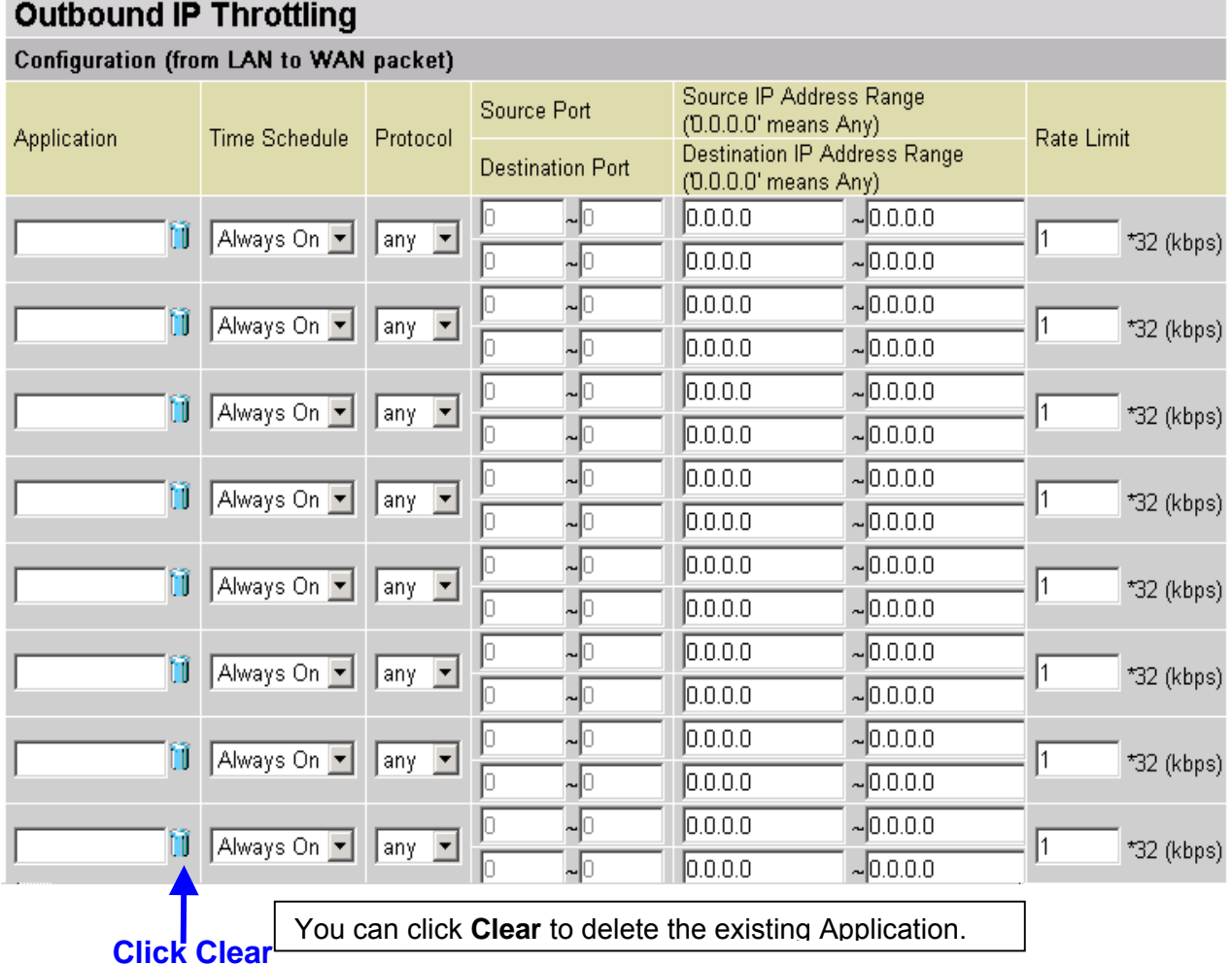

**Application**: A user-define description to identify this new policy/application.

**Time Schedule**: Scheduling your prioritization policy. Refer to **Time Schedule** for more information.

**Protocol**: The name of supported protocol.

**Source Port**: The source port of packets to be monitored.

**Destination Port**: The destination port of packets to be monitored.

**Source IP Address Range**: The source IP address or range of packets to be monitored.

**Destination IP address Range**: The destination IP address or range of packets to be monitored.

**Outbound Rate Limit**: To limit the speed of outbound traffic

#### **Inbound IP Throttling (WAN to LAN)**

IP Throttling allows you to limit the speed of IP traffic. The value entered will limit the speed of the application that you set to the specified value's multiple of 32kbps.

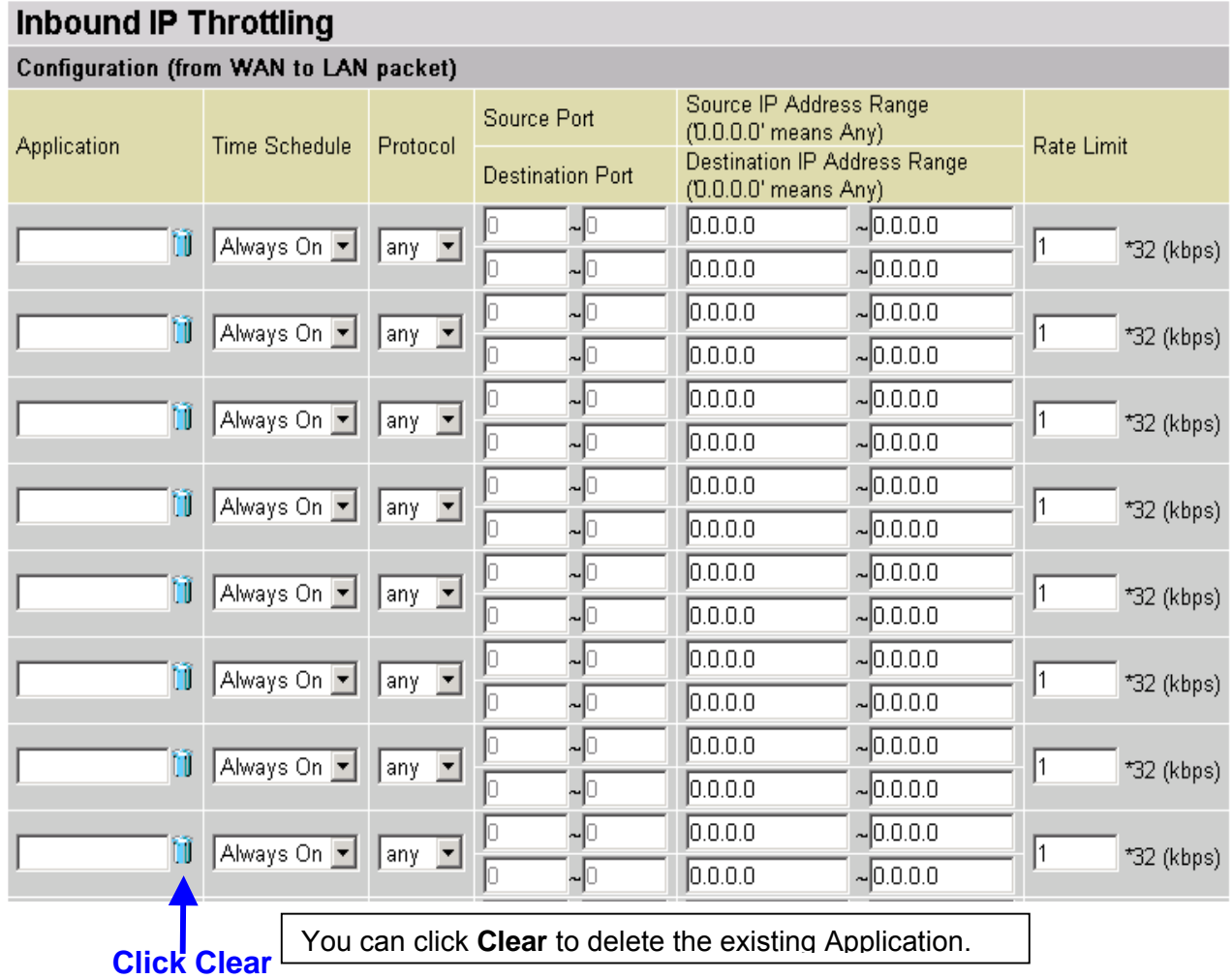

**Application**: A user-define description to identify this new policy/application.

**Time Schedule**: Scheduling your prioritization policy. Refer to **Time Schedule** for more information.

**Protocol**: The name of supported protocol.

**Source Port**: The source port of packets to be monitored.

**Destination Port**: The destination port of packets to be monitored.

**Source IP Address Range**: The source IP address or range of packets to be monitored.

**Destination IP address Range**: The destination IP address or range of packets to be monitored.

**Inbound Rate Limit**: To limit the speed of for inbound traffic.

# **Example: QoS for your Network**

#### **Connection Diagram**

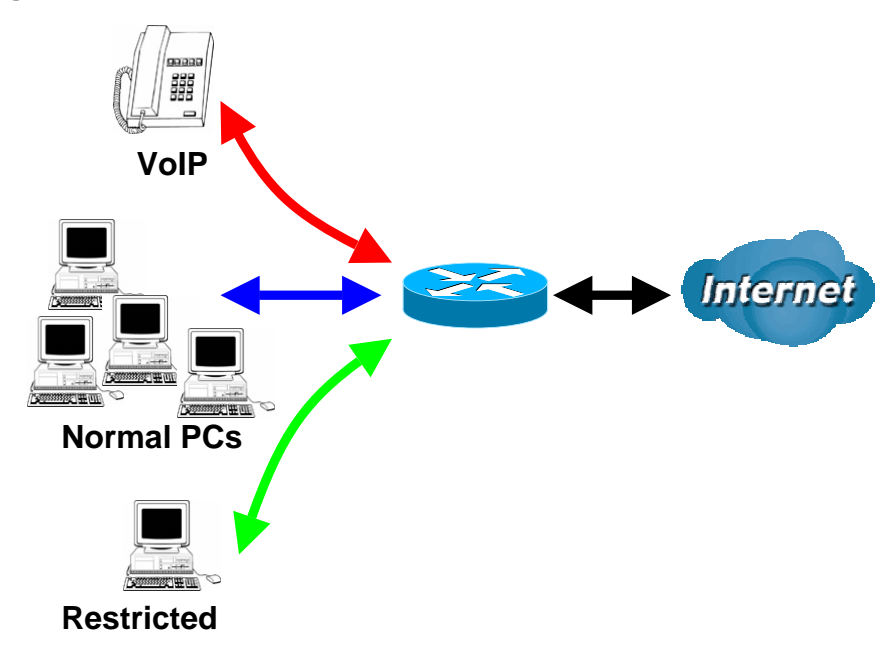

#### **Information and Settings**

Upstream: 928 kbps Downstream: 8 Mbps

VoIP User : 192.168.1.1 Normal Users : 192.168.1.2~192.168.1.5 Restricted User: 192.168.1.100<br>Prioritization

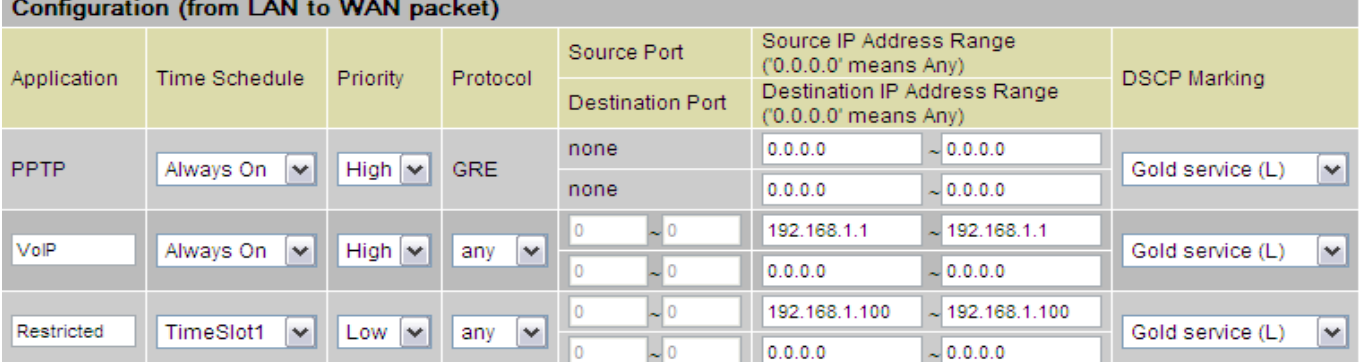

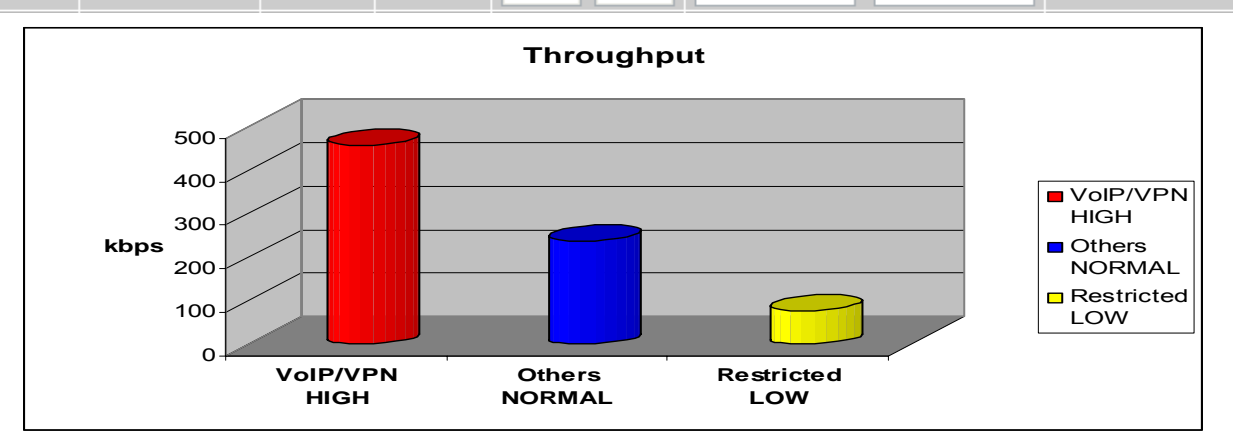

#### **Mission-critical application**

The mission-critical application must be sent out smoothly without any dropping. Set priority as high level for preventing any other applications to saturate the bandwidth.

## **Voice application**

Voice is latency-sensitive application. Most VoIP devices are use SIP protocol and the port number will be assigned by SIP module automatically. Better to use fixed IP address for catching VoIP packets as high priority.

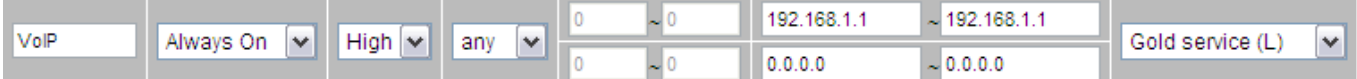

Above settings will help to improve quality of your VoIP service when traffic is full loading.

## **Restricted Application**

Some of companies will setup FTP server for customer downloading or home user sharing their files by using FTP.

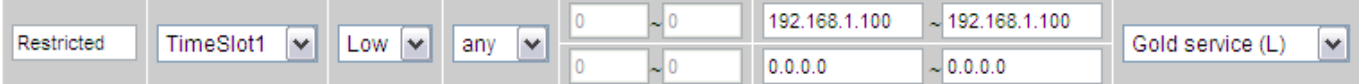

With above settings that help to limit utilization of upstream of FTP. Time schedule also help you to only limit utilization at daytime.

# **Advanced setting by using IP throttling**

With IP throttling you can specify more detail for allocating bandwidth; even the applications are located in the same level.

 Upstream: 928kbps (29\*32kbps) Mission-critical Application: 192kbps (6\*32kbps) Voice Application: 128kbps (4\*32kbps) Restricted Application: 160kbps (5\*32kbps) Other Applications: 448kbps (14\*32kbps)

6+4+14+5=29, 29\*32kbps=928kbps

# **Outbound IP Throttling**

# $\mathcal{L} = \mathcal{L} \times \mathcal{L} = \mathcal{L} \times \mathcal{L} \times \mathcal{L} \times \mathcal{L}$

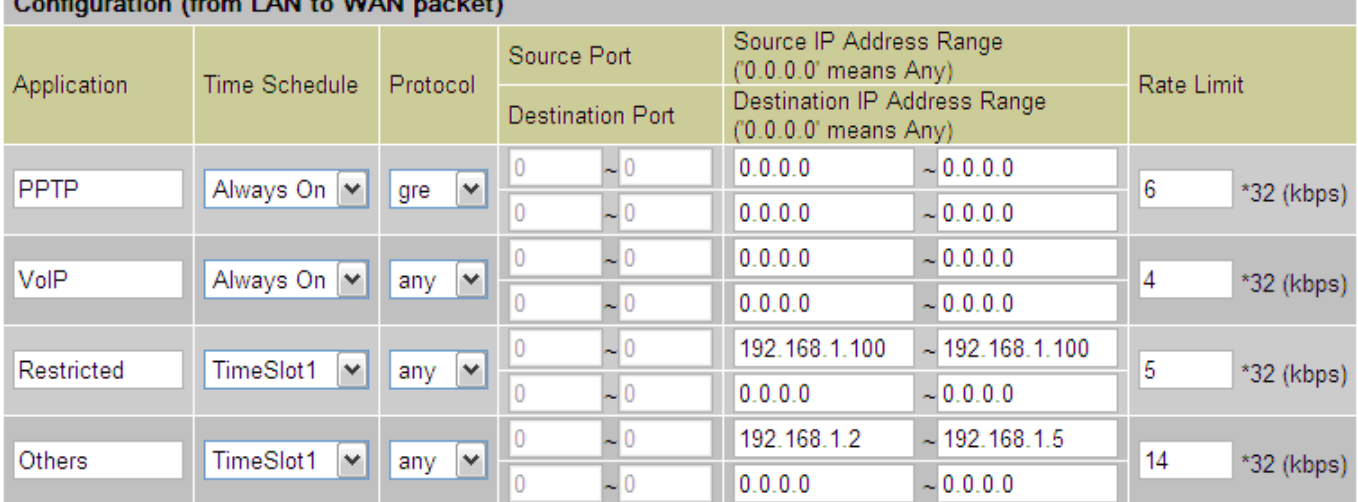

Sometime your customers or friends may upload their files to your FTP server and that will saturate your downstream bandwidth. The settings below help you to limit bandwidth for the restricted application.

# **Inbound IP Throttling**

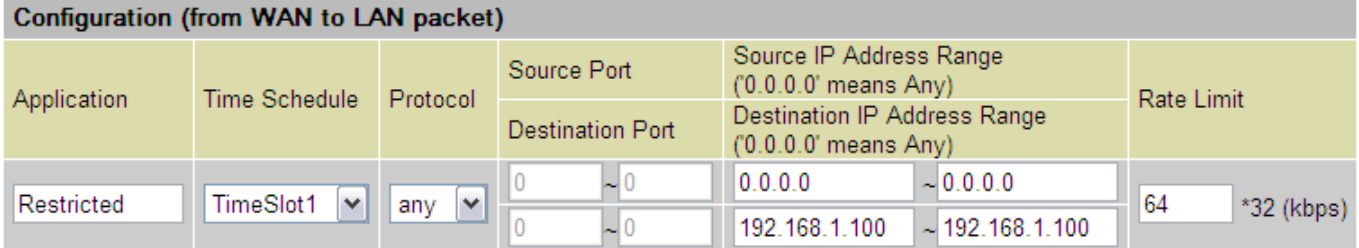

## **Virtual Server ("Port Forwarding")**

In TCP/IP and UDP networks a port is a 16-bit number used to identify which application program (usually a server) incoming connections should be delivered to. Some ports have numbers that are preassigned to them by the IANA (the Internet Assigned Numbers Authority), and these are referred to as "well-known ports". Servers follow the well-known port assignments so clients can locate them.

If you wish to run a server on your network that can be accessed from the WAN (i.e. from other machines on the Internet that are outside your local network), or any application that can accept incoming connections (e.g. Peer-to-peer/P2P software such as instant messaging applications and P2P file-sharing applications) and are using NAT (Network Address Translation), then you will usually need to configure your router to forward these incoming connection attempts using specific ports to the PC on your network running the application. You will also need to use port forwarding if you want to host an online game server.

The reason for this is that when using NAT, your publicly accessible IP address will be used by and point to your router, which then needs to deliver all traffic to the private IP addresses used by your PCs. Please see the **WAN** configuration section of this manual for more information on NAT.

The device can be configured as a virtual server so that remote users accessing services such as Web or FTP services via the public (WAN) IP address can be automatically redirected to local servers in the LAN network. Depending on the requested service (TCP/UDP port number), the device redirects the external service request to the appropriate server within the LAN network

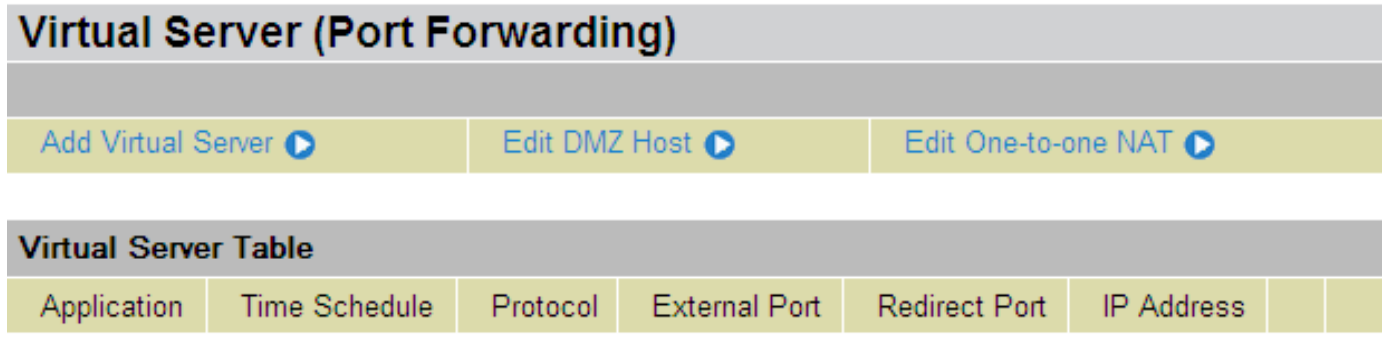

#### **Add Virtual Server**

Because NAT can act as a "natural" Internet firewall, your router protects your network from being accessed by outside users when using NAT, as all incoming connection attempts will point to your router unless you specifically create Virtual Server entries to forward those ports to a PC on your network.

When your router needs to allow outside users to access internal servers, e.g. a web server, FTP server, Email server or game server, the router can act as a "virtual server". You can set up a local server with a specific port number for the service to use, e.g. web/HTTP (port 80), FTP (port 21), Telnet (port 23), SMTP (port 25), or POP3 (port 110), When an incoming access request to the router for a specified port is received, it will be forwarded to the corresponding internal server.

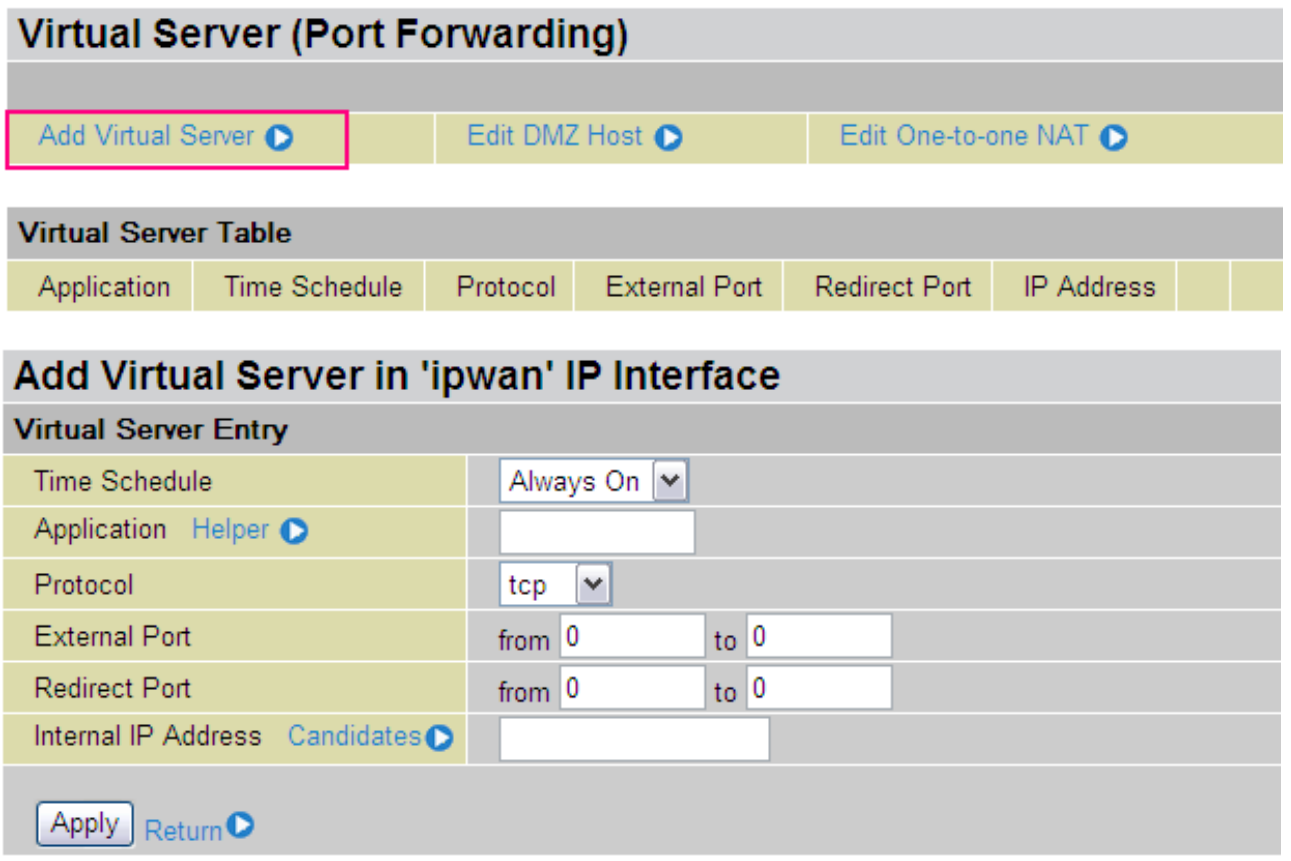

**Time Schedule:** A self-defined time period to enable your virtual server. You may specify a time schedule or Always on for the usage of this Virtual Server Entry. For setup and detail, refer to **Time Schedule** section

Application: Users-define description to identify this entry or click **Helper O** to select existing predefined rules.

Helper  $\bullet$ : 20 predefined rules are available. Click the Radio button to select the rule; Application, Protocol and External/Redirect Ports will be filled after the selection.

**Protocol**: It is the supported protocol for the virtual server. In addition to specifying the port number to be used, you will also need to specify the protocol used. The protocol used is determined by the particular application. Most applications will use TCP or UDP.

**External Port:** The Port number on the Remote/WAN side used when accessing the virtual server.

**Redirect Port:** The Port number used by the Local server in the LAN network.

**Internal IP Address:** The private IP in the LAN network, which will be providing the virtual server

application. Candidates **O** List all existing PCs connecting to the network. You may assign a PC with IP address and MAC from this list.

#### **Example:**

If you like to remote accessing your Router through the Web/HTTP at all time, you would need to enable port number 80 (Web/HTTP) and map to Router's IP Address. Then all incoming HTTP requests from you (Remote side) will be forwarded to the Router with IP address of 192.168.1.254. Since port number 80 has already been predefined, next to the **Application** click **Helper.** A list of predefined rules window will pop and select **HTTP\_Sever**.

Application: *HTTP\_Sever* Time Schedule: *Always On* Protocol: *tcp* External Port: *80-80* Redirect Port: *80-80* IP Address: *192.168.1.254*

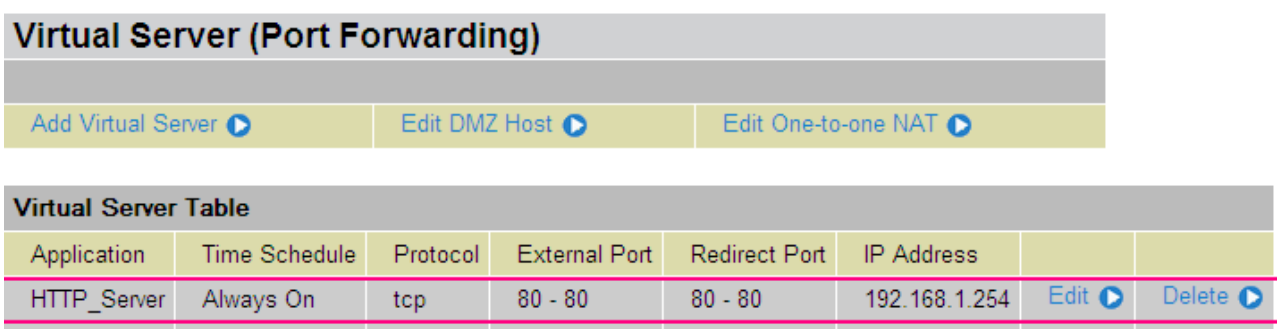

**Edit:** Click it to edit this virtual server application.

**Delete:** Click it to delete this virtual server application.

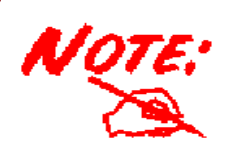

Using port forwarding does have security implications, as outside users will be able to connect to PCs on your network. For this reason you are advised to use specific Virtual Server entries just for the ports your application requires, instead of using DMZ. As doing so will result in all connections from the WAN attempt to access to your public IP of the DMZ PC specified.

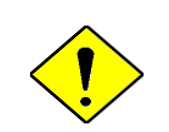

If you have disabled the NAT option in the WAN-ISP section, the Virtual Server function will hence be invalid.

*Attention*

If the DHCP server option is enabled, you have to be very careful in assigning the IP addresses of the virtual servers in order to avoid conflicts. The easiest way of configuring Virtual Servers is to manually assign static IP address to each virtual server PC, with an address that does not fall into the range of IP addresses that are to be issued by the DHCP server. You can configure the virtual server IP address manually, but it must still be in the same subnet as the router.

#### **Edit DMZ Host**

The DMZ Host is a local computer exposed to the Internet. When setting a particular internal IP address as the DMZ Host, all incoming packets will be checked by the Firewall and NAT algorithms then passed to the DMZ host, when a packet received does not use a port number used by any other Virtual Server entries.

**Cautious:** This Local computer exposing to the Internet may face varies of security risks.

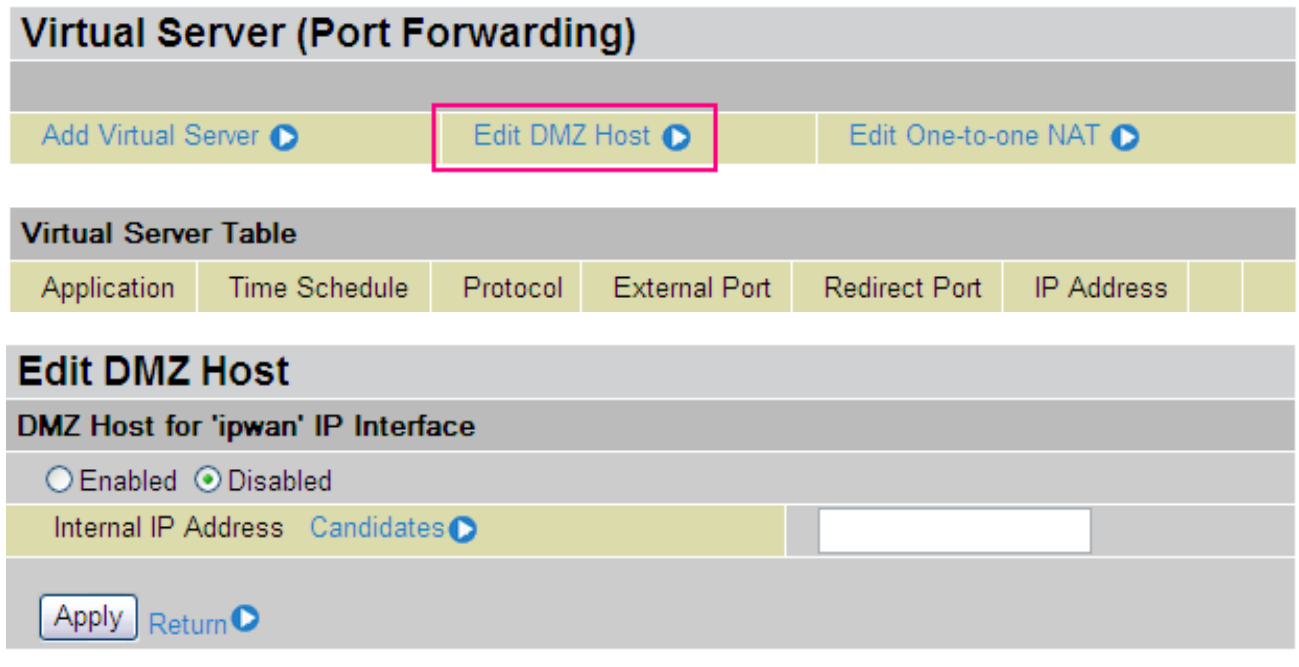

~ **Disabled:** As set in default setting, it disables the DMZ function.

~ **Enabled:** It activates your DMZ function.

 **Internal IP Address:** Give a static IP address to the DMZ Host when **Enabled** radio button is checked. Be aware that this IP will be exposed to the WAN/Internet.

Candidates **D** Listed all existing PCs connecting to the network. You may assign a PC with IP address and MAC from this list.

Select the **Apply** button to apply your changes.

#### **Edit One-to-One NAT (Network Address Translation)**

One-to-One NAT maps a specific private/local IP address to a global/public IP address.

If you have multiple public/WAN IP addresses from you ISP, you are eligible for One-to-One NAT to utilize these IP addresses.

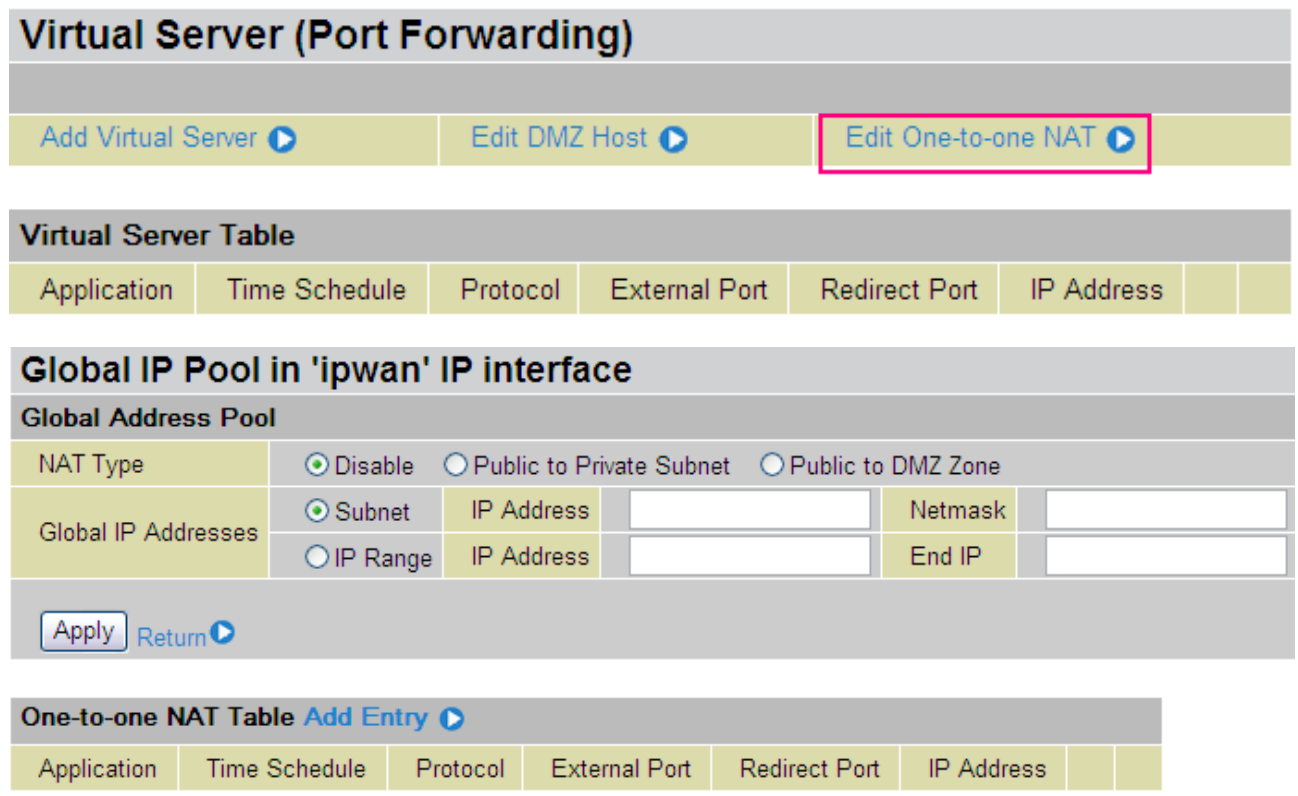

**NAT Type:** Select desired NAT type. As set in default setting, it disables the One-to-One NAT function.

#### **Global IP Address:**

~ **Subnet:** The subnet of the public/WAN IP address given by your ISP. If your ISP has provided this information, you may insert it here. Otherwise, use IP Range method.

~ **IP Range:** The IP address range of your public/WAN IP addresses. For example, IP: 192.168.1.1, end IP: 192.168.1.10

Select the **Apply** button to apply your changes.

Check Add Entry C to create a new One-to-One NAT rule:

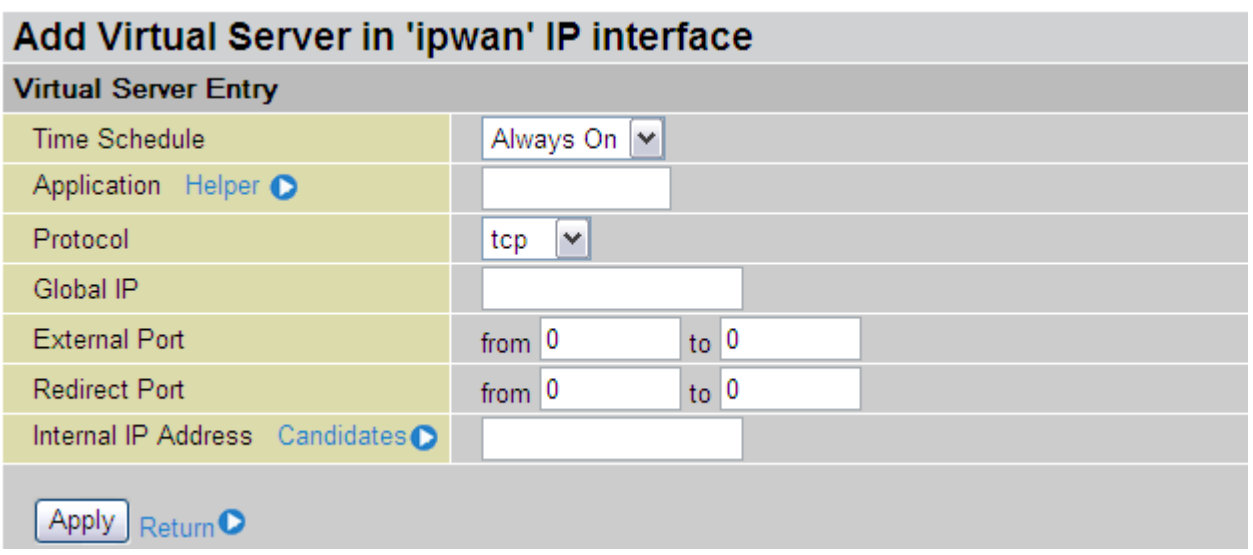

**Time Schedule:** A self-defined time period to enable your virtual server. You may specify a time schedule or Always on for the usage of this Virtual Server Entry. For setup and detail, refer to **Time Schedule** section

Application: Users-defined description to identify this entry or click **Helper O** to select existing predefined rules.

Helper  $\bullet$ : 20 predefined rules are available. Click the Radio button to select the rule; Application, Protocol and External/Redirect Ports will be filled after the selection.

**Protocol**: It is the supported protocol for the virtual server. In addition to specifying the port number to be used, you will also need to specify the protocol used. The protocol used is determined by the particular application. Most applications will use TCP or UDP;

**Global IP:** Define a public/ WAN IP address for this Application to use. This Global IP address must be defined in the **Global IP Address.** 

**External Port:** The Port number on the Remote/WAN side used when accessing the virtual server.

**Redirect Port:** The Port number used by the Local server in the LAN network.

**Internal IP Address:** The private IP in the LAN network, which will be providing the virtual server

application. Candidates List all existing PCs connecting to the network. You may assign a PC with IP address and MAC from this list.

Select the **Apply** button to apply your changes.

# **Example: List of some well-known and registered port numbers.**

The Internet Assigned Numbers Authority (IANA) is the central coordinator for the assignment of unique parameter values for Internet protocols. Port numbers range from 0 to 65535, but only ports numbers 0 to 1023 are reserved for privileged services and are designated as "well-known ports" (Please refer to Table 5). The registered ports are numbered from 1024 through 49151. The remaining ports, referred to as dynamic or private ports, are numbered from 49152 through 65535.

For further information, please see IANA's website at: <http://www.iana.org/assignments/port-numbers>

For help on determining which private port numbers are used by common applications on this list, please see the FAQs (Frequently Asked Questions) at: http://www.billion.com

| <b>Port Number</b> | <b>IProtocol</b>     | <b>Description</b>                           |
|--------------------|----------------------|----------------------------------------------|
| 20                 | <b>TCP</b>           | FTP Data                                     |
| 21                 | <b>TCP</b>           | <b>FTP Control</b>                           |
| 22                 | <b>TCP &amp; UDP</b> | <b>SSH Remote Login Protocol</b>             |
| 23                 | <b>TCP</b>           | <b>Telnet</b>                                |
| 25                 | <b>TCP</b>           | <b>SMTP (Simple Mail Transfer Protocol)</b>  |
| 53                 | <b>TCP &amp; UDP</b> | <b>DNS (Domain Name Server)</b>              |
| 69                 | <b>UDP</b>           | <b>TFTP (Trivial File Transfer Protocol)</b> |
| 80                 | <b>TCP</b>           | World Wide Web HTTP                          |
| 110                | <b>TCP</b>           | POP3 (Post Office Protocol Version 3)        |
| 119                | <b>TCP</b>           | <b>NEWS (Network News Transfer Protocol)</b> |
| 123                | <b>UDP</b>           | NTP (Network Time Protocol)                  |
| 161                | <b>TCP</b>           | <b>SNMP</b>                                  |
| 443                | <b>TCP &amp; UDP</b> | <b>HTTPS</b>                                 |
| 1503               | <b>TCP</b>           | T.120                                        |
| 1720               | TCP                  | H.323                                        |
| 4000               | <b>TCP</b>           | ICQ                                          |
| 7070               | <b>UDP</b>           | RealAudio                                    |

**Table 5: Well-known and registered Ports** 

# **Time Schedule**

The Time Schedule supports up to 16 time slots which helps you to manage your Internet connection. In each time profile, you may schedule specific day(s) i.e. Monday through Sunday to restrict or allowing the usage of the Internet by users or applications.

This Time Schedule correlates closely with router's time, since router does not have a real time clock on board; it uses the Simple Network Time Protocol (SNTP) to get the current time from an SNTP server from the Internet. Refer to **Time Zone** for details. You router time should correspond with your local time. If the time is not set correctly, your Time Schedule will not function properly.

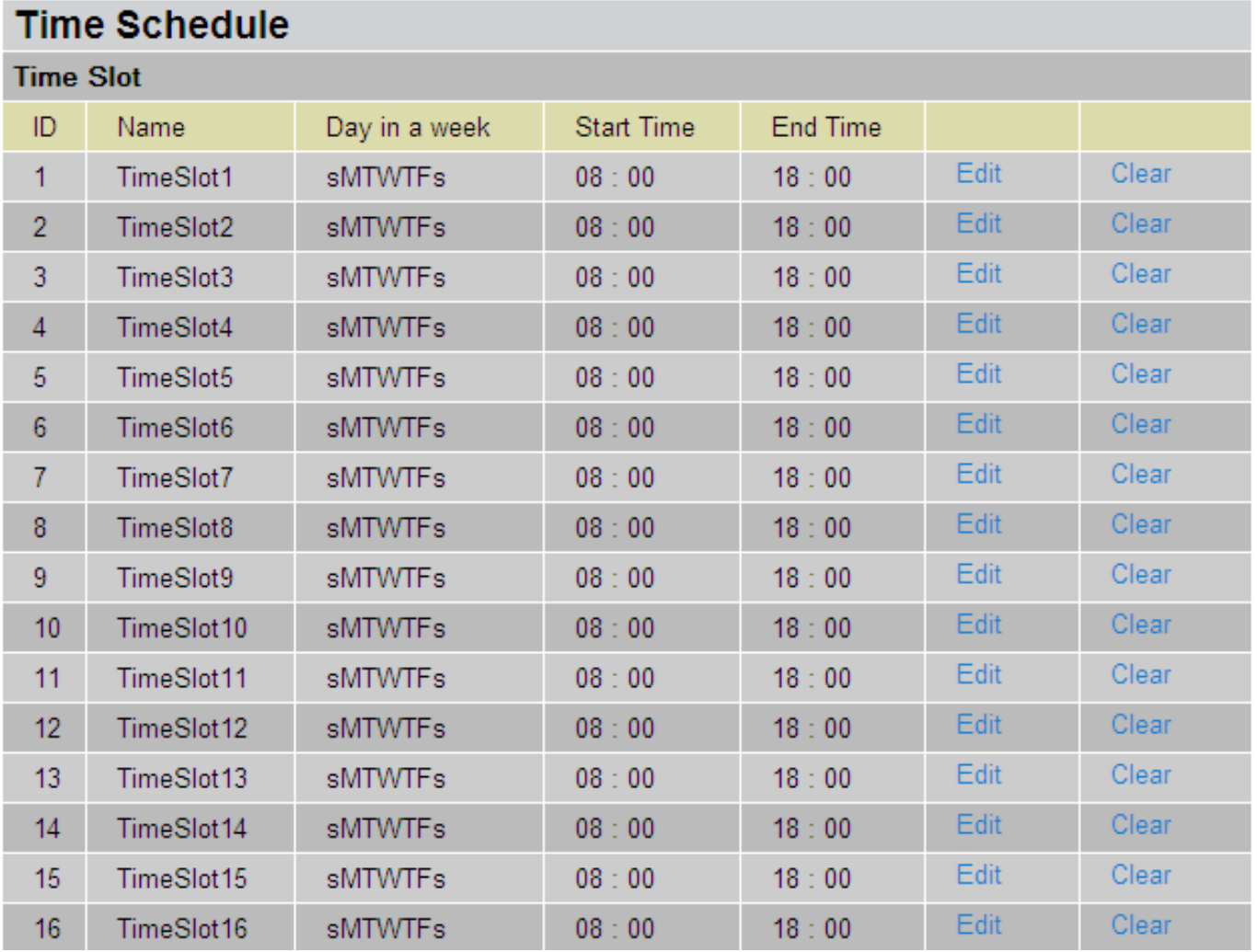

#### **Configuration of Time Schedule**

# **Edit a Time Slot**

1. Choose any Time Slot (ID 1 to ID 16) to edit, click **Edit.**

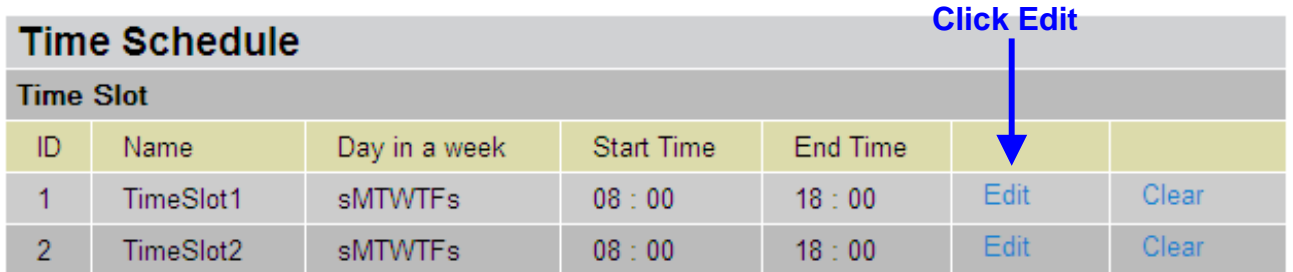

**Note:** Watch it carefully, the days you have selected will present in capital letter. Lower case letter shows the day(s) is not selected, and no rule will apply on this day(s).

2. A detailed setting of this Time Slot will be shown.

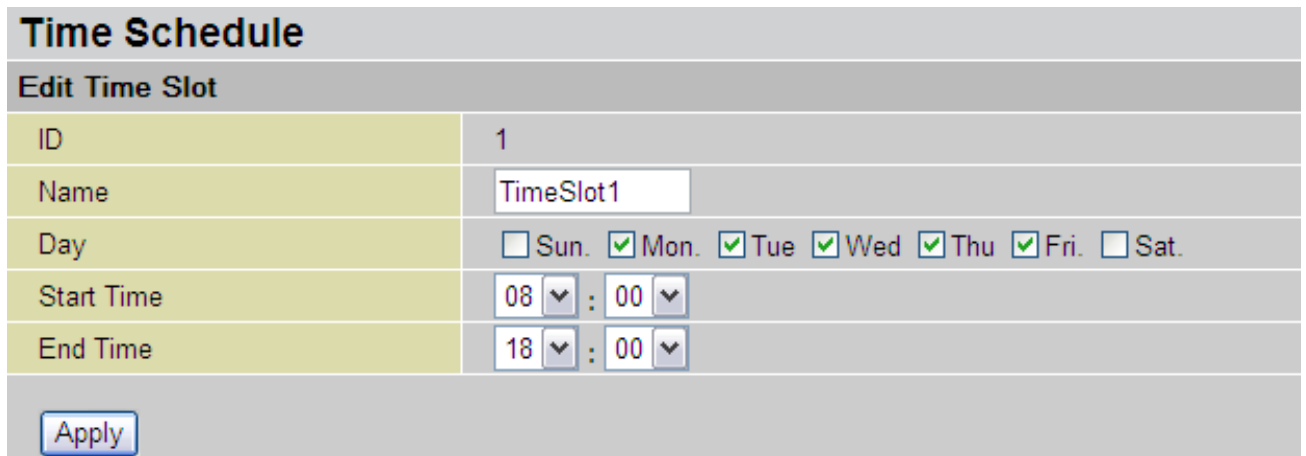

**ID:** This is the index of the time slot.

**Name:** A user-define description to identify this time portfolio.

**Day:** The default is set from Monday through Friday. You may specify the days for the schedule to be applied.

**Start Time:** The default is set at 8:00 AM. You may specify the start time of the schedule.

**End Time:** The default is set at 18:00 (6:00PM). You may specify the end time of the schedule.

Select the **Apply** button to apply your changes.

## **Delete a Time Slot**

Click **Clear** to delete the existing Time profile, i.e. erase the Day and back to default setting of Start Time / End Time.

# **Advanced**

Configuration options within the **Advanced** section are for users who wish to take advantage of the more advanced features of the router. Users who do not understand the features should not attempt to reconfigure their router, unless advised to do so by support staff.

There are four items within the **Advanced** section: **Static Route, Dynamic DNS**, **Check Email, Device Management, IGMP** and **VLAN Bridge.** 

#### **Static Route**

Click on **Routing Table** and then choose **Create Route** add a routing table.

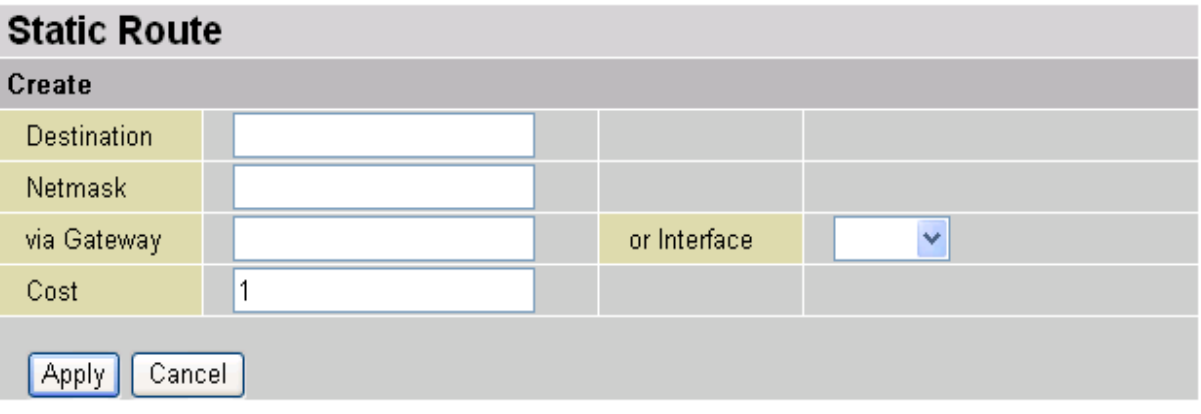

**Destination:** This is the destination subnet IP address.

**Netmask:** Subnet mask of the destination IP addresses based on above destination subnet IP.

**Gateway:** This is the gateway IP address to which packets are to be forwarded.

**Interface:** Select the interface through which packets are to be forwarded.

**Cost:** This is the same meaning as Hop. This should usually be left at 1.

#### **Dynamic DNS**

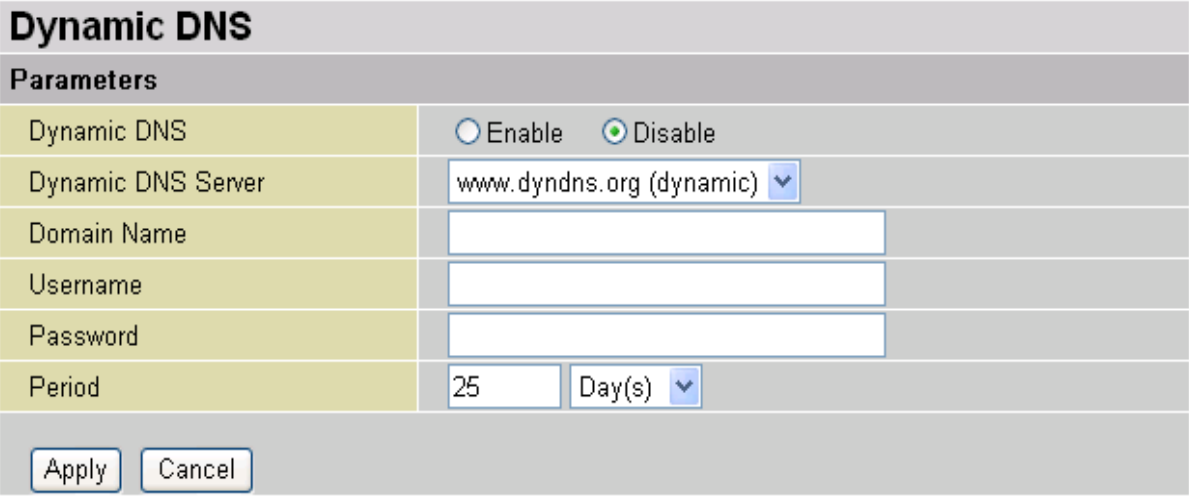

The Dynamic DNS function allows you to alias a dynamic IP address to a static hostname, allowing users whose ISP does not assign them a static IP address to use a domain name. This is especially useful for hosting servers via your ADSL connection, so that anyone wishing to connect to you may use your domain name, rather than having to use your dynamic IP address, which changes from time to time. This dynamic IP address is the WAN IP address of the router, which is assigned to you by your ISP.

You will first need to register and establish an account with the Dynamic DNS provider using their website, for example http://www.dyndns.org/

There are more than 5 DDNS services supported.

~ **Disable:** Check to disable the Dynamic DNS function.

~ **Enable:** Check to enable the Dynamic DNS function. The following fields will be activated and required:

**Dynamic DNS Server:** Select the DDNS service you have established an account with.

**Domain Name, Username and Password:** Enter your registered domain name and your username and password for this service.

**Period:** Set the time period between updates, for the Router to exchange information with the DDNS server. In addition to updating periodically as per your settings, the router will perform an update when your dynamic IP address changes.

**Via WAN Interface:** Decide which WAN interface you want to use for sending DDNS request.

#### **Check Email**

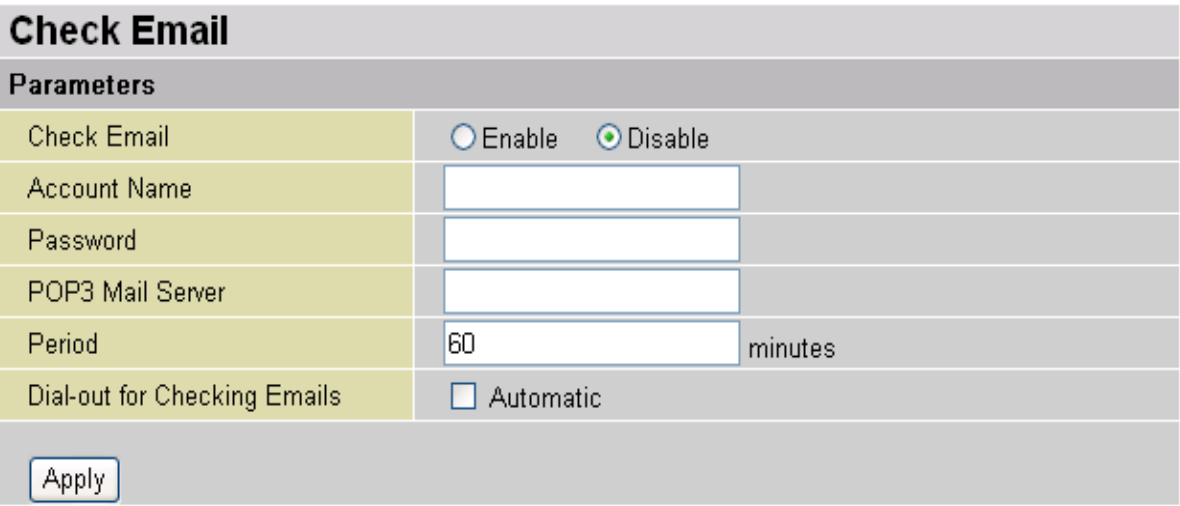

This function allows you to have the router check your POP3 mailbox for new Email messages. The **Mail** LED on your router will light when it detects new messages waiting for download. You may also view the status of this function using the **Status – Email Checking** section of the web interface, which also provides details on the number of new messages waiting. See the **Status** section of this manual for more information.

~ **Disable:** Check to disable the router's Email checking function.

~ **Enable:** Check to enable the routers Emailing checking function. The following fields will be activated and required:

**Account Name:** Enter the name (login) of the POP3 account you wish to check.. Normally, it is the text in your email address before the "@" symbol. If you have trouble with it, please contact your ISP.

Password: Enter the account's password.

**POP3 Mail Server:** Enter your (POP) mail server name. You Internet Service Provider (ISP) or network administrator will be able to supply you with this.

**Interval:** Enter the value in minutes between periodic mail checks.

**Automatically dial-out for checking emails:** When the function is enabled, your ADSL router will connect to your ISP automatically to check emails if your Internet connection dropped. Please be careful when using this feature if your ADSL service is charged by time online.
#### **Device Management**

The Device Management advanced configuration settings allow you to control your router's security options and device monitoring features.

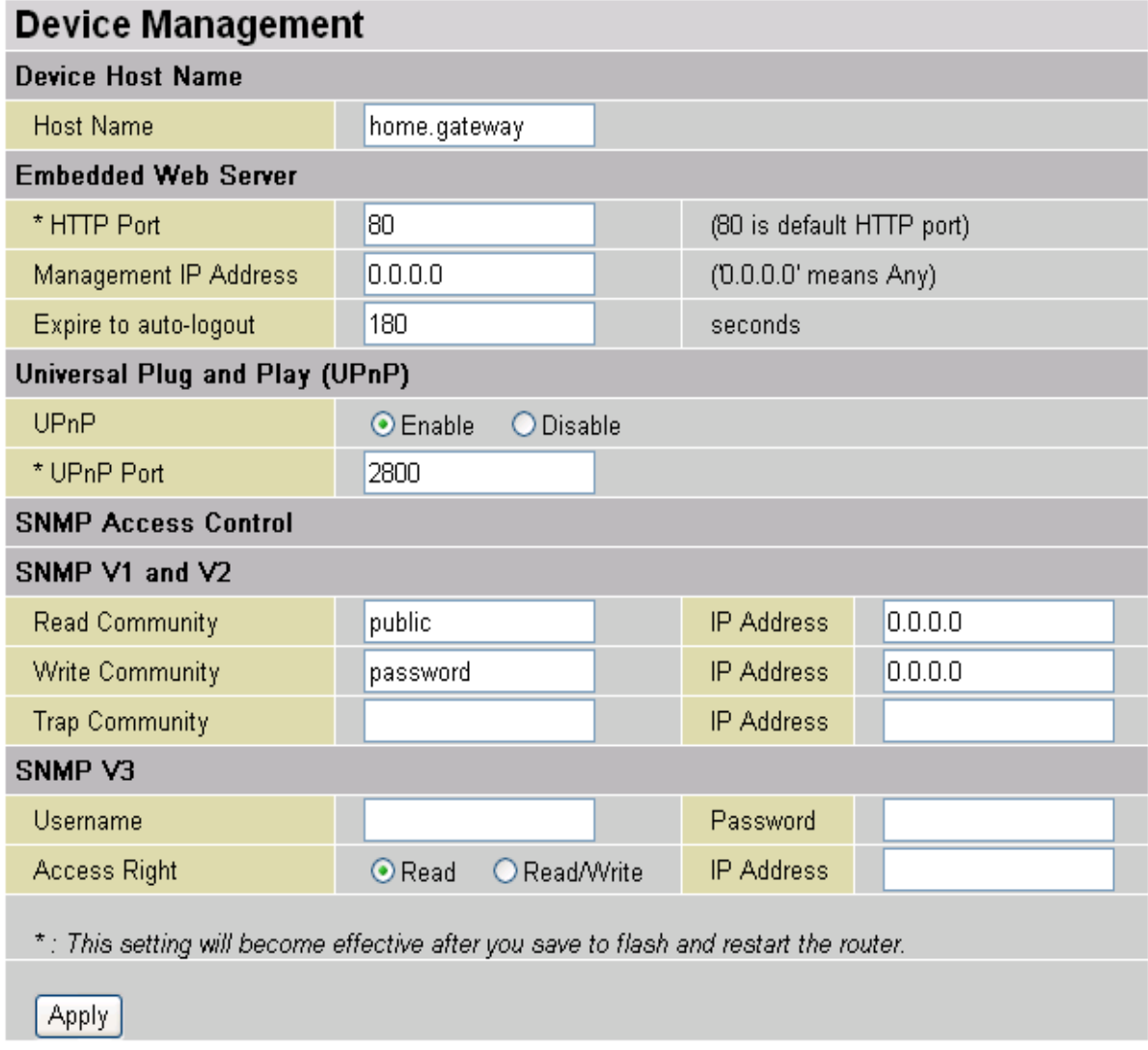

#### **Embedded Web Server**

**HTTP Port:** This is the port number the router's embedded web server (for web-based configuration) will use. The default value is the standard HTTP port, 80. Users may specify an alternative if, for example, they are running a web server on a PC within their LAN.

**Management IP Address:** You may specify an IP address allowed to logon and access the router's web server. Setting the IP address to 0.0.0.0 will disable IP address restrictions, allowing users to login from any IP address.

**Expire to auto-logout:** Specify a time frame for the system to auto-logout the user's configuration session.

**For Example:** User A changes HTTP port number to **100**, specifies their own IP address of **192.168.1.55**, and sets the logout time to be **100** seconds. The router will only allow User A access from the IP address **192.168.1.55** to logon to the Web GUI by typing: http://**[192.168.1.254:100](http://192.168.1.254:100/)** in their web browser. After 100 seconds, the device will automatically logout User A.

# **Universal Plug and Play (UPnP)**

UPnP offers peer-to-peer network connectivity for PCs and other network devices, along with control and data transfer between devices. UPnP offers many advantages for users running NAT routers through UPnP NAT Traversal, and on supported systems makes tasks such as port forwarding much easier by letting the application control the required settings, removing the need for the user to control advanced configuration of their device.

Both the user's Operating System and the relevant application must support UPnP in addition to the router. Windows XP and Windows Me natively support UPnP (when the component is installed), and Windows 98 users may install the Internet Connection Sharing client from Windows XP in order to support UPnP. Windows 2000 does not support UPnP.

~ **Disable:** Check to disable the router's UPnP functionality.

~ **Enable:** Check to enable the router's UPnP functionality.

**UPnP Port:** Its default setting is 2800. It is highly recommended for users to use this port value. If this value conflicts with other ports already being used you may wish to change the port.

**SNMP Access Control** (Software on a PC within the LAN is required in order to utilize this function) – Simple Network Management Protocol.

#### **SNMP V1 and V2:**

**Read Community:** Specify a name to be identified as the Read Community, and an IP address. This community string will be checked against the string entered in the configuration file. Once the string name is matched, user obtains this IP address will be able to view the data.

**Write Community:** Specify a name to be identified as the Write Community, and an IP address. This community string will be checked against the string entered in the configuration file. Once the string name is matched, users from this IP address will be able to view and modify the data.

**Trap Community:** Specify a name to be identified as the Trap Community, and an IP address. This community string will be checked against the string entered in the configuration file. Once the string name is matched, users from this IP address will be sent SNMP Traps.

#### **SNMP V3:**

Specify a name and password for authentication. And define the access right from identified IP address. Once the authentication has succeeded, users from this IP address will be able to view and modify the data.

# **SNMP Version: SNMPv2c and SNMPv3**

SNMPv2c is the combination of the enhanced protocol features of SNMPv2 without the SNMPv2 security. The "c" comes from the fact that SNMPv2c uses the SNMPv1 community string paradigm for "security", but is widely accepted as the SNMPv2 standard.

SNMPv3 is a strong authentication mechanism, authorization with fine granularity for remote monitoring.

Traps supported: Cold Start, Authentication Failure.

The following MIBs are supported:

# ¾ **From RFC 1213 (MIB-II):**

- $\boxtimes$  System group
- □ Interfaces group
- □ Address Translation group
- **⊠** IP group
- **⊠** ICMP group
- $\boxtimes$  TCP group
- $\boxtimes$  UDP group
- **図 EGP** (not applicable)
- **Ø** Transmission
- **⊠** SNMP group

# ¾ **From RFC1650 (EtherLike-MIB):**

 $\boxtimes$  dot3Stats

# ¾ **From RFC 1493 (Bridge MIB):**

- □ dot1dBase group
- $\boxtimes$  dot1dTp group
- $\boxtimes$  dot1dStp group (if configured as spanning tree)

# ¾ **From RFC 1471 (PPP/LCP MIB):**

- $\boxtimes$  pppLink group
- : pppLqr group

# ¾ **From RFC 1472 (PPP/Security MIB):**

 $\boxtimes$  PPP Security Group)

# ¾ **From RFC 1473 (PPP/IP MIB):**

**Ø** PPP IP Group

# ¾ **From RFC 1474 (PPP/Bridge MIB):**

□ PPP Bridge Group

# ¾ **From RFC1573 (IfMIB):**

 $\boxtimes$  ifMIBObjects Group

# ¾ **From RFC1695 (atmMIB):**

 $\boxtimes$  atmMIBObjects

# ¾ **From RFC 1907 (SNMPv2):**

□ only snmpSetSerialNo OID

#### **IGMP**

IGMP, known as *Internet Group Management Protocol*, is used to management hosts from multicast group.

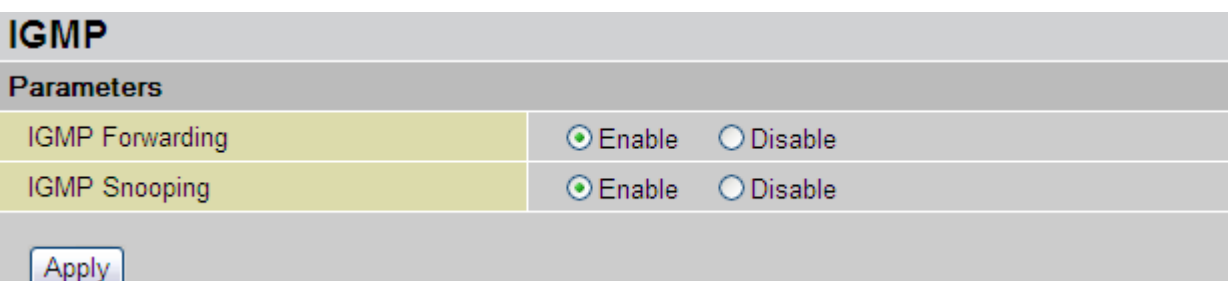

**IGMP Forwarding:** Accepting multicast packet. Default is set to **Enable.** 

**IGMP Snooping:** Allowing switched Ethernet to check and make correct forwarding decisions. Default is set to **Enable.** 

# **VLAN Bridge**

This section allows you to create VLAN group and specify the member.

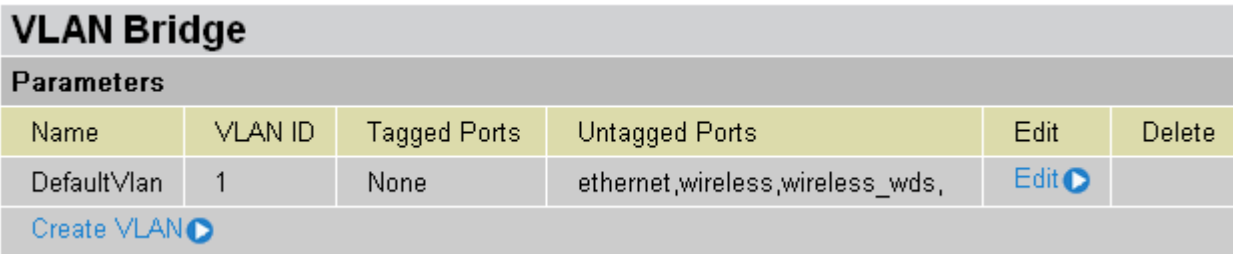

**Edit:** Edit your member ports in selected VLAN group.

**Create VLAN:** To create another VLAN group.

# **Advanced VLAN Setup Example (Triply Play)**

#### **VLAN\_data:**

Ethernet Port 1, Wireless and Wireless WDS are reserving for Internet - On Ethernet port 1 I also need VC 0/40 bridged.

#### **VLAN\_Vedio**

Ethernet ports: 2, 3 and 4:

- 0/33 Bi-directional IP
- 0/34 Video
- 0/35 Video
- 0/36 Video Subscriber Services (EPG, EAS, etc.)
- 0/37 Video
- 0/38 Video
- 0/39 Spare

#### **Step 1: Setup Member Ports**

#### Go to **Configuration → LAN → Bridge Interface.**

You can setup member ports for each VLAN group under Bridge Interface section. From the example, two VLAN groups need to be created. Ethernet: P1 (Port 1) Ethernet1: P2, P3 and P4 (Port 2, 3, 4) Please uncheck P2, P3, P4 from Ethernet VLAN Port first.

**Note:** You should setup each VLAN group with caution. Each Bridge Interface is arranged in this order.

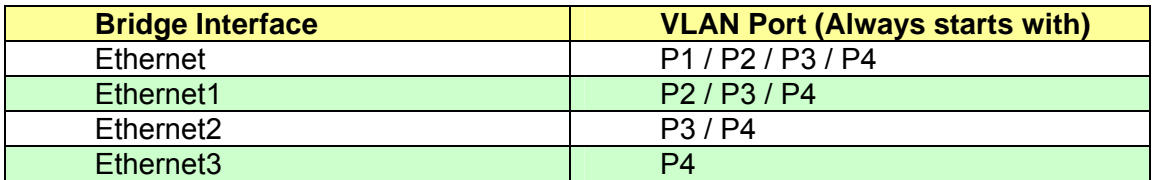

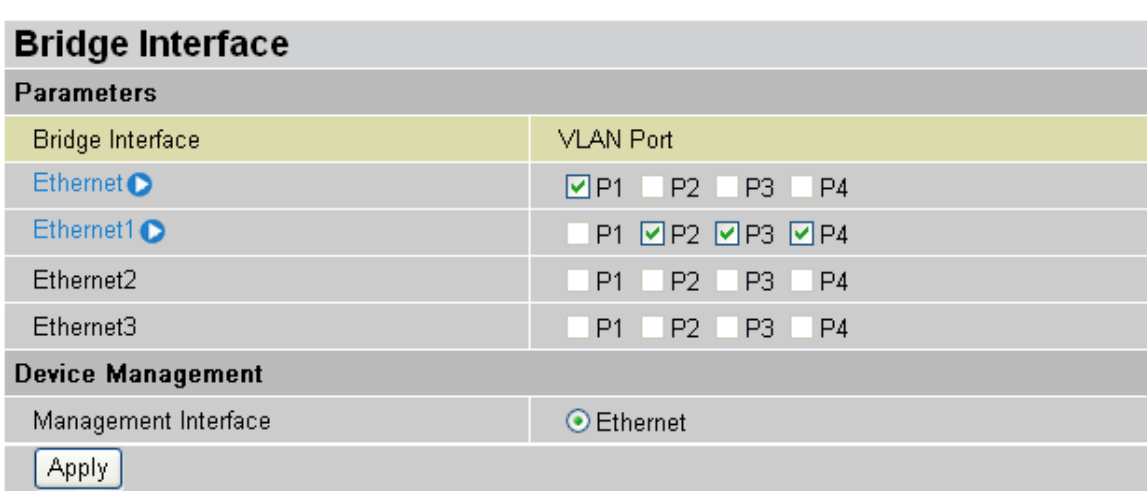

# **Step 2: Create WAN Interface**

#### Go to **Configuration → WAN→ ISP**

**wanlink** is the factory default WAN interface which in service for data/internet access. If your ISP uses this access protocol, click **Edit** to input other parameters if needed. If your ISP does not use PPPoE, you can change the default WAN connection entry by clicking **Change**.

From the example, 0/40 is used for data/internet and assumes PPPoE is used; click the **Edit** to change the VPI/VCI to 0/40.

Click **Create** to setup up additional WAN interface for video applications. Total of 8 VLAN is support; therefore, only 8 WAN interfaces can be created in the table.

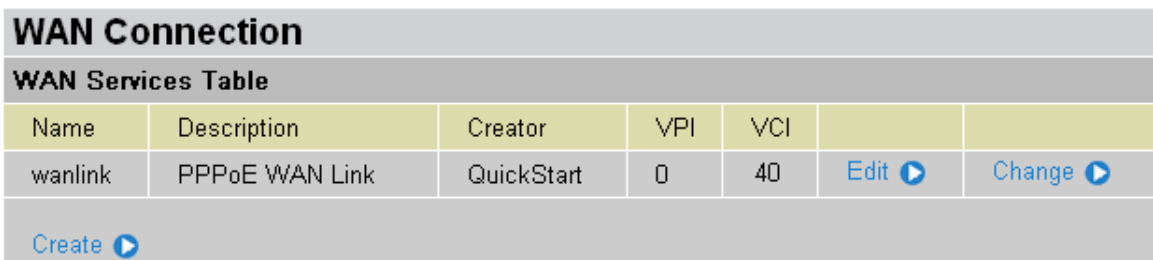

From the example, PVC 0/33 to 0/39 is assigned for video using 1483 Bridged mode. Check **RFC 1483 Bridged** and click **Next** to continue the setup.

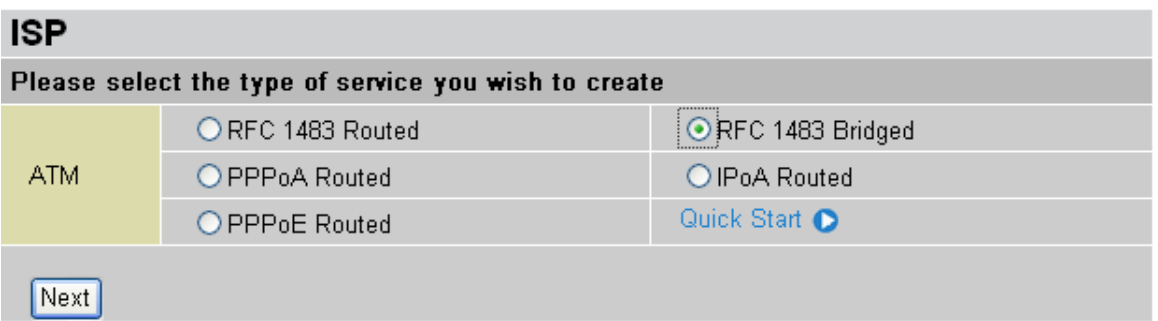

Spaces next to VPI and VCI, type 0 and 33 in respectively. Select appropriate ATM Class, Encapsulation Method, Acceptable Frame Type, Filter Type and PVID for Untagged Frames.

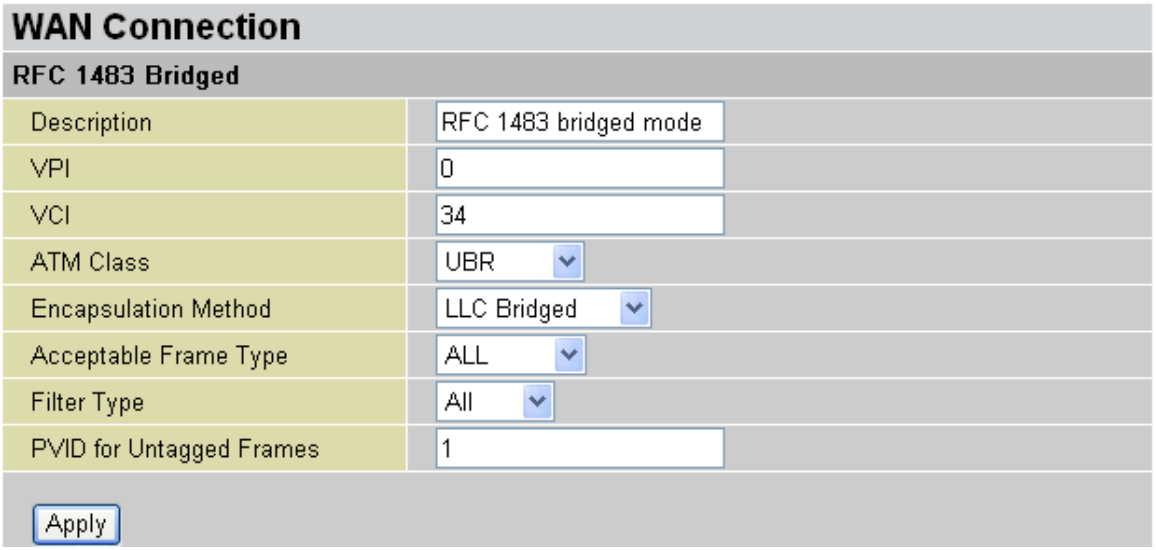

**VPI and VCI:** Enter the information provided by your ISP.

**ATM Class:** The Quality of Service for ATM layer.

**Encapsulation method:** Select the encapsulation format, this is provided by your ISP.

**Acceptable Frame Type:** Specify what kind of traffic can through this connection, all traffic or only VLAN tagged.

**Filter Type:** Specify the type of ethernet filtering performed by the named bridge interface.

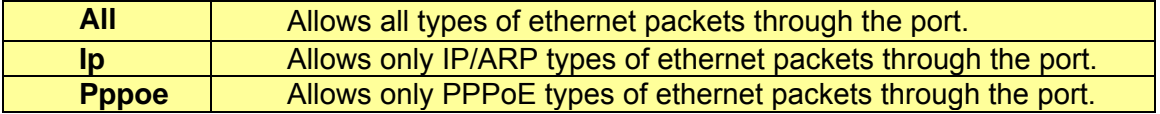

**PVID for Untagged Frames: PVID is known as Port VLAN Identifier. When an untagged packet** is received by input port(s), this packet will be tagged with specified PVID.

From the example, VPI and VCI only section need to be filled-in and just leave the rest as is. Repeat the same procedure by clicking Create  $\rightarrow$  select **RFC1483 Bridged**  $\rightarrow$  fill-in the rest of PVC 0/34 to 0/39.

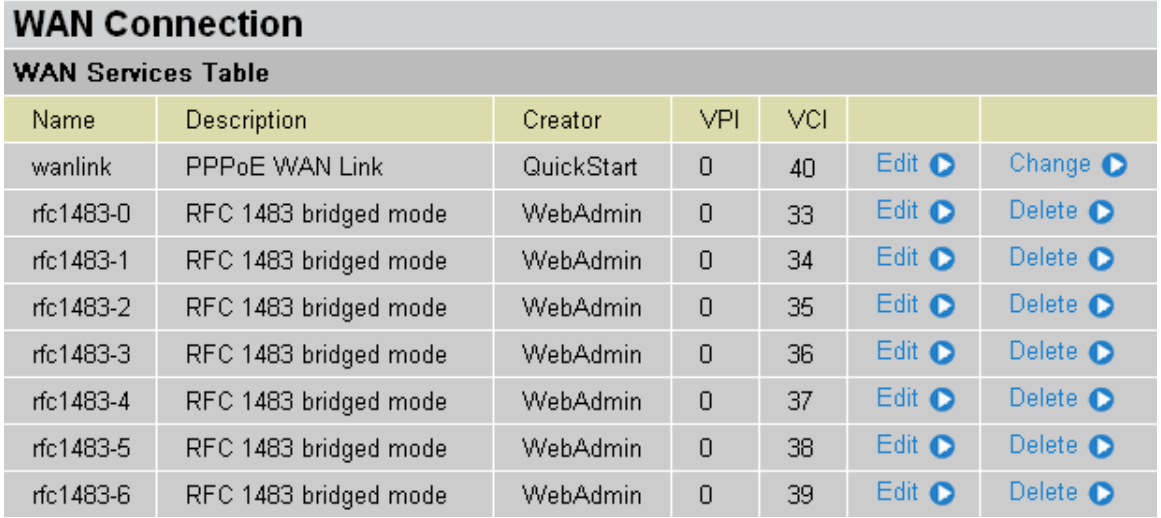

#### **Step 3: Setup VLAN Service**

# Go to **Configuration → Advanced → VLAN Bridge**

**DefaultVlan** lists all member ports. It is necessary to group specific member ports for each VLAN.

From the example, two VLAN groups are requested: Data and Video.

To create another VLAN group for Video by clicking **Create VLAN.** 

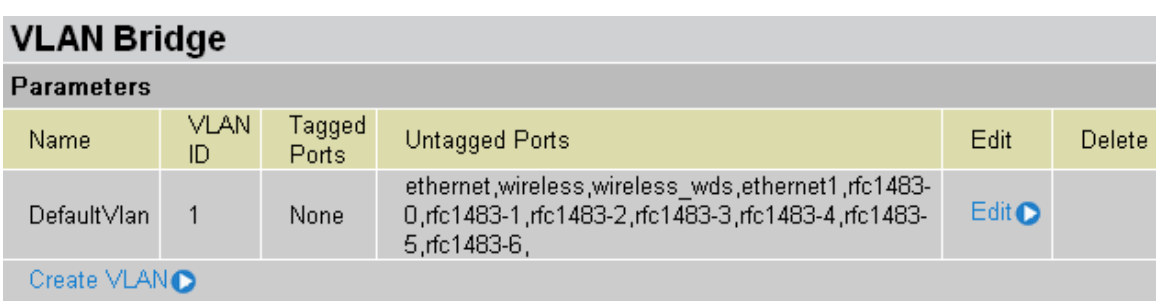

Given a name and ID (PVID) to identify the Video group. The valid value range for PVID is 1  $\sim$ 4094.

From the example:

VLAN untagged ports for Data/Internet: ethernet, wireless and wireless\_wds. VLAN untagged ports for Video: ethernet1, rfc-1483-0  $\sim$  rfc-1483-6. Click **Apply** to made change effective immediately.

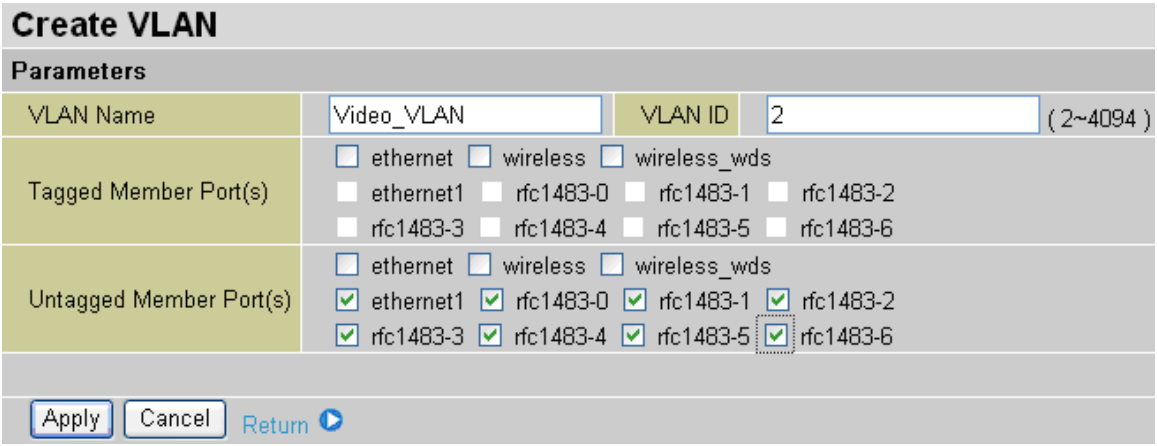

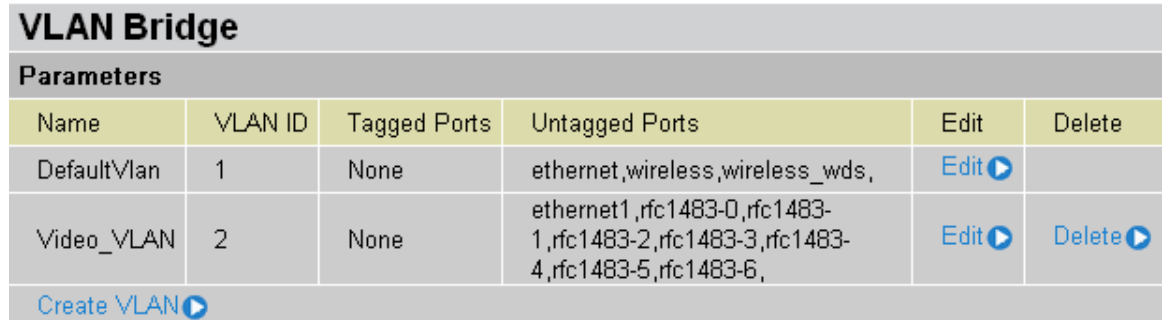

Mapping the **VLAN Bridge** with **Bridge Interface** created in Step1, you will see the conformable relationship in these two screenshots.

#### **Step 4: IGMP Snooping Enable** Go Configuration → Advanced → IGMP.

IGMP Snooping must be enabled in order to allow video stream forwarding correctly.

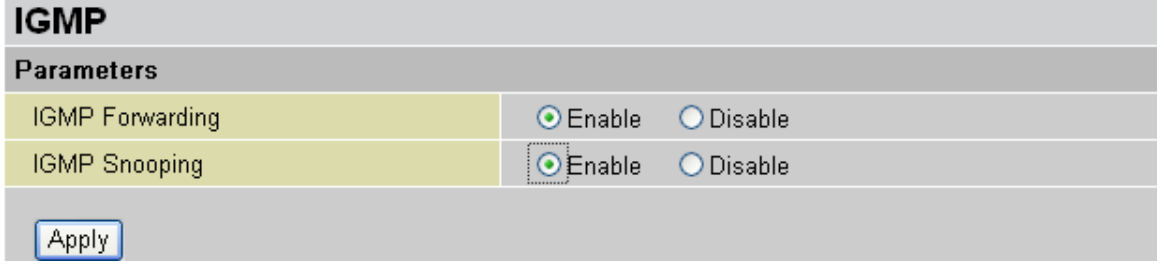

# **Save Configuration to Flash**

After changing the router's configuration settings, you must save all of the configuration parameters to FLASH to avoid them being lost after turning off or resetting your router. Click **Save** to write your new configuration to FLASH.

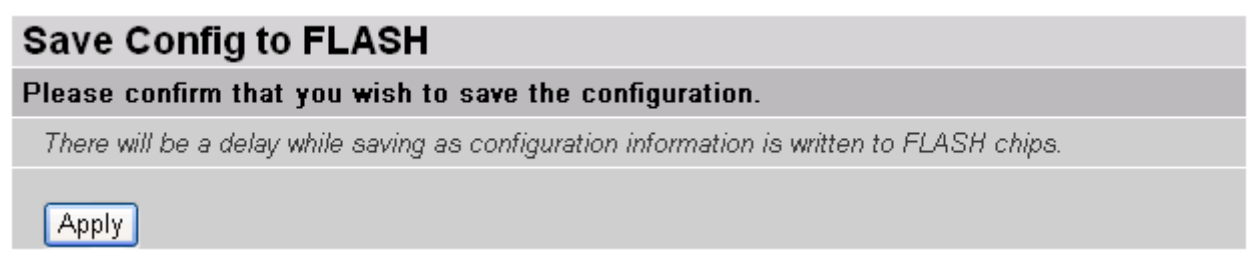

# **Logout**

To exit the router's web interface, choose **Logout**. Please ensure that you have saved the configuration settings before you logout.

Be aware that the router is restricted to only one PC accessing the configuration web pages at a time. Once a PC has logged into the web interface, other PCs cannot get access until the current PC has logged out of the web interface. If the previous PC forgets to logout, the second PC can access the page after a user-defined period, by default 3 minutes. You can modify this value using the **Advanced – Device Management** section of the web interface. Please see the **Advanced** section of this manual for more information.

# Chapter 5: Troubleshooting

If the router is not functioning properly, first check this chapter for simple troubleshooting before contacting your service provider or Billion support.

# **Problems starting up the router**

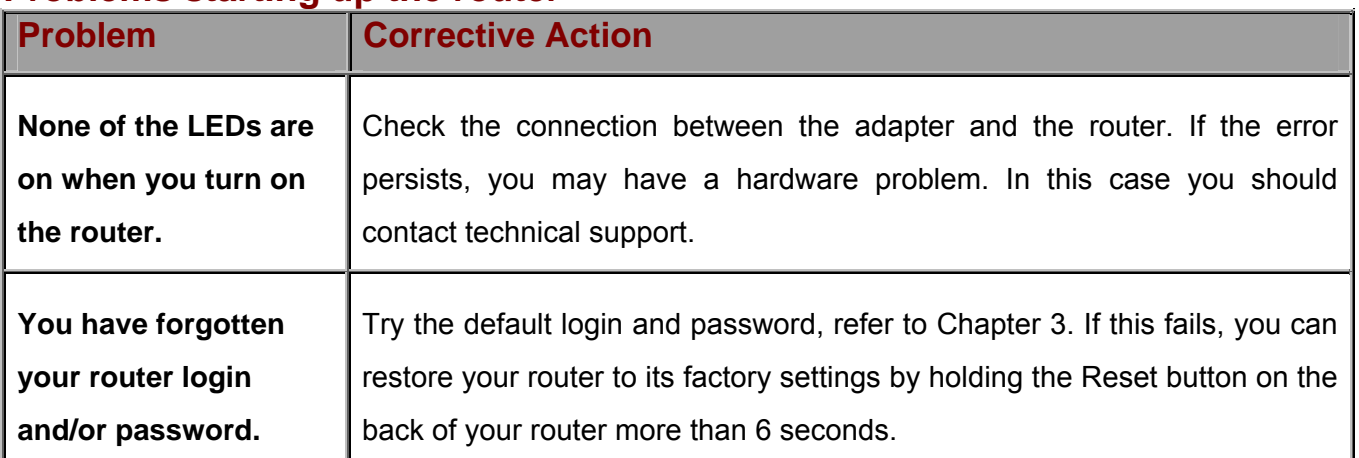

# **Problems with the WAN Interface**

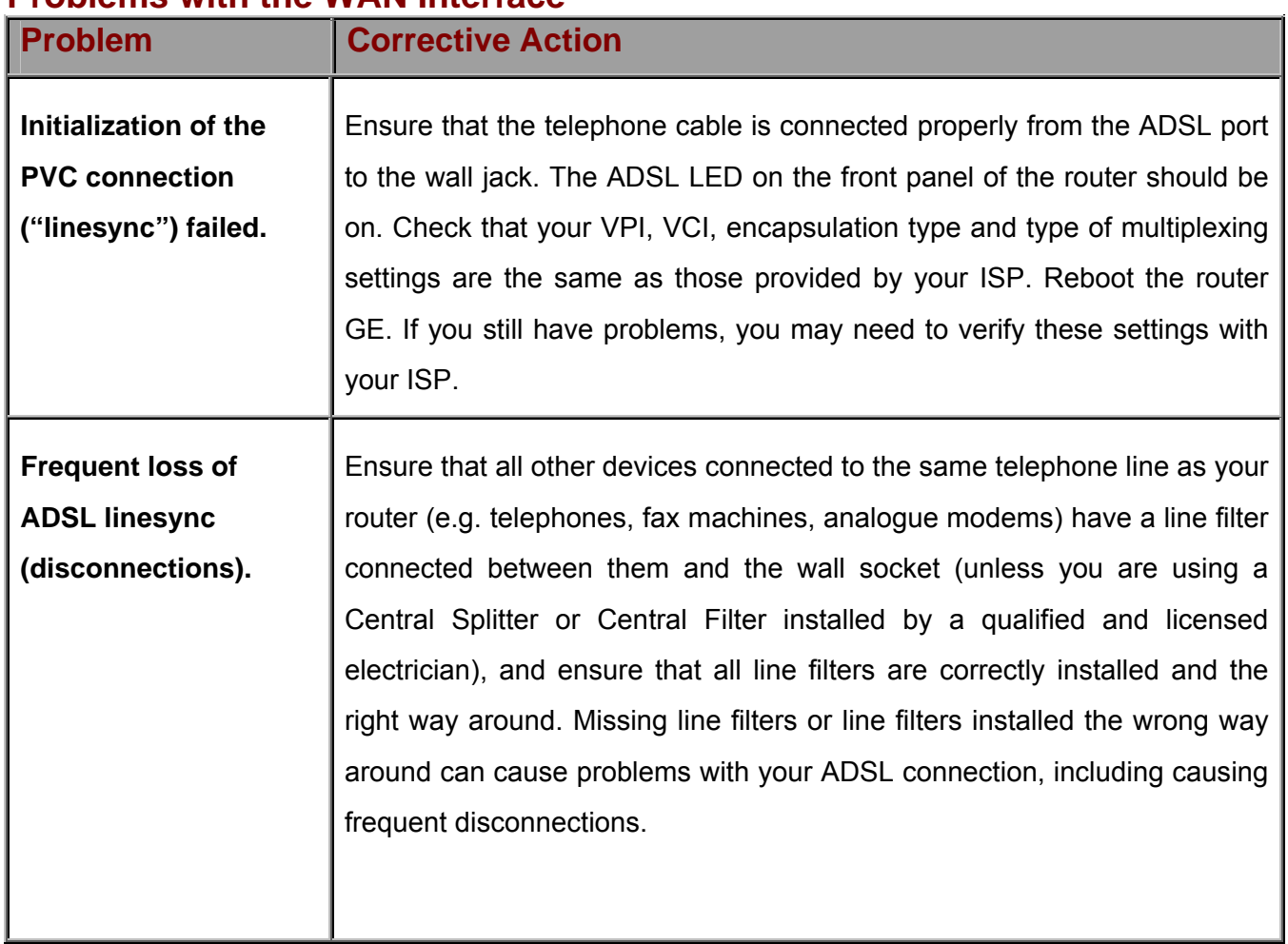

# **Problems with the LAN Interface**

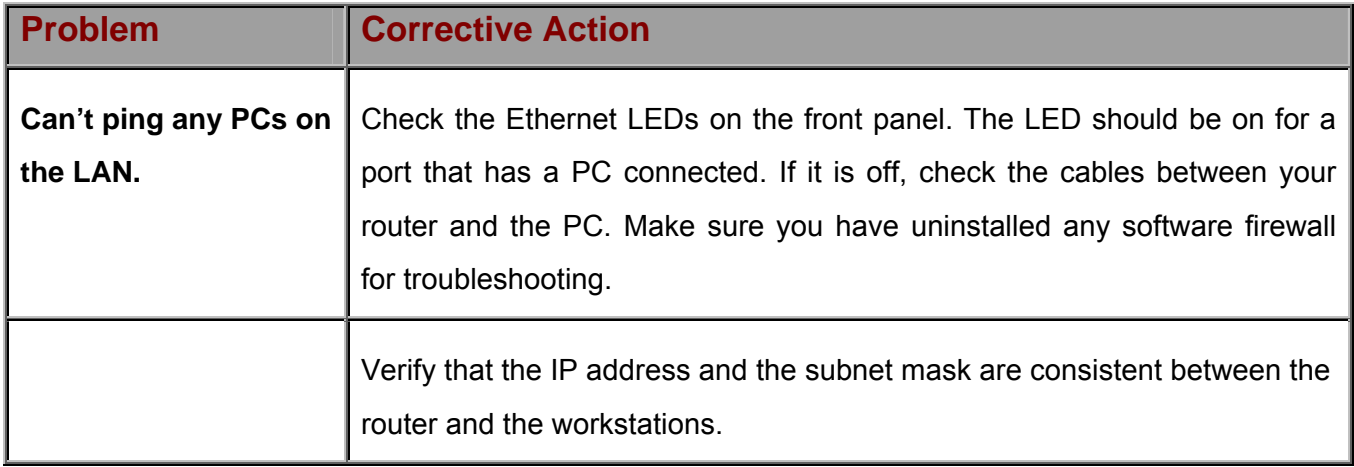

# APPENDIX A: Product Support and Contact Information

Most problems can be solved by referring to the **Troubleshooting** section in the User's Manual*.* If you cannot resolve the problem with the **Troubleshooting** chapter, please contact the dealer where you purchased this product.

# **Contact Billion**

# **AUSTRALIA**

<http://www.billion.com.au/>

©2006 Billion Electric Co., Ltd. PC Range P/L. All Rights Reserved.

# **WORLDWIDE**

<http://www.billion.com/>

Mac OS is a registered Trademark of Apple Computer, Inc. Windows 98, Windows NT, Windows 2000, Windows Me and Windows XP are registered Trademarks of Microsoft Corporation.